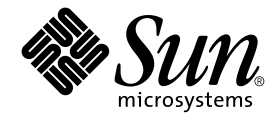

# Guida per l'utente dei server Sun Fire<sup>™</sup> V120 e Netra™ 120

Sun Microsystems, Inc. 901 San Antonio Road Palo Alto, CA 94303 U.S.A. 650-960-1300

Numero di serie 816-3419-10 Maggio 2002, Aggiornamento A

Inviare eventuali commenti su questo documento a: docfeedback@sun.com

Copyright 2002 Sun Microsystems, Inc., 901 San Antonio Road, Palo Alto, CA 94303-4900 U.S.A. Tutti i diritti riservati.

Ouesto prodotto o documento viene distribuito con licenze che ne limitano l'uso, la copia, la distribuzione e la decompilazione. È vietata la riproduzione di qualsiasi parte di questo prodotto o documento in qualsiasi forma o con qualsiasi mezzo senza previa autorizzazione scritta di Sun e dei suoi eventuali licenziatori. Il software di terze parti, compresa la tecnologia dei font è protetto dai diritti d'autore e concesso in licenza dai fornitori Sun.

Alcune parti del prodotto possono derivare dai sistemi Berkeley BSD, concessi in licenza dalla University of California. UNIX è un marchio registrato negli Stati Uniti e negli altri paesi, concesso in licenza esclusiva tramite X/Open Company, Ltd.

Sun, Sun Microsystems, il logo Sun, AnswerBook2, docs.sun.com, Solaris, Sun Enterprise, OpenBoot, SunSolve, Sun Fire e Netra sono marchi, marchi registrati o marchi di servizio di Sun Microsystems, Inc. negli Stati Uniti e negli altri paesi. Tutti i marchi SPARC vengono utilizzati su licenza e sono marchi o marchi registrati di SPARC International, Inc. negli Stati Uniti e negli altri paesi. I prodotti con marchio SPARC si basano su un'architettura sviluppata da Sun Microsystems, Inc.

L'interfaccia grafica utente di OPEN LOOK e di Sun<sup>TM</sup> è stata sviluppata da Sun Microsystems, Inc. per i suoi utenti e licenziatari. Sun prende atto dell'impegno da sempre sostenuto da Xerox nella ricerca e nello sviluppo delle interfacce grafiche utente per l'industria informatica. Sun possiede una licenza non esclusiva per l'interfaccia grafica utente concessa da Xerox, estesa anche ai licenziatari Sun che utilizzano le interfacce OPEN LOOK e comunque sottoscrivono accordi di licenza con Sun.

LA DOCUMENTAZIONE VIENE FORNITA "COSÌ COM'È"; NON SI RICONOSCE PERTANTO ALCUNA ALTRA GARANZIA, ESPRESSA O IMPLICITA, INCLUSE GARANZIE DI COMMERCIABILITÀ, IDONEITÀ PER UN DETERMINATO SCOPO E NON VIOLAZIONE DI DIRITTI ALTRUI, FATTA ECCEZIONE PER I CASI IN CUI TALE NEGAZIONE DI RESPONSABILITÀ SIA CONSIDERATA NULLA AI SENSI DI LEGGE.

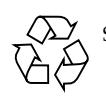

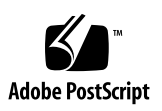

## Sommario

### Parte I Installazione e configurazione

#### 1. Introduzione 1-1

- Panoramica sui server Sun Fire V120 e Netra 120 1-2  $1.1$
- $1.2$ Contenuto del kit 1-3
- 1.3 Hardware e software opzionale 1-5
- $1.4$ Pannello anteriore 1-6
- $1.5$ Pannello posteriore 1-7
- 1.6 Ventilatori all'interno dei server Sun Fire V120 e Netra 120 1-8
- $1.7$ Strumenti necessari per l'installazione 1-8
- 1.8 Specifiche ambientali 1-9
	- Tolleranza alle condizioni ambientali 1-9 1.8.1
	- $1.8.2$ Rumore acustico generato dal server 1-9
	- Informazioni sulla conformità alle normative ambientali 1-10 1.8.3
- 1.9 Rack o cabinet? 1-10

### $2.$ Alimentazione e raffreddamento 2-1

- Limiti e intervalli della corrente di funzionamento 2-2  $2.1$
- $2.2$ Consumo di energia 2-3
- 2.3 Calcolo della dissipazione del calore 2-4

### 3. Uso dell'alimentazione a corrente continua 3-1

- $3.1$ Messa a terra del server Netra 120 3-2
- $3.2$ Assemblaggio dei connettori di alimentazione a corrente continua 3-3
	- $3.2.1$ Conduttori isolati da utilizzare 3-3
	- $3.2.2$ Assemblaggio del cavo di alimentazione d'ingresso a corrente continua 3-4
	- $3.2.3$ Installazione dei dispositivi antistiramento 3-7

### 4. Installazione dei componenti hardware opzionali 4-1

- $4.1$ Installazione e rimozione delle unità disco rigido SCSI Hot-Pluggable 4-2
- 4.2 Apertura del server 4-4
- 4.3 Identificazione dei componenti del server 4-6
- $4.4$ Installazione e rimozione di un'unità DVD o CD-ROM  $4 - 7$ 
	- 4.4.1 Installazione di un'unità DVD o CD-ROM 4-7
	- 4.4.2 Rimozione di un'unità DVD o CD-ROM 4-9
- $4.5$ Installazione e rimozione di memoria 4-9
- 4.6 Installazione e rimozione di una scheda PCI 4-11
	- $4.6.1$ Installazione di una scheda PCI 4-11
	- 4.6.2 Rimozione di una scheda PCI 4-14
- 4.7 Ricollocamento del coperchio del server 4-14

### 5. Installazione del server in un rack 5-1

- $5.1$ Installazione in un rack a quattro montanti da 19 pollici 5-2
	- $5.1.1$ Kit per il montaggio su rack da 19 pollici 5-2
	- $5.1.2$ Assemblaggio delle guide e installazione del server 5-3
	- 5.1.3 Inserimento della staffa per il passaggio dei cavi 5-10
	- 5.1.4 Suggerimenti sull'uso di un rack Sun StorEdge da 72 pollici 5-11
- Installazione in un rack con relè a due montanti 5-12  $5.2$ 
	- $5.2.1$ Kit di staffe di fissaggio 5-12
	- 5.2.2 Montaggio delle staffe di fissaggio 5-12

### Connessione dei cavi 6-1 6.

- 6.1 Connessione dei cavi al server 6-2
- 6.2 Uso di un unico cavo di alimentazione a corrente continua 6-4
- 6.3 Configurazione di connessioni seriali 6-4
	- 6.3.1 Connessione a un server terminale 6-5
	- 6.3.2 Uso di un adattatore DB-25 per una connessione seriale 6-7
	- 6.3.3 Uso di un adattatore DB-9 per una connessione seriale 6-8
	- 6.3.4 Impostazioni per le connessioni seriali 6-9
- 6.4 Connessione al server da un portatile Microsoft Windows 6-10
	- 6.4.1 Connessione del server Sun Fire V120 o Netra 120 al portatile 6-10
	- 6.4.2 Uso di Microsoft Windows HyperTerminal 6-11

### Accensione del server Sun Fire V120 o Netra 120 7-1 7.

- $7.1$ Fasi preliminari per la configurazione del server 7-2
	- $7.1.1$ Uso di un server terminale 7-2
	- $7.1.2$ Configurazione da un terminale o da una workstation 7-2
- $7.2$ Accensione del server 7-3
	- $7.2.1$ Prima accensione del server con i dettagli registrati su un server dei nomi 7-3
	- $7.2.2$ Prima accensione del server senza i dettagli registrati su un server dei nomi 7-4
	- 7.2.3 Prima accensione di un server autonomo 7-5
	- $7.2.4$ Cancellazione della configurazione e riavvio del processo di accensione 7-6
- 7.3 Uso dell'interruttore di alimentazione (On/Standby) 7-7

### Gestione remota e locale Parte II

- Gestione del server dal prompt lom> 8-1 8.
	- 8.1 Introduzione alle funzioni LOM (Lights-Out Management) 8-2
	- 8.2 Accensione o ripristino del server dalla shell di LOM 8-3
		- 8.2.1 Accensione del server o attivazione della modalità standby 8-4
- 8.2.2 Visualizzazione del prompt lom> 8-4
- 8.2.3 Uscita dal prompt lom> 8-5
- 8.2.4 Ripristino del server 8-6
- 8.2.5 Visualizzazione del prompt ok o kadb 8-6
- 8.2.6 Controllo dell'opzione di avvio del server 8-7
- 8.3 Monitoraggio del server dalla shell di LOM 8-9
	- 8.3.1 Controllo dell'intervallo di tempo in cui il server è rimasto in esecuzione 8-9
	- 8.3.2 Verifica dello stato corrente di tutti i componenti 8-9
	- 8.3.3 Visualizzazione del registro eventi del dispositivo LOM 8-11
	- 8.3.4 Verifica del funzionamento di un componente dopo la correzione di un errore 8-14
- 8.4 Impostazione dei privilegi LOM per utenti con nome 8-14
	- 8.4.1 Livelli di autorizzazioni disponibili per gli utenti LOM 8-15
	- 8.4.2 Creazione di un account utente di LOM 8-15
	- 8.4.3 Attribuzione della password per un account utente di LOM 8-16
	- 8.4.4 Visualizzazione dei dettagli di un account utente di LOM 8-16
	- 8.4.5 Modifica della propria password utente 8-17
	- 8.4.6 Eliminazione di un account utente di LOM 8-17
	- 8.4.7 Attribuzione di autorizzazioni a un utente con nome 8-18
	- 8.4.8 Uscita da una sessione utente con nome di LOM 8-19
- 8.5 Impostazione delle variabili di configurazione di LOM 8-19
	- 8.5.1 Attivazione delle spie di errore 8-19
	- 8.5.2 Disattivazione delle spie di errore 8-19
	- 8.5.3 Impostazione di un flag software alarmon  $n \approx 8-20$
	- 8.5.4 Impostazione di un flag software alarmoff  $n$  8-20
	- 8.5.5 Interruzione dell'invio di report eventi dal dispositivo LOM alla porta A/LOM seriale 8-20
- 8.6 Separazione del dispositivo LOM dalla console sulla porta A/LOM seriale 8-21
	- Dedica della porta A/LOM seriale al dispositivo LOM 8-21 8.6.1
- 8.6.2 Condivisione della porta A/LOM seriale tra il dispositivo LOM e la console 8-22
- 8.7 Visualizzazione dei report eventi inviati dal dispositivo LOM a syslogd 8-23
- 8.8 Elenco dei comandi della shell di LOM 8-24
- 8.9 Controllo dello stato dei ventilatori del server 8-25

### 9. Gestione del server dal prompt di Solaris 9-1

- 9.1 Monitoraggio del sistema da Solaris 9-2
	- Visualizzazione della documentazione in linea LOM 9-2 9.1.1
	- 9.1.2 Controllo dell'alimentatore (10m -p) 9-2
	- Controllo dei ventilatori (1om -f) 9-3 9.1.3
	- 9.1.4 Controllo della tensione dei circuiti di alimentazione e degli interruttori di sicurezza interni (1om -v) 9-3
	- 9.1.5 Controllo della temperatura interna (1om -t) 9-4
	- 9.1.6 Controllo dello stato delle spie di errore e degli allarmi  $(lom -1)$  9-5
	- 9.1.7 Modifica della configurazione di riavvio automatico del server in  $LOM (1cm - w)$  9-5
	- 9.1.8 Visualizzazione della configurazione del dispositivo LOM  $(lom - c) 9-6$
	- 9.1.9 Visualizzazione di tutte le informazioni sullo stato di tutti i componenti con i dati di configurazione del dispositivo LOM  $(lom -a) 9-6$
	- 9.1.10 Visualizzazione del registro degli eventi (1 cm e) 9-7
- 9.2 Configurazione dell'opzione di riavvio automatico del server (ASR) 9-8
	- 9.2.1 Configurazione del circuito d'allarme di LOM per riavviare il sistema dopo un blocco 9-8
	- $9.2.2$ Attivazione del processo del circuito d'allarme di LOM tramite script personalizzato o comando (1om - W on) 9-9
	- 9.2.3 Impostazione dell'opzione Hardware Reset da uno scripto da un comando  $(lom - R on)$  9-10
- 9.3 Altre attività LOM eseguibili da Solaris 9-11
	- 9.3.1 Attivazione e disattivazione degli allarmi (10m - A) 9-11
- 9.3.2 Attivazione e disattivazione delle spie di errore  $(1 \text{om} - F)$  9-11
- 9.3.3 Modifica del primo carattere della sequenza di escape che consente di tornare al prompt  $lom$  ( $lom -x$ ) 9-12
- 9.3.4 Interruzione dell'invio di report dal dispositivo LOM alla porta  $A/LOM$  seriale (1om -E off) 9-12
- 9.3.5 Compatibilità dell'interfaccia del dispositivo LOM con le versioni precedenti (1om -B) 9-13
- 9.3.6 Aggiornamento del firmware del dispositivo LOM  $(1cm - G$  nome file) 9-14

### Parte III Risoluzione dei problemi e manutenzione

#### Risoluzione dei problemi 10-1 10.

- Introduzione agli strumenti diagnostici POST, obdiag e SunVTS 10-2 10.1
	- 10.1.1 Uso della diagnostica POST 10-2
	- 10.1.2 Uso della diagnostica OpenBoot (obdiag) 10-3
	- 10.1.3 Uso della diagnostica SunVTS 10-5
- $10.2$ Test diagnostici aggiuntivi per determinati dispositivi 10-8
	- 10.2.1 Uso del comando probe-scsi per confermare che le unità disco rigido sono attive 10-8
	- 10.2.2 Uso del comando probe-ide per confermare la connessione di un'unità DVD o CD-ROM 10-9
	- 10.2.3 Uso dei comandi watch-net e watch-net-all per verificare le connessioni di rete 10-10
- 10.3 Soluzione dei problemi che si possono verificare 10-11
- 10.4 Interpretazione delle spie dei pannelli anteriore e posteriore 10-12

#### $11<sub>1</sub>$ Sostituzione del server o di singoli componenti 11-1

- $11.1$ Sostituzione del server 11-2
- 11.2 Unità rimovibili 11-4
- 11.3 Sostituzione del lettore della scheda di memoria per la scheda di configurazione del sistema 11-5
- $11.4$ Sostituzione dell'unità DVD o CD-ROM, del cavo e della scheda di connessione 11-7
- 11.5 Sostituzione del chip NVRAM 11-9
- $11.6$ Sostituzione della scheda di sistema 11-12
	- $11.6.1$ Rimozione della vecchia scheda di sistema 11-12
	- 11.6.2 Installazione di una nuova scheda di sistema 11-15
- $11.7$ Sostituzione dell'alimentatore 11-17
- $11.8$ Sostituzione del sottogruppo ventilatori anteriori (Ventilatori 1 e 2) 11-19
- $11.9$ Sostituzione del ventilatore 3 11-21

### Parte IV Appendici

- A. Installazione e rimozione di un'unità disco rigido SCSI con ambiente operativo Solaris in esecuzione A-1
	- $A.1$ Installazione di un'unità disco rigido SCSI con ambiente operativo Solaris in esecuzione A-2
	- $A.2$ Rimozione dell'unità disco rigido SCSI con ambiente operativo Solaris in esecuzione A-3

### B. Reinstallazione dell'ambiente operativo Solaris B-1

- $B.1$ Reinstallazione dell'ambiente operativo Solaris B-2
- $B.2$ Reinstallazione del software Lights-Out Management B-2

## C. Configurazione del driver del dispositivo LOM C-1

- $C.1$ Driver del dispositivo LOM C-2
- $C.2$ Configurazione del driver del dispositivo LOM C-3

### D. Impostazioni dei ponticelli della scheda di sistema D-1

Indice 1

## Figure

- FIGURA 1-1 Il server Sun Fire V120 1-2
- FIGURA 1-2 Contenuto del kit 1-4
- FIGURA 1-3 Pannello anteriore dei server Sun Fire V120 e Netra 120 1-6
- FIGURA 1-4 Pannello posteriore del server Sun Fire V120 1-7
- FIGURA 1-5 Pannello posteriore del server Netra 120 1-7
- FIGURA 3-1 Posizione delle viti prigioniere con messa a terra per la connessione dell'aletta a due fori 3-2
- Spelatura dell'isolante dal filo 3-4 FIGURA 3-2
- Apertura del morsetto del connettore a corrente continua (mediante leva) 3-5 FIGURA 3-3
- Apertura del morsetto del connettore a corrente continua (mediante cacciavite) 3-6 FIGURA 3-4
- FIGURA 3-5 Assemblaggio del cavo di alimentazione a corrente continua 3-6
- FIGURA 3-6 Inserimento della parte inferiore del dispositivo antistiramento 3-7
- Indirizzamento dei fili al di fuori del dispositivo antistiramento 3-8 FIGURA 3-7
- FIGURA 3-8 Fissaggio dei fili al dispositivo antistiramento 3-8
- FIGURA 3-9 Assemblaggio del dispositivo antistiramento 3-9
- FIGURA 4-1 Inserimento e rimozione di dischi rigidi 4-3
- FIGURA 4-2 Uso della fascetta da polso antistatica fornita con il server 4-4
- FIGURA 4-3 Rimozione del coperchio superiore 4-5
- FIGURA 4-4 Componenti dei server Sun Fire V120 e Netra 120 4-6
- Installazione di un'unità DVD o CD-ROM interna 4-8 FIGURA 4-5
- Installazione di memoria in un attacco della scheda di sistema 4-10 FIGURA 4-6
- Rotazione della staffa e posizionamento della scheda PCI 4-12 FIGURA 4-7
- FIGURA 4-8 Uso della staffa della scheda PCI, delle guide di supporto e della staffa di plastica 4-13
- Ricollocamento del coperchio superiore 4-15 FIGURA 4-9
- FIGURA 5-1 Staffa per il passaggio dei cavi 5-2
- FIGURA 5-2 Posizionamento delle guide di montaggio in un rack Sun StorEdge da 72 pollici di altezza 5-3
- FIGURA 5-3 Posizionamento delle guide di montaggio in un rack standard da 19 pollici di larghezza 5-3
- FIGURA 5-4 Fissaggio delle guide di montaggio in un rack Sun StorEdge da 72 pollici - Vista posteriore (i pannelli laterali risultano rimossi per chiarezza) 5-5
- FIGURA 5-5 Fissaggio delle guide di montaggio in un rack Sun StorEdge da 72 pollici - Vista posteriore (i pannelli laterali risultano rimossi per chiarezza) 5-6
- FIGURA 5-6 Fissaggio delle guide di montaggio in un rack standard da 19 pollici 5-7
- FIGURA 5-7 Inserimento del server in un rack standard da 19 pollici 5-8
- FIGURA 5-8 Regolazione delle guide di montaggio e fissaggio con le viti del server nel rack 5-9
- FIGURA 5-9 Inserimento della staffa per il passaggio dei cavi in un rack Sun StorEdge o in un rack standard da 19 pollici 5-10
- FIGURA 5-10 Rimozione delle staffe 5-12
- FIGURA 5-11 Inserimento delle staffe di fissaggio 5-13
- Installazione del server su un rack a due montanti 5-14 FIGURA 5-12
- Connessione dei cavi al server Sun Fire V120 6-2 FIGURA 6-1
- Connessione dei cavi al server Netra 120 6-2 FIGURA 6-2
- FIGURA 6-3 Connessione tramite pannello tra un server terminale e un server Sun Fire V120 6-6
- Pin da 1 a 8 della porta seriale 6-6 FIGURA 6-4
- Pin da 1 a 8 delle porte seriali  $6-7$ FIGURA 6-5
- Pin da 1 a 8 delle porte seriali 6-8 FIGURA 6-6
- Connessione del server alla porta seriale di un portatile 6-10 FIGURA 6-7
- FIGURA 7-1 Interruttore di alimentazione (On/Standby) del server Netra 120 7-7
- FIGURA 7-2 Interruttore di alimentazione (On/Standby) del server Sun Fire V120 7-8
- FIGURA 8-1 Posizione del dispositivo Lights-Out Management sulla scheda di sistema 8-2
- FIGURA 8-2 Risposte del sistema al comando environment 8-10
- FIGURA 8-3 Esempio del registro eventi del dispositivo LOM riportati a partire dal più vecchio 8-11
- FIGURA 8-4 Posizione dei ventilatori 1, 2, 3 e 4 8-26
- Esempio del registro eventi del dispositivo LOM riportati a partire dal più vecchio 9-7 FIGURA 9-1
- Menu di esempio obdiaq 10-4 FIGURA 10-1
- FIGURA 10-2 Messaggio di output probe-scsi 10-8
- FIGURA 10-3 Messaggio di output probe-scsi-all 10-9
- FIGURA 10-4 Messaggio di output probe-ide 10-9
- FIGURA 10-5 Messaggio di output della diagnostica watch-net 10-10
- Messaggio di output della diagnostica watch-net-all 10-10 FIGURA 10-6
- Spie di errore e di alimentazione del pannello anteriore 10-13 FIGURA 10-7
- FIGURA 10-8 Spie di collegamento Ethernet, di errore e di alimentazione del pannello posteriore 10-14
- Sostituzione della scheda di configurazione del sistema 11-3 FIGURA 11-1
- FIGURA 11-2 Rimozione del lettore della scheda di configurazione del sistema 11-6
- Sostituzione della scheda di connessione nella parte posteriore del contenitore dell'unità DVD FIGURA 11-3 o CD-ROM 11-8
- Posizione del chip NVRAM 11-10 FIGURA 11-4
- Sostituzione del chip NVRAM 11-11 FIGURA 11-5
- FIGURA 11-6 Scollegamento e rimozione del gruppo ventilatore 3 11-13
- FIGURA 11-7 Scheda di sistema 11-14
- FIGURA 11-8 Ricollocamento del gruppo ventilatore 3 11-16
- Sostituzione dell'alimentatore 11-18 FIGURA 11-9
- Sostituzione del sottogruppo ventilatori anteriore (Ventilatori 1 e 2) 11-20 **FIGURA 11-10**
- Scollegamento del cavo di alimentazione del ventilatore 3 ed estrazione del ventilatore 11-21 **FIGURA 11-11**
- FIGURA D-1 Posizione dei ponticelli della scheda di sistema e impostazioni predefinite D-4

## Tabelle

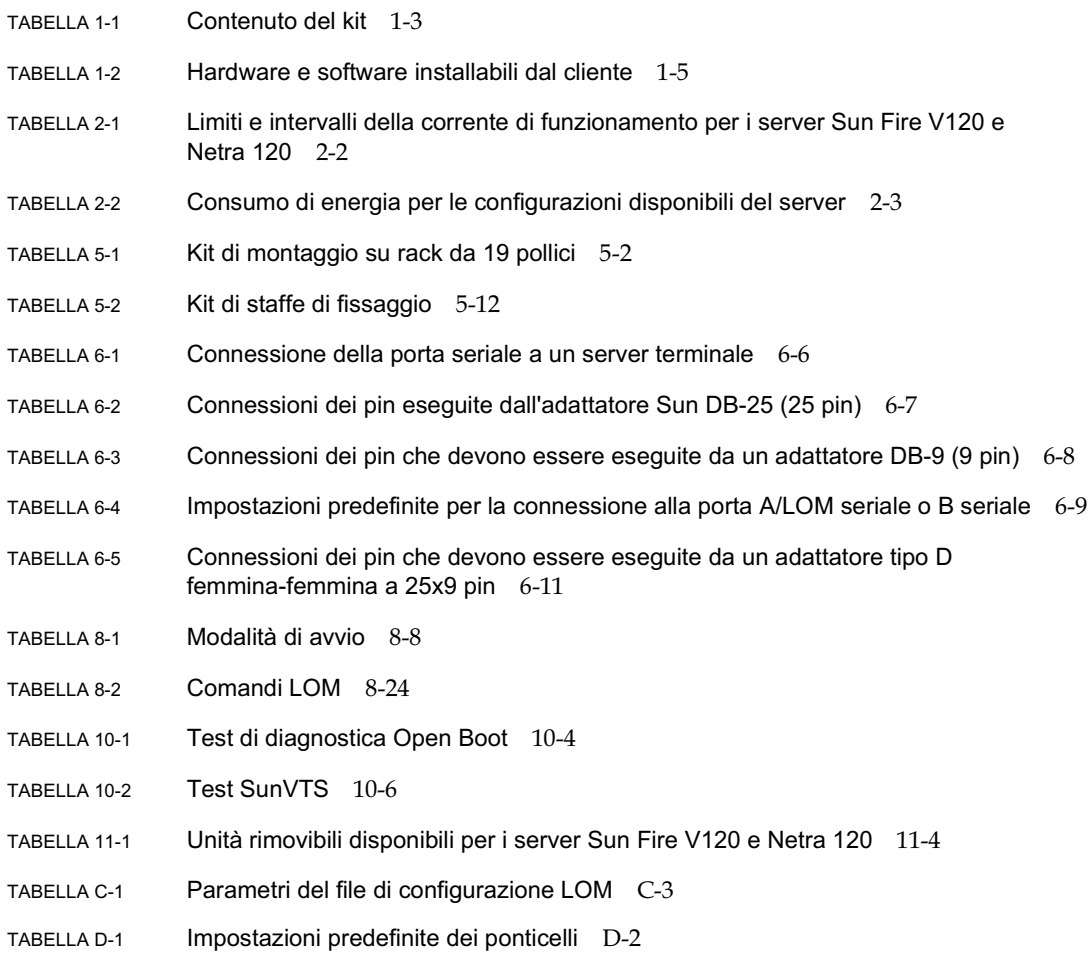

## Prefazione

La Guida per l'utente dei server Sun Fire V120 e Netra 120 fornisce una descrizione delle modalità di installazione, gestione e manutenzione dei server Sun Fire<sup>IM</sup> V120 e Netra™ 120. Il presente manuale si rivolge agli amministratori di sistema esperti nella configurazione di server Solaris™ in rete.

## Struttura del manuale

### Parte I Installazione e configurazione

Nel capitolo 1 vengono presentati il server Sun Fire™ V120 e il server Netra™ 120, vengono elencati i componenti hardware e software installabili dal cliente e descritte le funzioni principali dei pannelli anteriore e posteriore.

Nel capitolo 2 vengono fornite informazioni sui requisiti di alimentazione e di raffreddamento relativi ai server Sun Fire™ V120 e Netra™ 120.

Nel capitolo 3 viene descritto come assemblare il cavo di alimentazione a corrente continua.

Nel capitolo 4 viene illustrato come installare unità disco rigido opzionali (hotpluggable) e come aprire il server, identificarne i componenti e installare delle DIMM, una scheda di espansione PCI o un'unità DVD o CD-ROM.

Nel capitolo 5 vengono descritte le procedure di installazione del server in tipi diversi di rack.

Nel capitolo 6 viene illustrato come collegare i cavi e stabilire connessioni seriali al server.

Nel capitolo 7 viene illustrata la procedura di accensione iniziale e di configurazione del server.

### Parte II Gestione remota e locale

Nel capitolo 8 viene descritto come utilizzare la shell di Lights-Out Management (LOM) per accendere e spegnere il server o ripristinarlo in modalità remota. Viene inoltre descritto come utilizzare questa shell per visualizzare le informazioni di stato relative ai ventilatori, all'alimentatore, ai circuiti di alimentazione, alla temperatura operativa e agli interruttori di sicurezza interni del server.

Nel capitolo 9 vengono descritte le modalità di utilizzo dei comandi Solaris specifici di LOM per controllare e gestire il sistema. Viene inoltre illustrato come configurare il dispositivo LOM in modo che riavvii automaticamente il server dopo un blocco del sistema.

### Parte III Risoluzione dei problemi e manutenzione

Nel capitolo 10 vengono elencati alcuni problemi che si possono verificare durante la configurazione o l'uso del server e vengono fornite informazioni su come risolverli. Vengono inoltre descritte le spie del server.

Nel capitolo 11 vengono elencate le unità rimovibili (FRU) disponibili da ordinare e vengono riportate le relative modalità di installazione.

### Parte IV Appendici

L'appendice A illustra le procedure per installare e rimuovere unità disco rigido dal server senza arrestare il sistema operativo.

L'appendice B fornisce informazioni relative alla reinstallazione dell'ambiente operativo Solaris e del software Lights-Out Management (LOM).

L'appendice C descrive i parametri configurabili nel file di configurazione del driver di LOM.

L'appendice D illustra le posizioni e le impostazioni predefinite dei ponticelli della scheda di sistema.

## Uso dei comandi Solaris

Nel presente documento non sono incluse informazioni relative ai comandi e alle procedure Solaris, quali l'arresto o l'avvio del sistema e la configurazione dei dispositivi.

Per questo tipo di informazioni, consultare:

- Documentazione in linea AnswerBook2<sup>TM</sup> per il software Solaris
- Ulteriore documentazione software fornita con il sistema

# Convenzioni tipografiche

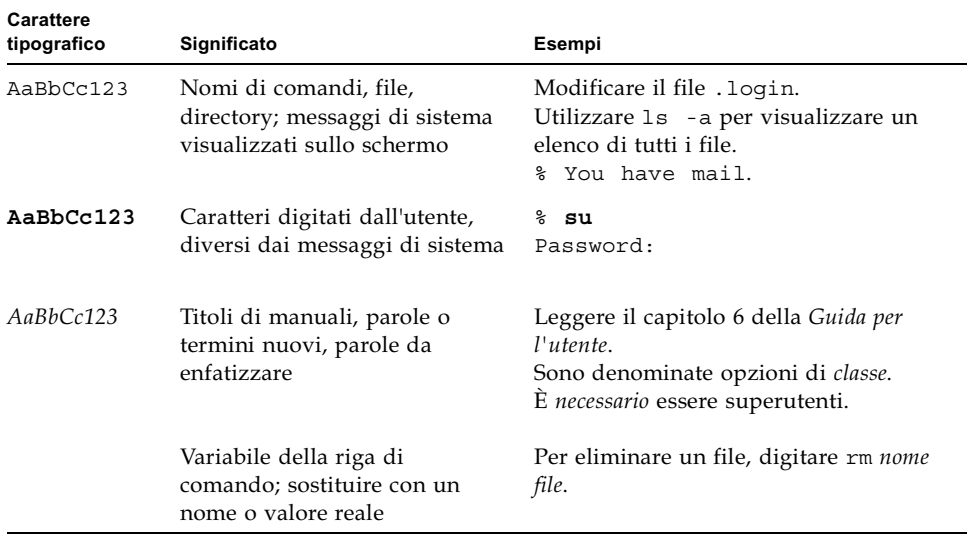

# Prompt della shell

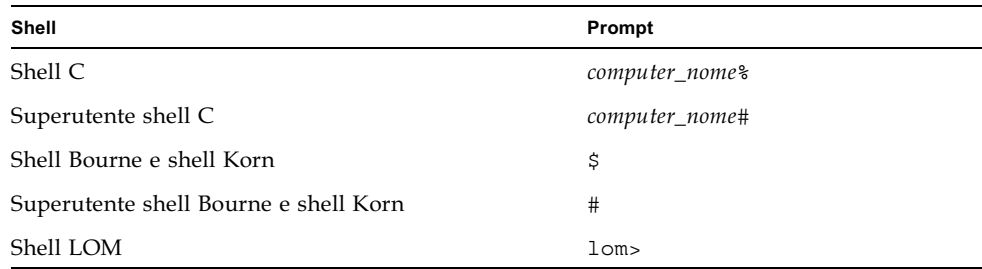

# Documentazione correlata

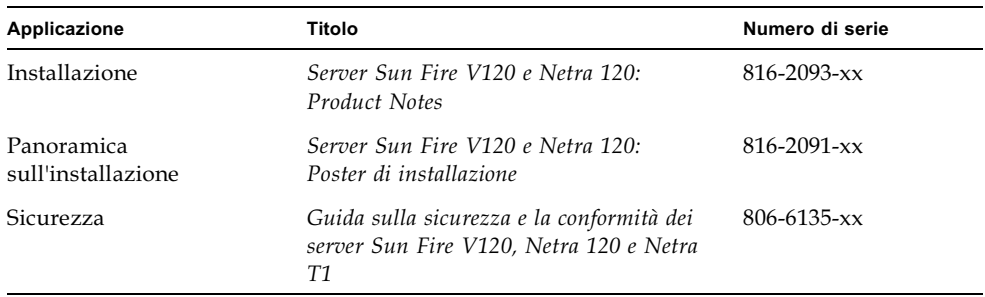

# Accesso alla documentazione in linea Sun

È possibile consultare un'ampia selezione di documenti relativi al sistema Sun visitando il sito:

■ http://www.sun.com/products-n-solutions/hardware/docs

Una documentazione completa di Solaris e altro materiale di consultazione sono presenti nel sito:

■ http://docs.sun.com

# Commenti della clientela

Sun è interessata a migliorare la documentazione esistente e per questa ragione apprezza eventuali commenti della clientela. È possibile inviare i commenti tramite nosta elettronica all'indirizzo:

docfeedback@sun.com

Includere il numero di serie (816-3419-10) del documento nell'oggetto del messaggio di posta elettronica.

# Precauzioni per la sicurezza

Per motivi di sicurezza, si consiglia di osservare le precauzioni descritte di seguito durante l'installazione del dispositivo:

- Seguire tutte le istruzioni e i messaggi di attenzione riportati sul dispositivo.
- Non inserire mai oggetti di alcun tipo nelle aperture del dispositivo. Potrebbe essere presente tensione. Oggetti estranei conduttori di corrente possono causare corti circuiti e provocare incendi, scosse elettriche o danni al dispositivo.

# Simboli

In questo manuale sono usati i seguenti simboli:

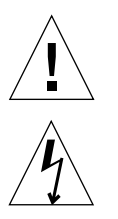

**Attenzione** – Rischio di infortunio e danni al dispositivo. Seguire le istruzioni.

**Attenzione** – Presenza di tensione pericolosa. Per limitare rischi di scosse elettriche e danni fisici alle persone, seguire le istruzioni.

## <span id="page-22-1"></span><span id="page-22-0"></span>Installazione e configurazione PARTE

## <span id="page-24-1"></span><span id="page-24-0"></span>Introduzione

In questo capitolo vengono elencate le funzioni dei server Sun Fire V120 e Netra 120, il contenuto del kit e i componenti hardware e software opzionali disponibili. Vengono inoltre descritti i pannelli anteriori e posteriori, gli strumenti necessari per l'installazione di un server e la tolleranza dei server o la loro compatibilità, in varie condizioni ambientali. Infine, nel capitolo sono riportati consigli utili per il montaggio del sistema su rack o in un cabinet.

Nel capitolo sono presenti le seguenti sezioni:

- sezione 1.1 "Panoramica sui server Sun Fire V120 e Netra 120" a pagina 1-2
- sezione 1.2 "Contenuto del kit" a pagina 1-3
- sezione 1.3 "Hardware e software opzionale" a pagina  $1-5$
- sezione 1.4 "Pannello anteriore" a pagina 1-6
- sezione 1.5 "Pannello posteriore" a pagina 1-7
- sezione 1.6 "Ventilatori all'interno dei server Sun Fire V120 e Netra 120" a pagina 1-8
- sezione 1.8 "Specifiche ambientali" a pagina 1-9
- sezione 1.9 "Rack o cabinet?" a pagina 1-10

## <span id="page-25-0"></span> $11$ Panoramica sui server Sun Fire V120 e Netra 120

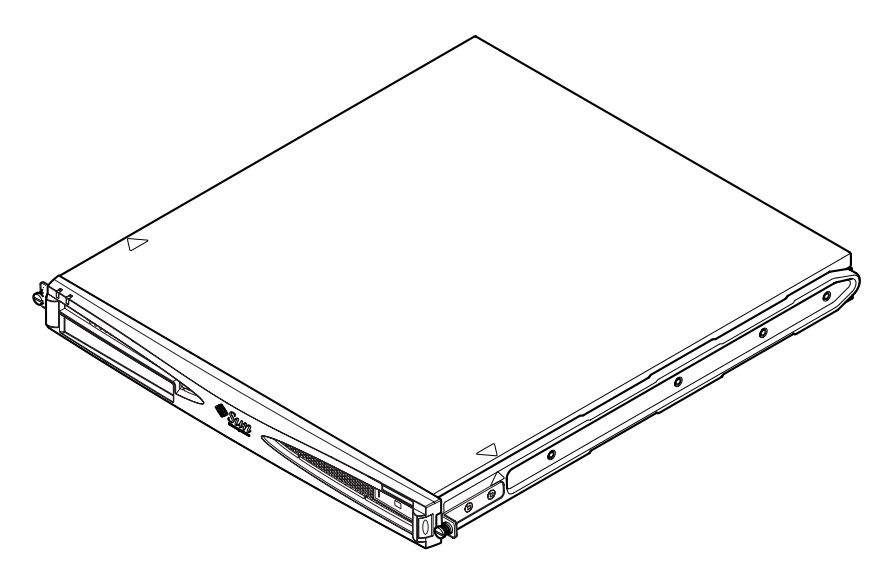

<span id="page-25-1"></span>FIGURA 1-1 Il server Sun Fire V120

I server Sun Fire<sup>TM</sup> V120 e Netra<sup>TM</sup> 120 sono server di piccole dimensioni (1U), costituiti da un processore singolo, progettati soprattutto per essere utilizzati dall'industria delle telecomunicazioni e dai provider di servizi Internet. Sono anche adatti per essere utilizzati nell'ambito di reti aziendali, ovunque sia necessario ottimizzare la densità dei server Solaris ad alte prestazioni.

I server Sun Fire V120 e Netra 120 sono pressoché identici. Tuttavia, il server Sun Fire V120 è alimentato a corrente alternata, mentre il Netra 120 a corrente VCC -48 e VCC -60. Questa è l'unica differenza tra i due modelli.

Entrambi i server presentano le seguenti caratteristiche:

- Contenitore per il montaggio su rack con alimentatore singolo
- **Processore UltraSPARC<sup>TM</sup> IIe+ 550 o processore da 650 MHz**
- Quattro socket DIMM che supportano moduli di memoria 256 MB o 512 MB PC133 (per un massimo di 2 GB di memoria)
- Slot della scheda PCI 5V 33-MHz, 32-bit
- Due porte RJ-45 Ethernet a  $10/100$  Mbps
- Porta seriale RJ-45 Console/Lights-Out Management (LOM)
- Seconda porta seriale RJ-45
- Unità CD-ROM o DVD opzionale
- Supporto per un massimo di due dischi Fast-40 (Ultra2SCSI) da 3,5 pollici a basso profilo
- Supporto per un massimo di due connessioni USB
- Porta esterna Fast-40 (Ultra2SCSI) Multimode a 68 pin

Questi server sono stati progettati per essere installati su rack. I componenti sono alloggiati in un contenitore dalle seguenti dimensioni:

- Altezza:  $43,6$  mm  $(1,72$  pollici)
- Larghezza:  $436,7$  mm  $(17,2$  pollici)
- Profondità:  $478$  mm  $(18,8)$  pollici)
- Peso (una volta installati tutti i moduli opzionali): 10 kg  $(22 \text{ lb})$

### <span id="page-26-1"></span><span id="page-26-0"></span> $1.2$ Contenuto del kit

TABELLA 1-1 Contenuto del kit

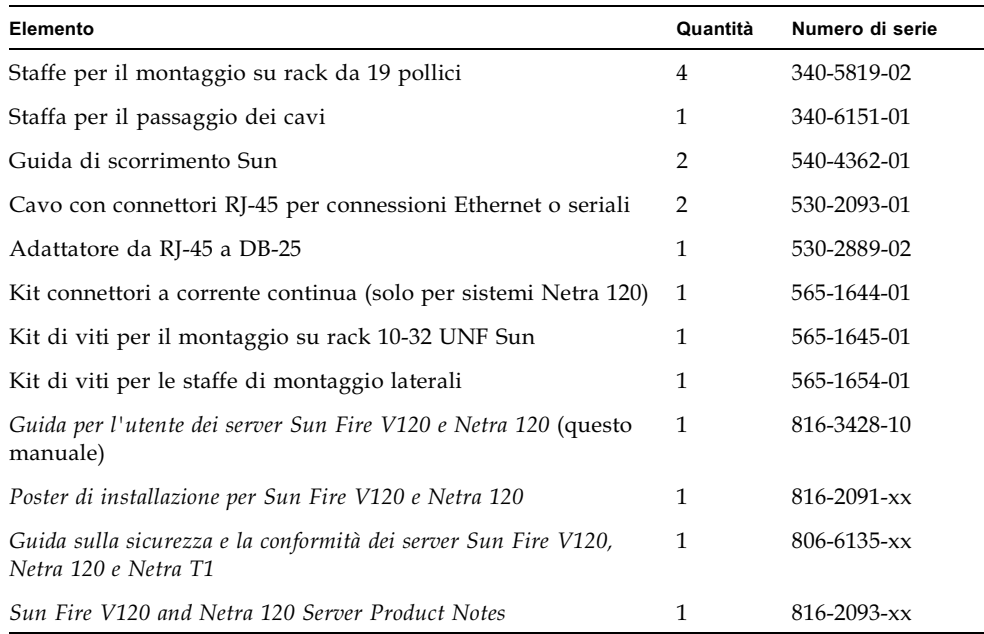

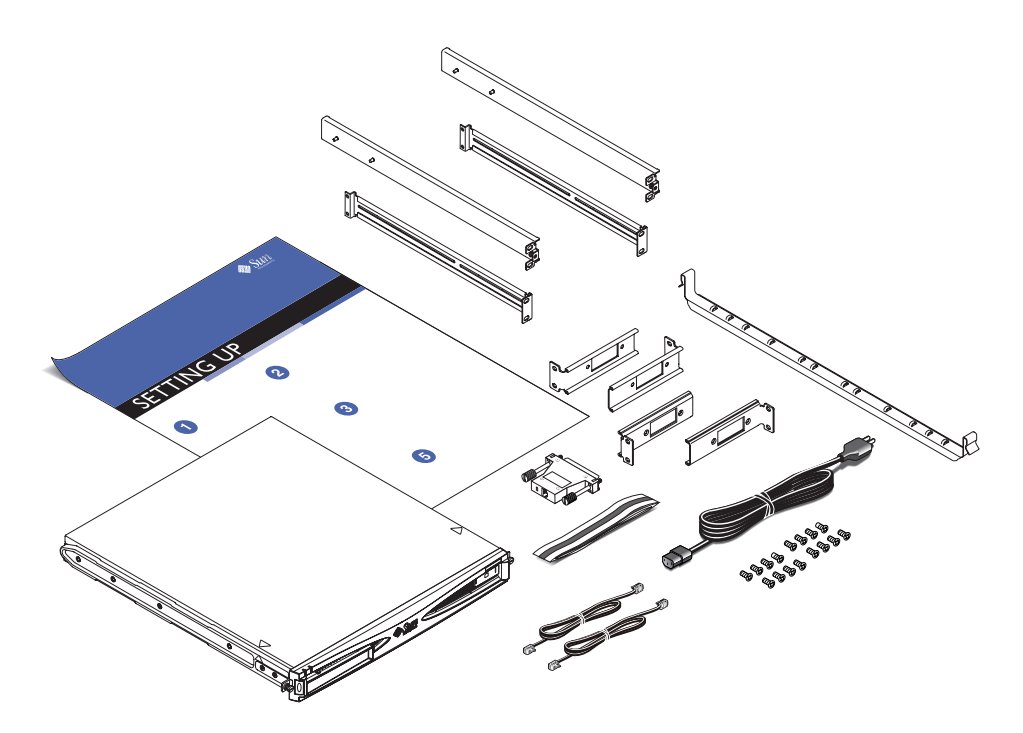

FIGURA 1-2 Contenuto del kit

### <span id="page-28-0"></span>1.3 Hardware e software opzionale

Nella TABELLA 1-2 vengono elencati i componenti hardware installabili dal cliente e i pacchetti software disponibili per i server Sun Fire V120 e Netra 120. Per ordinarli, contattare il rivenditore di zona Sun.

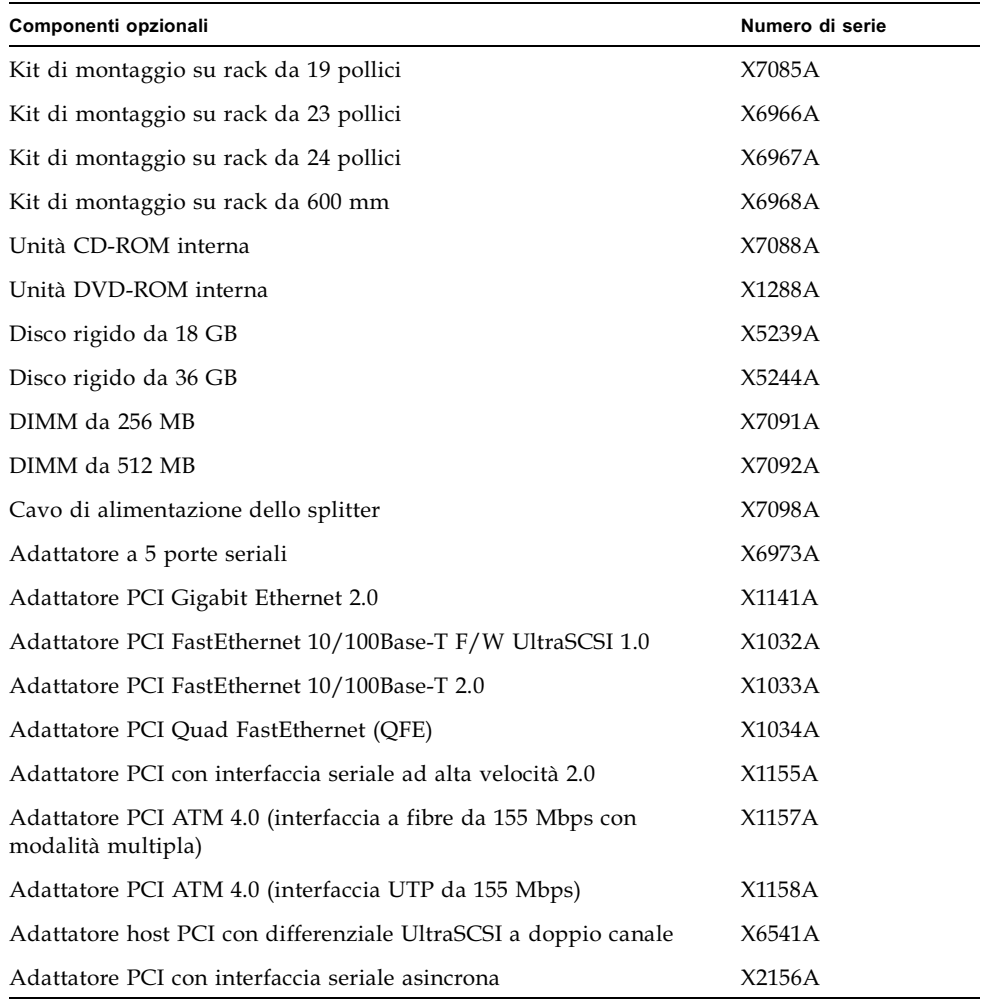

<span id="page-28-1"></span>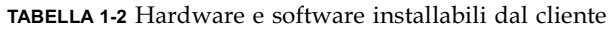

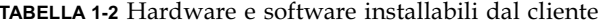

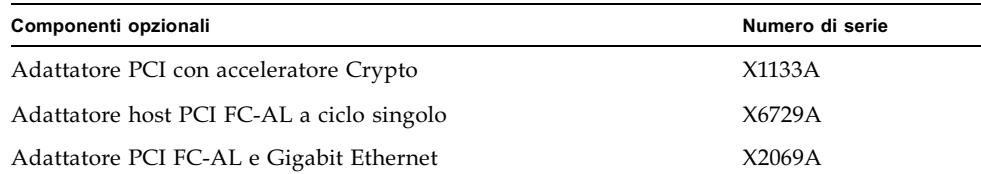

## <span id="page-29-0"></span>1.4 Pannello anteriore

L'illustrazione sotto riportata mostra la posizione delle spie di alimentazione e di errore e il vano dell'unità DVD-ROM.

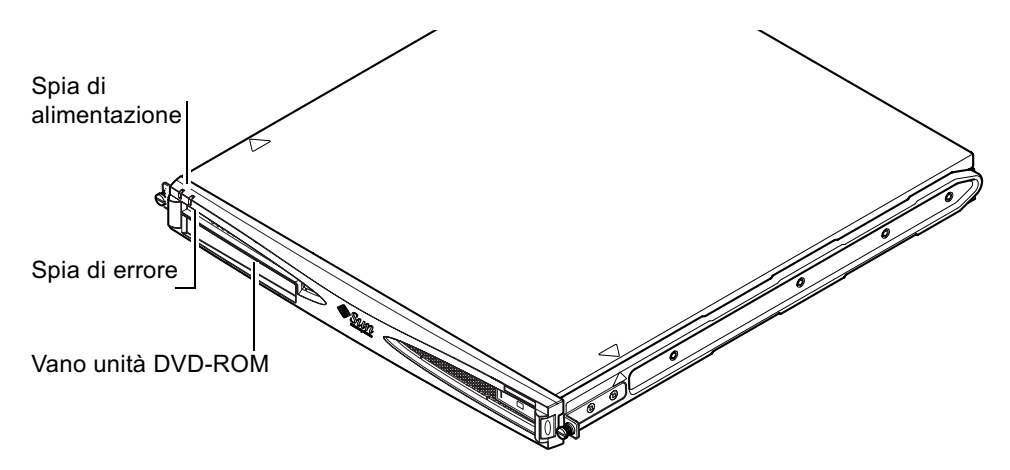

FIGURA 1-3 Pannello anteriore dei server Sun Fire V120 e Netra 120

### <span id="page-30-0"></span>1.5 Pannello posteriore

La FIGURA 1-4 mostra i componenti posti sul pannello posteriore del server Sun Fire V120.

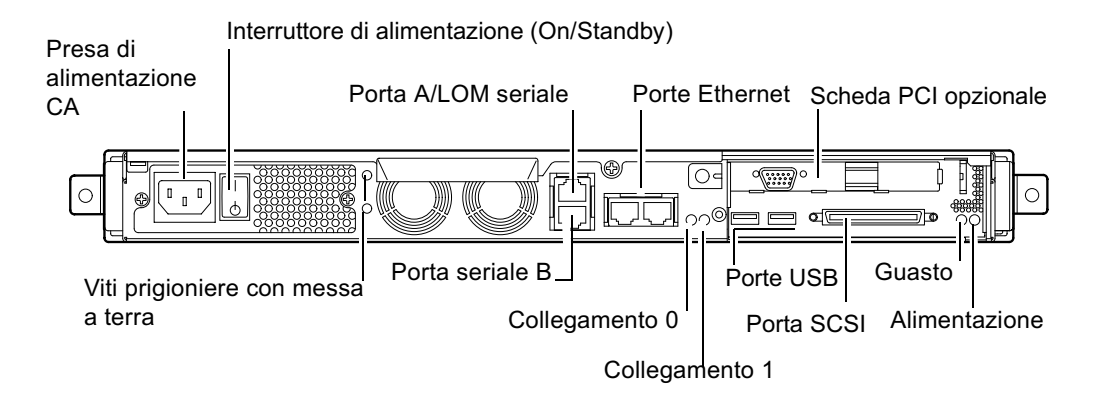

<span id="page-30-1"></span>FIGURA 1-4 Pannello posteriore del server Sun Fire V120

La FIGURA 1-5 mostra i componenti posti sul pannello posteriore del server Netra 120. Se si escludono le prese di alimentazione, questi componenti sono identici ai quelli posti sul pannello posteriore del server Sun Fire V120.

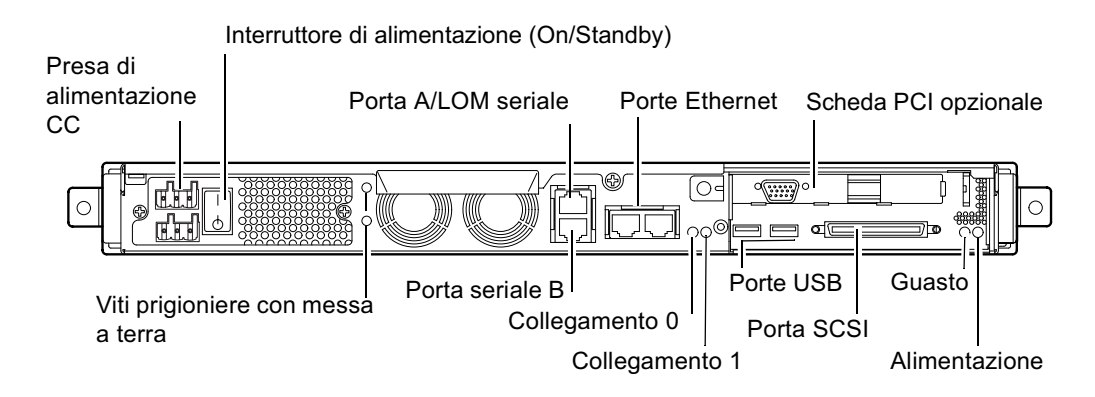

<span id="page-30-2"></span>FIGURA 1-5 Pannello posteriore del server Netra 120

## Ventilatori all'interno dei server Sun Fire V120 e Netra 120

I server Fire V120 e Netra 120 contengono quattro ventilatori. I ventilatori vengono monitorati dal dispositivo LOM, di conseguenza è possibile utilizzare i comandi Lights-Out Management (LOM) per verificarne lo stato. Per ulteriori informazioni, vedere il capitolo 8 e il capitolo 9.

Per una raffigurazione della posizione dei ventilatori all'interno del server, fare riferimento alla sezione "Identificazione dei componenti del server" a pagina 4-6.

### <span id="page-31-1"></span> $1.7$ Strumenti necessari per l'installazione

- Una chiave da 8 mm, per il montaggio su rack.
- Un piccolo cacciavite a testa piatta, per fare leva sulle griglie durante l'installazione dei dischi rigidi.
- Un tappetino ESD, una fascetta da polso antistatica e un punto per la messa a terra per proteggere i componenti del sistema qualora fosse necessario installare una qualsiasi opzione hardware.
- $\blacksquare$  2 cacciaviti Phillips.

<span id="page-31-0"></span>16

■ Per i server Netra 120 che vengono sovrapposti in un rack, è necessario utilizzare un'aletta a due fori ortogonale. Utilizzare un componente conforme UL/CSA, quale quello fornito dalla Thomas & Betts (numero di serie: 54204-UB). Sarà inoltre necessario disporre di uno strumento per aggraffare, quale quello fornito dalla Thomas & Betts (numero di serie: TBM 5-S).

 $1 - 8$ Guida per l'utente dei server Sun Fire V120 e Netra 120 · maggio 2002

### <span id="page-32-0"></span>1.8 Specifiche ambientali

In questa sezione vengono fornite informazioni sulle condizioni ambientali di funzionamento e immagazzinamento e sulla conformità alle normative ambientali.

### <span id="page-32-1"></span>Tolleranza alle condizioni ambientali 1.8.1

Il sistema funziona correttamente e può essere immagazzinato in modo sicuro nelle condizioni ambientali descritte di seguito:

- Temperatura ambiente
	- In esercizio: da 5°C a 40°C (l'esercizio temporaneo oltre questi limiti è consentito fino a un massimo di 96 ore in un intervallo di temperature compreso tra -5°C e 55°C)
	- **Immagazzinamento:** da  $-40^{\circ}$ C a  $70^{\circ}$ C
- Umidità relativa
	- In esercizio: da 5% a 85% (senza condensazione)
	- **Immagazzinamento:** da  $10\%$  a  $95\%$  (senza condensazione)
- Altitudine
	- In esercizio: da  $-300$ m a  $+3000$ m
	- **Immagazzinamento:** da  $-300$ m a  $+12000$ m
- $\blacksquare$  Terremoti

Il sistema è conforme ai requisiti NEBS per le zone sismiche 4

### <span id="page-32-2"></span>1.8.2 Rumore acustico generato dal server

Il sistema genera meno di 60 dBA ad una distanza di 600 mm (23,67 pollici) e a un'altezza di 1500 mm (59,17 pollici) quando funziona a una temperatura ambiente di 25°C.

<span id="page-33-0"></span>1.8.3 Informazioni sulla conformità alle normative ambientali

- Criteri ambientali NEBS Il sistema è conforme a GR-63-CORE versione 1, Ottobre 1995
- Compatibilità elettromagnetica
	- Immunità: il sistema è conforme a GR-1089-CORE e EN50082-1
	- **Emissioni: il sistema è conforme a GR-1089-CORE, EN55022 Class A e FCC** Class A
- Sicurezza Il sistema è conforme a UL 1950 (terza edizione), EN60950e GR-1089-CORE

### <span id="page-33-1"></span>1.9 Rack o cabinet?

E possibile installare il server Sun Fire V120 o Netra 120 sia su rack che in un cabinet. Per effettuare la scelta migliore, considerare i seguenti fattori:

■ Sicurezza

Se altre persone hanno accesso alla stanza in cui si trovano i server, è possibile proteggerli ulteriormente chiudendoli a chiave in un cabinet.

### ■ Problemi di temperatura

I cabinet richiedono spesso ventilatori aggiuntivi, poiché i sistemi installati in uno spazio chiuso generano calore. Al contrario, i rack a due montanti non sempre necessitano di sistemi di raffreddamento speciali.

**Pavimento** 

I rack con relè telco a due montanti sono progettati in modo che i cavi possano passare in alto. I cabinet invece richiedono spesso che i cavi vengano fatti passare sotto il pavimento.

### Anticipazione

Dopo aver letto questo capitolo, proseguire con il capitolo 2 per informazioni su come calcolare i requisiti di alimentazione e di raffreddamento del proprio server.

## <span id="page-34-2"></span><span id="page-34-1"></span><span id="page-34-0"></span>Alimentazione e raffreddamento

In questo capitolo vengono fornite informazioni relative al consumo di energia dei server Sun Fire V120 e Netra 120. Viene inoltre illustrato come calcolare la quantità di calore che il sistema di raffreddamento deve dissipare.

Nel capitolo sono presenti le seguenti sezioni:

- sezione 2.1 "Limiti e intervalli della corrente di funzionamento" a pagina 2-2
- sezione 2.2 "Consumo di energia" a pagina 2-3
- sezione 2.3 "Calcolo della dissipazione del calore" a pagina 2-4

**Nota –** L'alimentatore del server Sun Fire V120 continua a regolare tutte le uscite per almeno 20 millisecondi dopo che è stata interrotta l'erogazione di corrente alternata. Sul server Netra 120, l'alimentatore continua a regolare le uscite per almeno 4,5 millisecondi dopo che è stata interrotta l'erogazione della corrente continua.

**Nota** – La modalità standby è disponibile purché l'alimentatore sia collegato alla rete elettrica.

## <span id="page-35-0"></span>2.1 Limiti e intervalli della corrente di funzionamento

Nella tabella sotto riportata vengono fornite informazioni relative alla corrente di funzionamento per i server Sun Fire V120 e Netra 120.

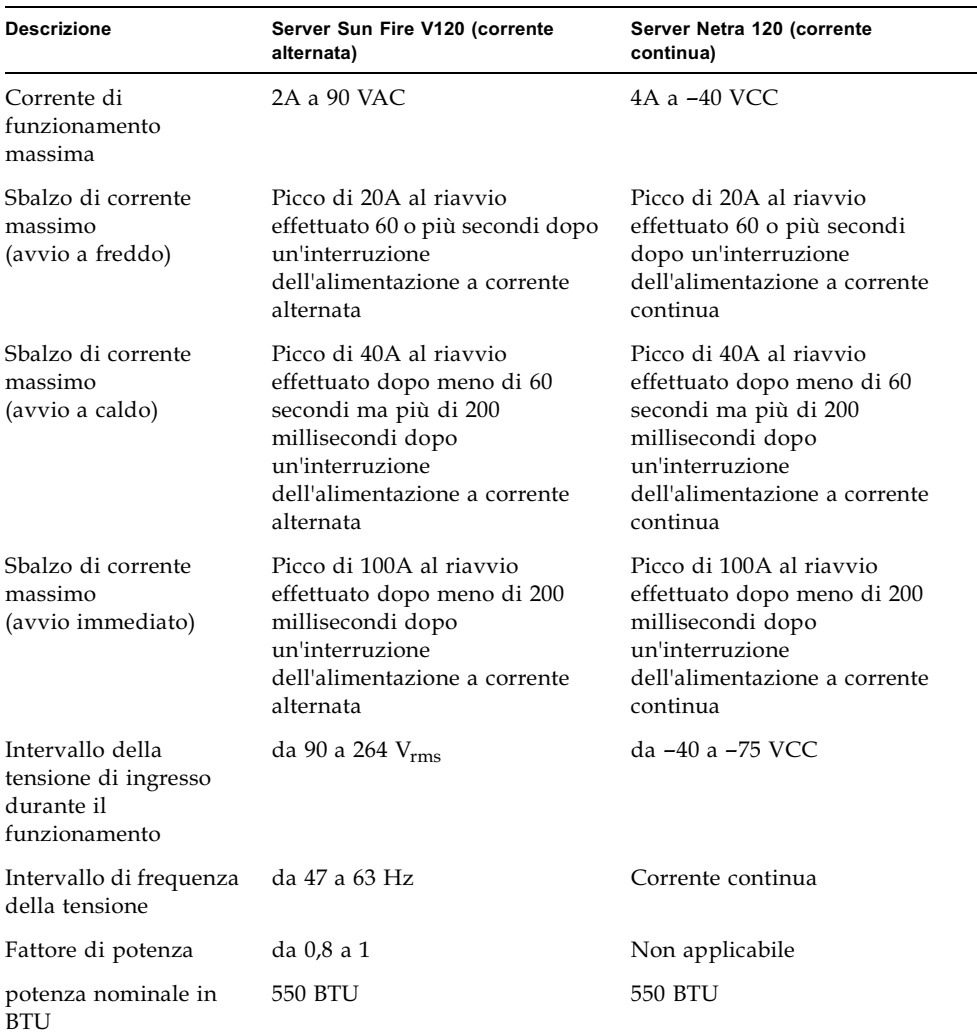

TABELLA 2-1 Limiti e intervalli della corrente di funzionamento per i server Sun Fire V120 e Netra 120
\*Per entrambi i server, lo sbalzo di corrente rientra nei valori operativi normali in meno di 200 millisecondi. I picchi di sbalzo di corrente durano meno di 3 millisecondi per ogni mezzo ciclo.

**Nota** – I valori relativi alla corrente di funzionamento massima vengono forniti per poter stabilire con facilità i fusibili e i cavi necessari per alimentare i dispositivi. Tuttavia, questi valori rappresentano scenari "estremi", improbabili durante un'installazione reale.

### <span id="page-36-1"></span> $2.2$ Consumo di energia

Per calcolare il consumo di energia totale per più server Sun Fire V120 o Netra 120 installati in un unico rack o cabinet, sommare i valori dei singoli requisiti di alimentazione per ciascuno dei sistemi installati (vedere la TABELLA 2-2).

<span id="page-36-0"></span>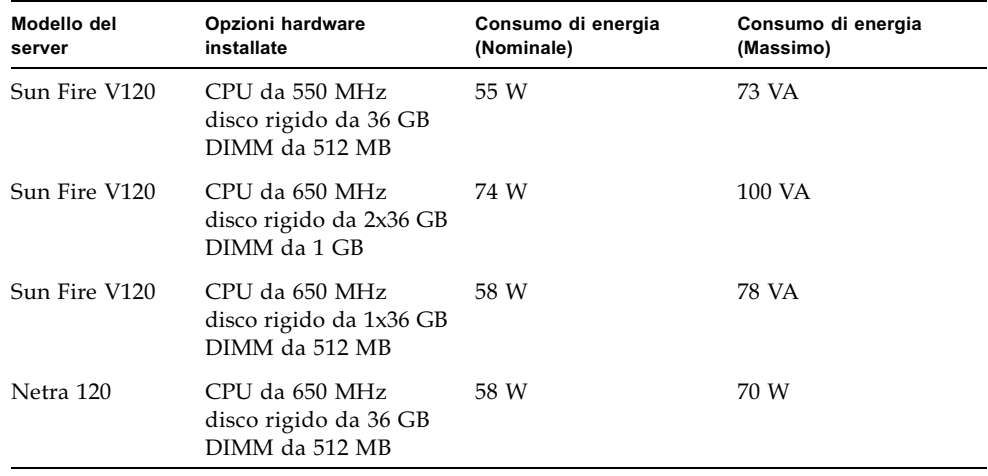

TABELLA 2-2 Consumo di energia per le configurazioni disponibili del server

**Nota** – L'aggiunta di componenti hardware opzionali al sistema aumenterà il consumo di energia. Per un elenco dei componenti hardware opzionali disponibili per questi server, vedere la sezione 1.3 "Hardware e software opzionale" a pagina 1-5.

## $2.3$ Calcolo della dissipazione del calore

Per calcolare la quantità di calore generata dal server Sun Fire V120 o Netra 120 in modo da poter calcolare la quantità di calore che il sistema di raffreddamento deve dissipare (vedere la sezione 2.2 "Consumo di energia" a pagina 2-3), convertire il valore del consumo di energia del server da watt a BTU per ora.

A tal fine, è possibile applicare una formula generale che consiste nel moltiplicare questo valore per 3,415. Ad esempio, il calore da dissipare per un server Sun Fire V120 contenente un processore da 650 MHz, una singola unità disco rigido da 36 GB e una DIMM singola da 512 MB è:

 $58 \times 3,415 = 198,07$  BTU/hr

È possibile installare fino a 32 server Sun Fire V120 o Netra 120 in un rack Sun StorEdge da 72 pollici. Per calcolare il calore che il sistema di raffreddamento deve dissipare, sommare il consumo nominale di energia di ciascun server nel rack, quindi moltiplicare il risultato per 3,415. Ad esempio, 30 server ciascuno dei quali contenente un processore da 650 MHz, un singolo disco rigido da 36 GB e una singola DIMM da 512 MB generano la seguente quantità di calore:

 $(30 \times 58 \text{ W}) \times 3,415 = 5942,10 \text{ BTU/hr}$ 

### Anticipazione

Una volta utilizzato questo capitolo per calcolare i requisiti di alimentazione e di raffreddamento del proprio server, procedere con la lettura del capitolo 3 che illustra come assemblare i cavi di alimentazione in ingresso a corrente continua per il server Netra 120. Se invece si dispone di un server Sun Fire V120, passare al capitolo 4 per conoscere le modalità di installazione dei componenti hardware opzionali disponibili per entrambi i server.

# <span id="page-38-0"></span>Uso dell'alimentazione a corrente continua

Questo capitolo è dedicato esclusivamente al server Netra 120. Se è stato acquistato un server Sun Fire V120, tralasciare questo capitolo e passare al capitolo 4.

In questo capitolo vengono fornite informazioni relative alla messa a terra di un server Netra 120 e all'assemblaggio dei connettori alimentati a corrente continua.

Nel capitolo sono presenti le seguenti sezioni:

- sezione 3.1 "Messa a terra del server Netra 120" a pagina 3-2
- sezione 3.2 "Assemblaggio dei connettori di alimentazione a corrente continua" a pagina 3-3

### $3.1$ Messa a terra del server Netra 120

Le due viti prigioniere con messa a terra M5 poste sul pannello posteriore del server sono i punti di messa a terra sicuri consigliati (vedere FIGURA 3-1). Tuttavia, un punto di messa a terra alternativo viene fornito dal pin centrale del connettore WAGO.

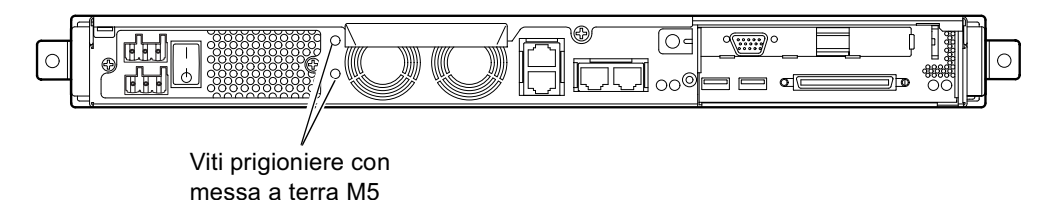

- FIGURA 3-1 Posizione delle viti prigioniere con messa a terra per la connessione dell'aletta a due fori
- <span id="page-39-0"></span>• Per la messa a terra del server, prendere un conduttore di terra e collegarlo ad un'aletta a due fori ortogonale.

Assicurarsi che sia conforme agli standard UL/CSA, che sia adatto ad un conduttore 8 AWG (6mm<sup>2</sup>) e che abbia un passo compreso tra 5 e 8 pollici.

**Nota** – Per i server Netra 120 che vengono sovrapposti in un rack, è necessario utilizzare un'aletta a due fori ortogonale. Utilizzare un componente conforme agli standard UL/CSA, quale quello fornito dalla Thomas & Betts (numero di serie: 54204-UB).

• Per assicurare l'aletta al cavo del conduttore di terra, utilizzare uno strumento per aggraffare conforme agli standard UL/CSA, quale quello fornito dalla Thomas & Betts (numero di serie: TBM 5-S).

Non utilizzare un valore di coppia superiore ai 3,5 Nm.

Collegare l'estremità libera del cavo del conduttore di terra ad una barra per la messa a terra posta accanto al dispositivo.

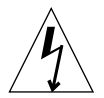

**Attenzione** – Potrebbero essere necessari dei dispositivi di filtraggio esterni e/o per la soppressione dei colpi di corrente nel caso di alimentatori di cui non si conoscono le caratteristiche elettromagnetiche relative al circuito derivato.

**Nota** – Per ulteriori informazioni sulla messa a terra del server, fare riferimento a Guida sulla sicurezza e la conformità dei server Sun Fire V120, Netra 120 e Netra (numero di serie: 816-3211).

## <span id="page-40-0"></span> $3.2$ Assemblaggio dei connettori di alimentazione a corrente continua

Il server Netra 120 dispone di un kit di connettori dedicati; in questa sezione viene spiegato come utilizzarli.

#### $3.2.1$ Conduttori isolati da utilizzare

I conduttori isolati da utilizzare devono avere le seguenti caratteristiche:

- Materiale: rame stagnato a più strati
- Dimensione: massimo 12 AWG (2,5 mm<sup>2</sup>)
- $\blacksquare$  Potenza:
	- $\Box$  300 vrms (minima)
	- $-75^{\circ}$  C
	- LSF (Low-smoke fume emissione a basso contenuto di fumo)
- Resistenza al fuoco:
	- $\blacksquare$  VW-1
	- Conformità agli standard GR63-CORE

Sono necessari due conduttori di alimentazione:

- Un conduttore di alimentazione a corrente continua -48V o -60V (ritorno, RTN) con messa a terra all'origine
- Un conduttore di alimentazione a corrente continua (- meno)

Infine, è necessario un conduttore con messa a terra dell'alimentatore.

# Assemblaggio del cavo di alimentazione d'ingresso a corrente continua

- 1. Determinare quanti cavi d'ingresso a corrente continua sono necessari da ciascuna fonte di alimentazione a corrente continua.
- 2. Interrompere la fonte di alimentazione a corrente continua mediante gli interruttori.

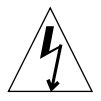

**Attenzione** – *Non* procedere oltre con queste istruzioni fin quando non si è interrotta la fonte di alimentazione a corrente continua mediante gli interruttori.

- 3. Prendere un connettore a corrente continua dal kit.
- <span id="page-41-1"></span>4. Individuare i cavi di alimentazione, di ritorno (e di terra dell'alimentatore, se utilizzato), provenienti dalla fonte di alimentazione a corrente continua che si intende utilizzare per la connessione al server:
	- $\blacksquare$  Alimentazione -48V
	- Terra dell'alimentatore
	- Ritorno  $-48V$
- 5. Spelare 8 mm (0,31 pollici) di isolante da ciascuno dei fili che fuoriescono dalla fonte di alimentazione a corrente continua (vedere FIGURA 3-2).

Non spelare più di 8 mm (0,31 pollici) per ciascun filo, altrimenti, una volta completato l'assemblaggio, il cavo non isolato fuoriuscirà dal connettore a corrente continua.

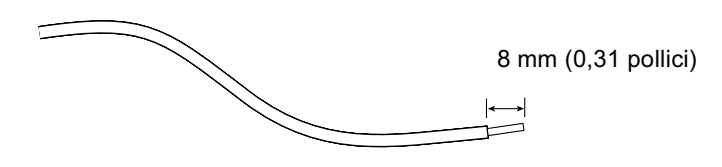

<span id="page-41-0"></span>FIGURA 3-2 Spelatura dell'isolante dal filo

<span id="page-42-1"></span>6. Inserire la punta della leva nel foro rettangolare posto al di sopra del foro del connettore a corrente continua in cui si desidera inserire il primo filo.

Abbassare quindi la leva (vedere FIGURA 3-3). Ciò consente di aprire il morsetto corrispondente a questa sezione del connettore a corrente continua.

È anche possibile aprirlo inserendo un piccolo cacciavite nel foro rettangolare posto al di sopra del foro del connettore a corrente continua in cui si desidera inserire il primo filo ed esercitare una pressione verso il basso sul cacciavite (vedere FIGURA 3-4).

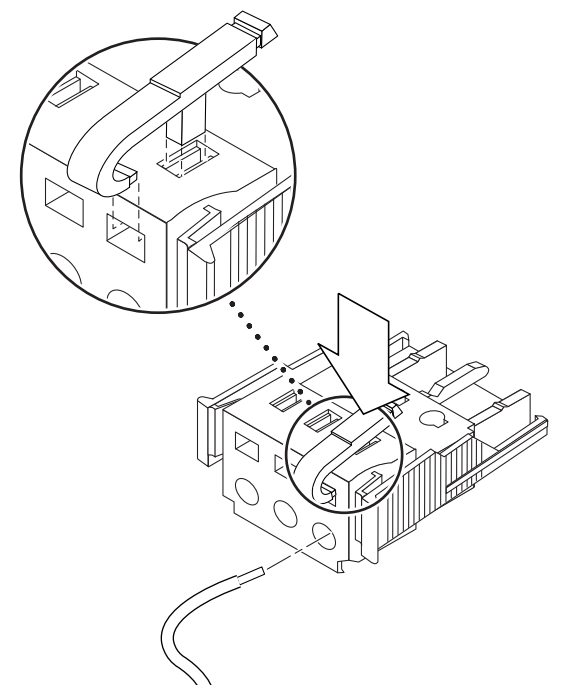

<span id="page-42-0"></span>FIGURA 3-3 Apertura del morsetto del connettore a corrente continua (mediante leva)

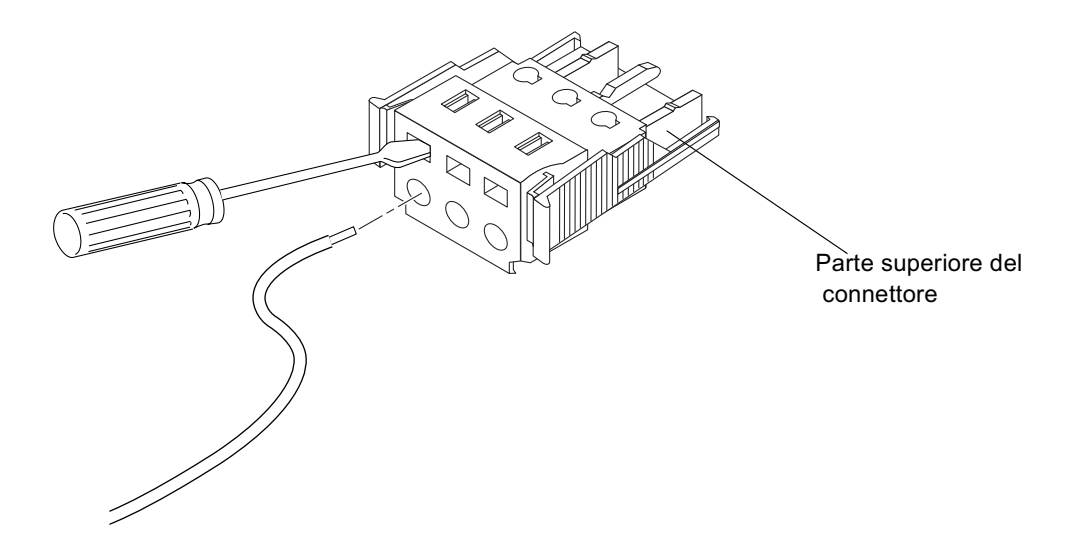

<span id="page-43-0"></span>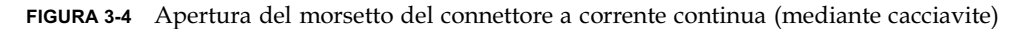

<span id="page-43-2"></span>7. Collegare la sezione esposta del filo appropriato nel foro del connettore a corrente continua.

La FIGURA 3-5 mostra quali fili devono essere inseriti in ciascun foro del connettore a corrente continua.

Parte superiore del connettore

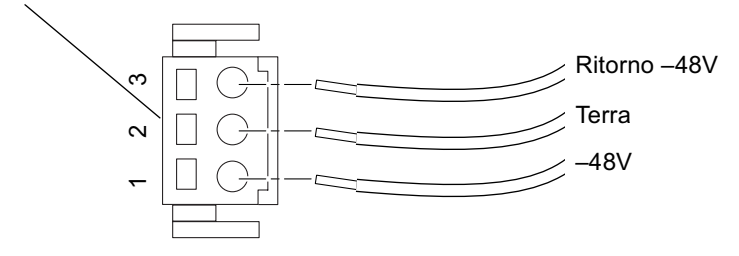

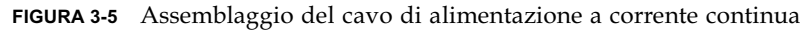

<span id="page-43-3"></span><span id="page-43-1"></span>8. Ripetere il passo 6 e il passo 7 per gli altri due fili per completare l'assemblaggio del cavo di alimentazione a corrente continua.

### 9. Ripetere dal passo 4 al passo 8 per creare un secondo cavo di alimentazione a corrente continua.

Qualora fosse necessario rimuovere un filo dal connettore a corrente continua, inserire la leva o un piccolo cacciavite nell'alloggiamento posto al disopra del filo ed esercitare una pressione verso il basso (FIGURA 3-3 e FIGURA 3-4).

### $3.2.3$ Installazione dei dispositivi antistiramento

1. Inserire la parte inferiore del dispositivo antistiramento in corrispondenza della dentellatura sul connettore a corrente continua finché non scatta in posizione (vedere FIGURA 3-6).

Assicurarsi che il dispositivo antistiramento scatti in posizione sul connettore a corrente continua, altrimenti non sarà possibile completare l'assemblaggio correttamente.

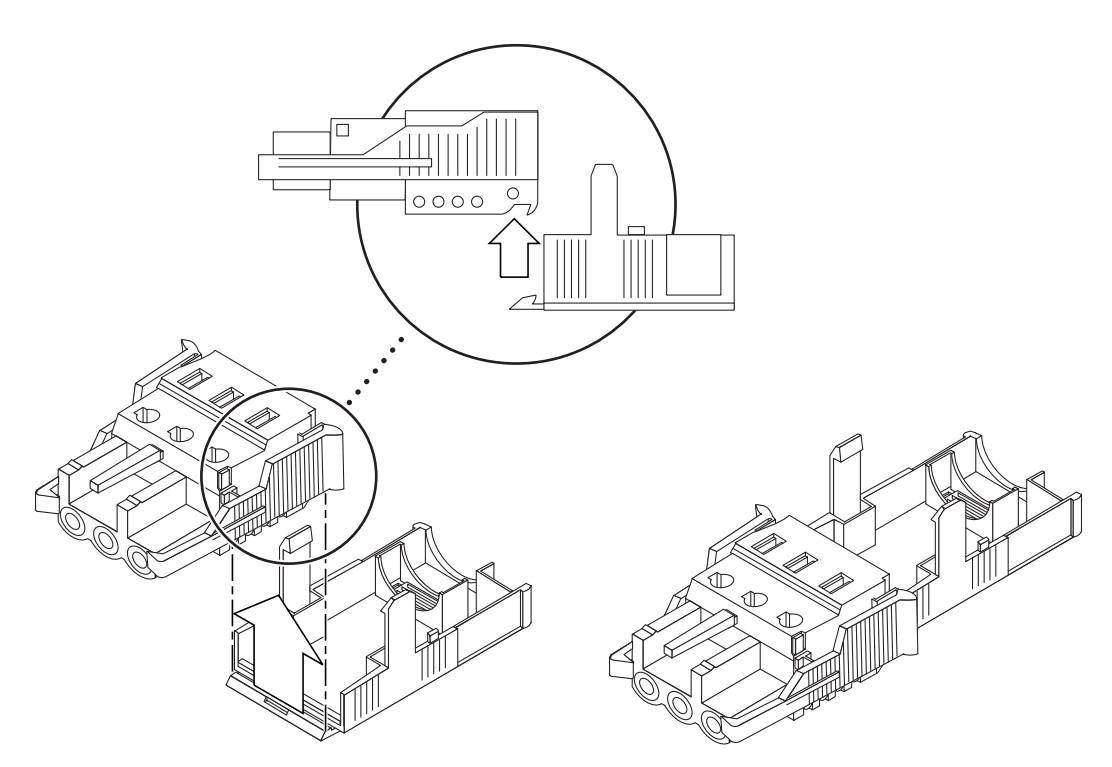

<span id="page-44-0"></span>FIGURA 3-6 Inserimento della parte inferiore del dispositivo antistiramento

2. Indirizzare i tre fili che fuoriescono dall'alimentatore a corrente continua attraverso l'apertura all'estremità della parte inferiore del dispositivo antistiramento (vedere FIGURA 3-7).

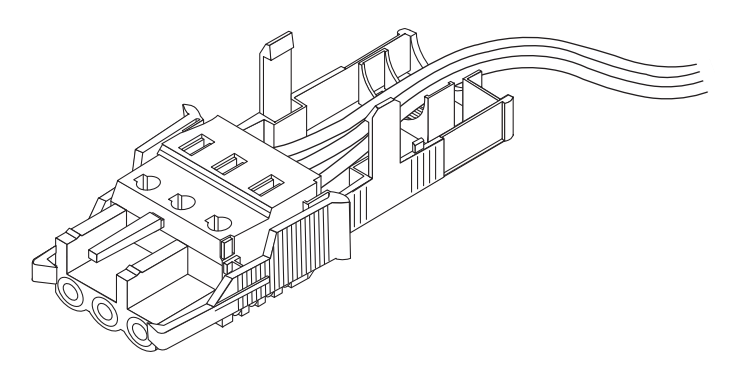

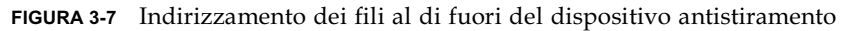

<span id="page-45-0"></span>3. Inserire il dispositivo di fissaggio nella parte inferiore del dispositivo antistiramento (vedere FIGURA 3-8).

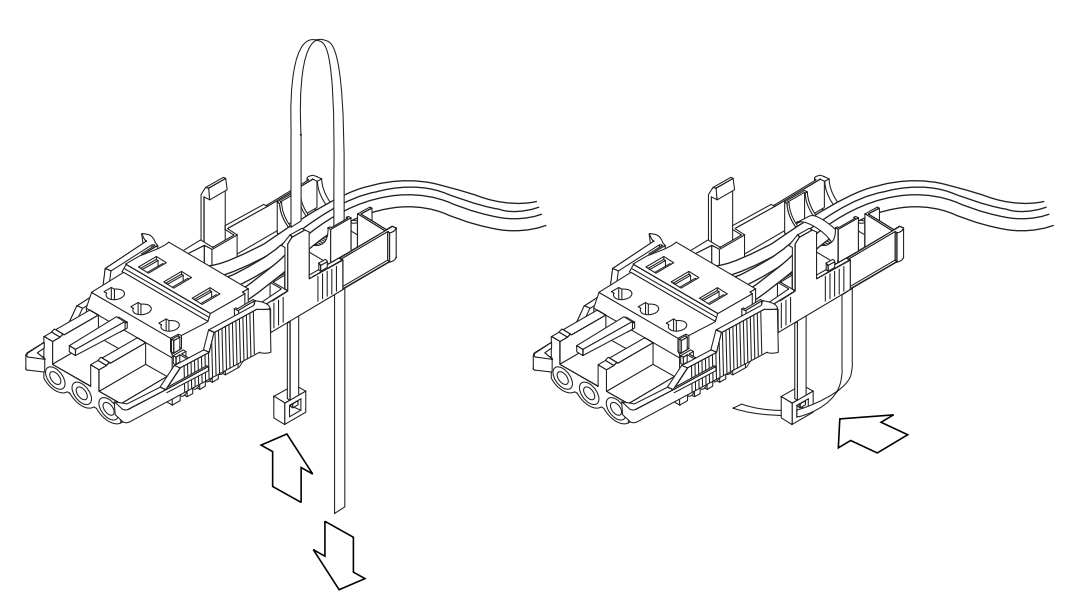

FIGURA 3-8 Fissaggio dei fili al dispositivo antistiramento

<span id="page-45-1"></span>4. Stringere il dispositivo di fissaggio intorno ai fili e tirare verso l'esterno per bloccarli (vedere FIGURA 3-8).

5. Posizionare la parte superiore del dispositivo antistiramento in modo che i tre poli sulla parte superiore combacino con le aperture del connettore a corrente continua ed esercitare una pressione finché non scattano in posizione (vedere FIGURA 3-9).

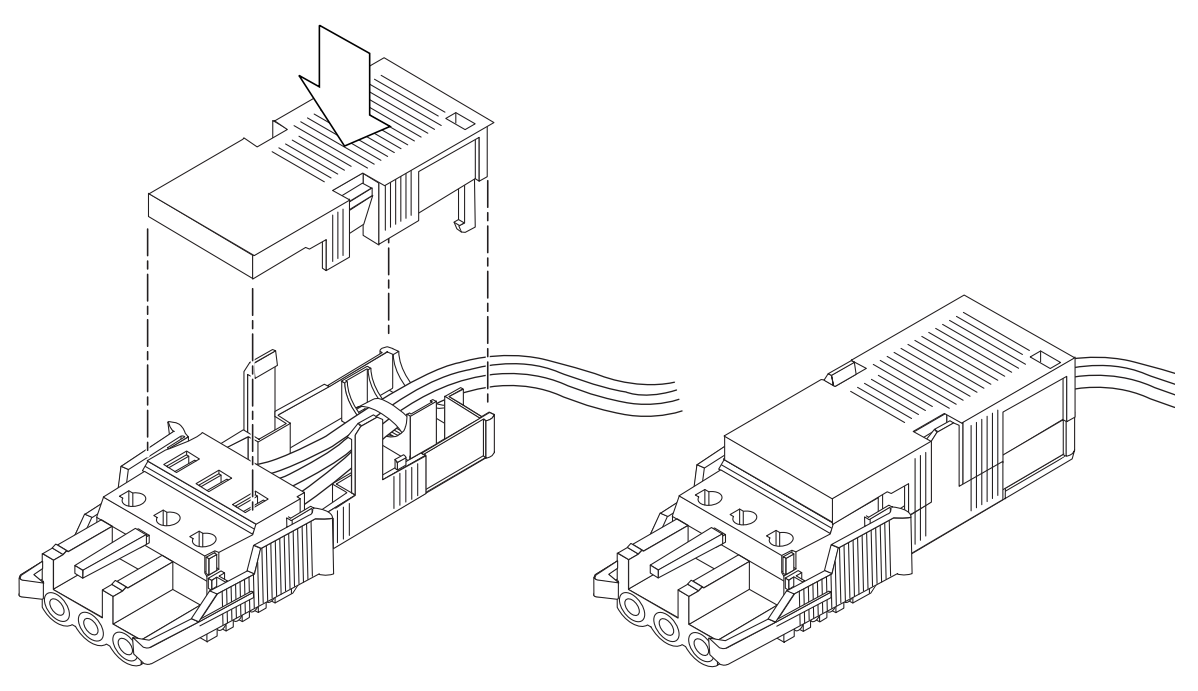

<span id="page-46-0"></span>FIGURA 3-9 Assemblaggio del dispositivo antistiramento

## Anticipazione

I cavi di alimentazione a corrente continua per il server sono ora completamente assemblati. Per informazioni sulla connessione dei cavi di alimentazione e degli altri cavi, vedere il capitolo 6. Non accendere il server (vedere capitolo 7) finché non sono stati installati i componenti hardware opzionali necessari (vedere capitolo 4) e finché il server non è stato installato in un rack o in un cabinet (vedere capitolo 5).

# <span id="page-48-0"></span>Installazione dei componenti hardware opzionali

Se non si desidera installare alcun componente hardware opzionale, tralasciare questo capitolo e passare al capitolo 5 che descrive le procedure per installare i server Sun Fire V120 e Netra 120 in un rack.

In questo capitolo viene illustrato come installare o rimuovere le unità disco rigido hot-pluggable. A tal fine, non è necessario spegnere il server o rimuoverlo dal rack. In questo capitolo viene anche descritto come rimuovere il coperchio del server, identificare le parti del server, installare un'unità DVD o CD-ROM e, infine, come installare le DIMM e la scheda PCI.

Per i numeri di serie dei componenti hardware disponibili presso il rivenditore di zona Sun, vedere la sezione 1.3 "Hardware e software opzionale" a pagina 1-5.

Nel capitolo sono presenti le seguenti sezioni:

- sezione 4.1 "Installazione e rimozione delle unità disco rigido SCSI Hot-Pluggable" a pagina 4-2
- sezione 4.2 "Apertura del server" a pagina 4-4
- sezione 4.3 "Identificazione dei componenti del server" a pagina 4-6
- sezione 4.4 "Installazione e rimozione di un'unità DVD o CD-ROM" a pagina 4-7
- sezione 4.5 "Installazione e rimozione di memoria" a pagina 4-9
- sezione 4.6 "Installazione e rimozione di una scheda PCI" a pagina 4-11
- sezione 4.7 "Ricollocamento del coperchio del server" a pagina 4-14

# Installazione e rimozione delle unità disco rigido SCSI Hot-Pluggable

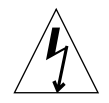

<span id="page-49-0"></span>41

**Nota** – Il server e le unità disco rigido contengono parti elettroniche estremamente sensibili all'elettricità statica. Non toccare le parti metalliche. Indossare una fascetta da polso antistatica.

Le unità disco rigido sono moduli hot-pluggable. Ciò significa che non sarà necessario spegnere il server o rimuoverlo dal rack per installarle o rimuoverle.

Tuttavia, è necessario assicurarsi che nessun tipo di software applicativo o di sistema utilizzi l'unità disco rigido durante la rimozione.

**Nota** – Per rimuovere un'unità disco rigido con ambiente operativo Solaris in esecuzione, seguire le istruzioni riportate nell'appendice A prima di attenersi alle seguenti procedure.

### 1. Rimuovere il frontalino.

Sganciare il frontalino dal server premendo sulle linguette poste su entrambe le estremità del frontalino.

### 2. Estrarre le griglie.

### 3. Seguire una delle seguenti procedure:

Se si *installa* un'unità disco rigido, farla scorrere nel compartimento posto nella parte anteriore del server (vedere FIGURA 4-1). Inserirla con decisione finché la leva di metallo non inizia a chiudersi: ciò indica il suo innesto con il connettore sul pannello posteriore. Premere quindi la leva di metallo finché l'unità disco non si arresta in posizione.

**Nota** – Quando si inserisce l'unità disco rigido nel suo contenitore, assicurarsi che sia la parte superiore dell'unità ad essere in contatto con la parte superiore del contenitore. Se è la parte inferiore dell'unità ad essere in contatto con la parte inferiore del contenitore, l'unità non sarà allineata alle guide di scorrimento all'interno del contenitore e non sarà quindi possibile inserire il disco.

- Se si *rimuove* un'unità disco rigido, individuare il dispositivo di chiusura posto nella parte anteriore del disco e farlo scorrere verso destra (vedere FIGURA 4-1). Ciò fa sì che la leva di metallo si apra. Tenendo ferma la leva, estrarre il disco dall'apposito vano e lasciarlo così per circa un minuto per assicurarsi che non giri più. Se un disco viene rimosso mentre gira ancora, le forze giroscopiche possono danneggiarne i supporti. Quando non gira più, estrarlo dal telaio.
- 4. Ricollocare le griglie e il frontalino.
- 5. Se è stata installata un'unità disco rigido e l'ambiente operativo Solaris è in esecuzione, sarà necessario seguire le procedure riportate nella sezione A.1 "Installazione di un'unità disco rigido SCSI con ambiente operativo Solaris in esecuzione" a pagina A-2.

<span id="page-50-0"></span>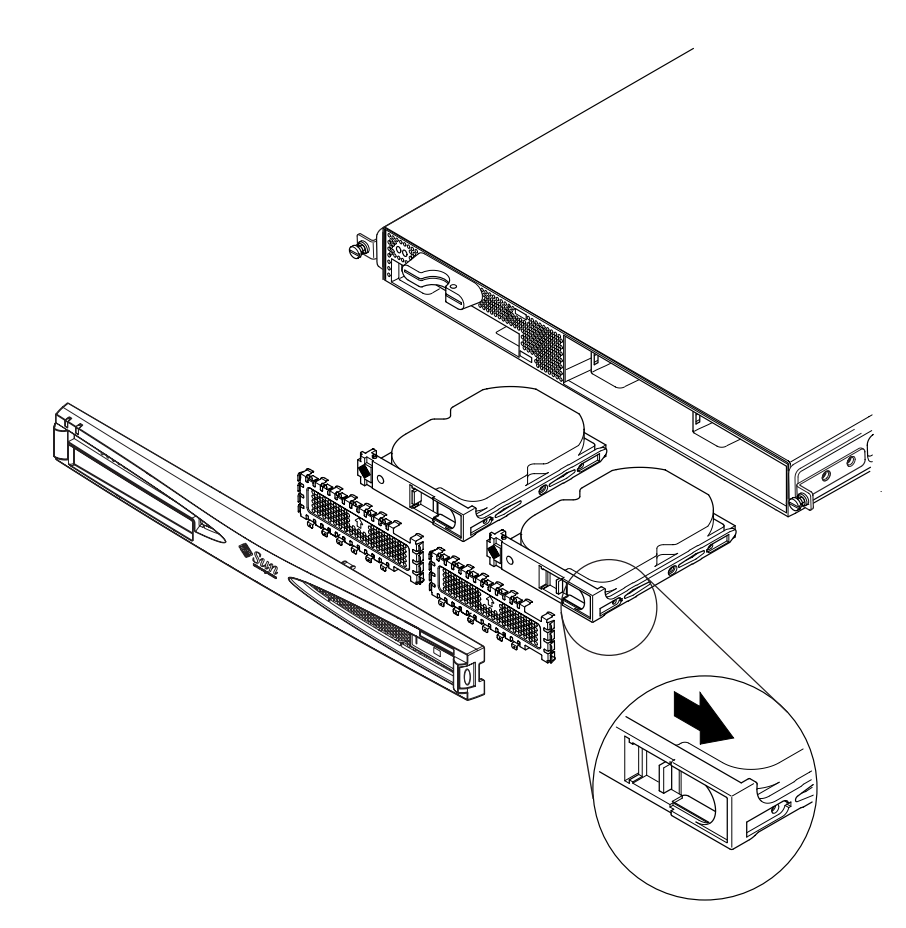

FIGURA 4-1 Inserimento e rimozione di dischi rigidi

## <span id="page-51-0"></span>4.2 Apertura del server

**Attenzione –** Il server contiene parti elettroniche estremamente sensibili all'elettricità statica. Non toccare le parti metalliche. Collocare il server su un tappetino di protezione da scariche elettrostatiche. Utilizzare le fascette da polso antistatiche monouso fornite con il server e collegarle alla base metallica prima di toccare qualsiasi componente interno.

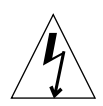

Attenzione - Prima di rimuovere il coperchio, verificare che tutti i cavi di alimentazione e tutti gli altri cavi siano stati scollegati dal server.

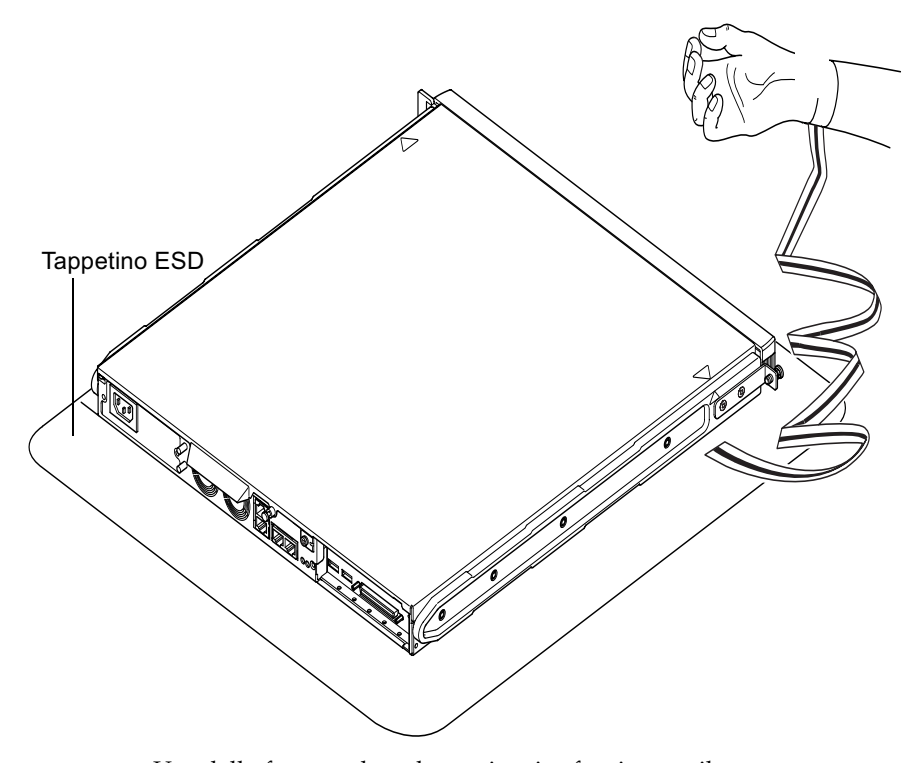

FIGURA 4-2 Uso della fascetta da polso antistatica fornita con il server

### 1. Se il server è nuovo ed è stato appena estratto dalla confezione, passare direttamente al passo 3.

Se il server è in uso ma è necessario aprirlo per installare o sostituire un componente hardware:

- a. Arrestare e spegnere il server.
- b. Scollegare il cavo di alimentazione.
- c. Scollegare tutti gli altri cavi.
- 2. Se il server è installato in un rack o in un cabinet, rimuoverlo dal rack o dal cabinet.
- <span id="page-52-0"></span>3. Collocare il server su un tappetino di protezione da scariche elettrostatiche e indossare una fascetta da polso antistatica.
- 4. Rimuovere il coperchio superiore del server (vedere FIGURA 4-3):
	- a. Svitare la vite prigioniera nella parte centrale posteriore dell'unità (vedere FIGURA 4-3).
	- b. Far scorrere il coperchio all'indietro ed estrarlo (vedere FIGURA 4-3).

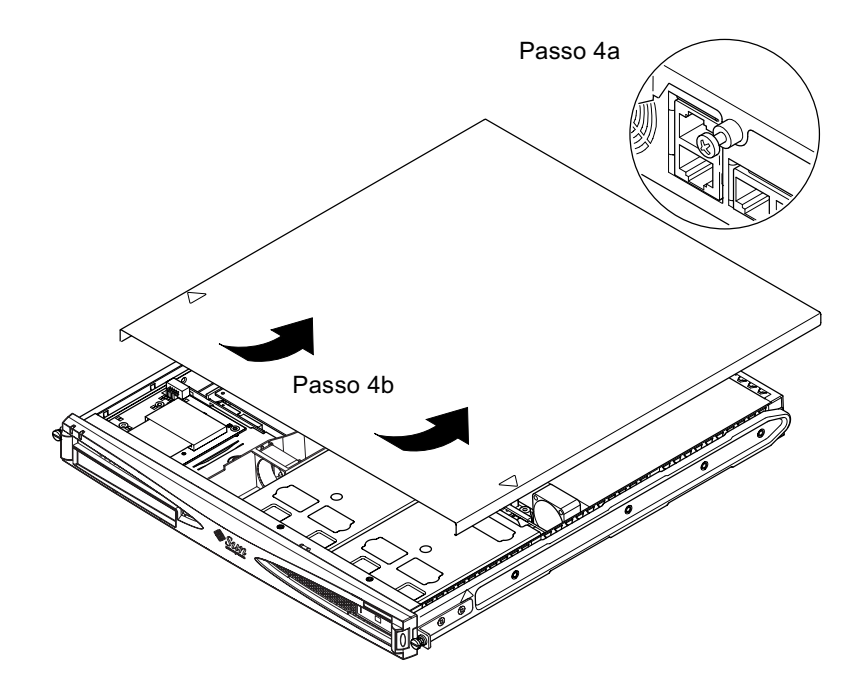

<span id="page-52-1"></span>FIGURA 4-3 Rimozione del coperchio superiore

## <span id="page-53-0"></span>4.3 Identificazione dei componenti del server

I componenti principali dei server Sun Fire V120 e Netra 120 e la posizione di ciascun componente vengono mostrati di seguito nella FIGURA 4-4:

3

13

 $12$ 

 $11$ 

- 1. Scheda PCI (opzionale)
- 2. Lettore della scheda di configurazione del sistema
- 3. Coperchio superiore
- 4. Unità disco rigido
- 5. Unità DVD o CD-ROM opzionale
- 6. Pannello di riempimento
- 7. Frontalino
- 8. Griglie
- 9. Canaletta del ventilatore 3
- **10. DIMM**
- 11. Alimentatore
- 12. Ventilatori 1 e 2
- 13. Ventilatori 3 (CPU)
- 14. Ventilatori 4

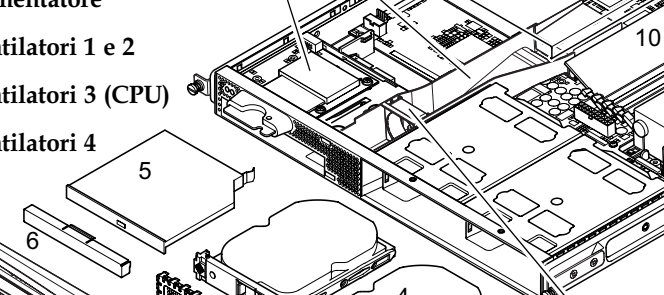

9

<span id="page-53-1"></span>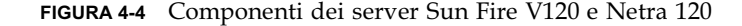

# <span id="page-54-0"></span>44 Installazione e rimozione di un'unità DVD o CD-ROM

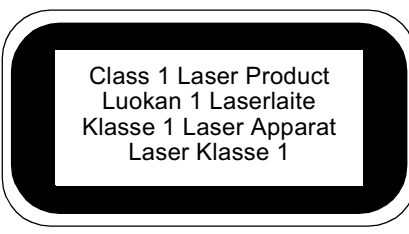

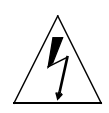

**Attenzione** – Seguire con attenzione le istruzioni riportate in questa sezione. L'unità DVD o CD-ROM contiene un dispositivo laser. Non aprire il contenitore dell'unità DVD o CD-ROM o rimuoverla utilizzando procedure differenti da quelle specificate in questa sezione. In caso contrario, si rischia un'esposizione a radiazioni.

### 4.4.1 Installazione di un'unità DVD o CD-ROM

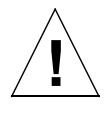

Nota - Se si desidera installare una scheda PCI full-length, procedere prima di tutto all'installazione dell'unità DVD o CD-ROM. Se si dispone di una scheda PCI fulllength installata, sarà necessario rimuoverla prima di poter installare l'unità DVD o CD-ROM.

1. Rimuovere il coperchio attenendosi alla procedura riportata nella sezione 4.2 "Apertura del server" a pagina 4-4.

Assicurarsi di aver scollegato tutti i cavi di alimentazione e di indossare una fascetta da polso antistatica.

### 2. Rimuovere il frontalino.

Sganciarlo dal server esercitando una pressione sulle linguette poste su entrambe le estremità.

- 3. Se si dispone di una scheda PCI full-length installata, sarà necessario rimuoverla prima di poter installare l'unità DVD o CD-ROM (vedere la sezione 4.6.2 "Rimozione di una scheda PCI" a pagina 4-14).
- 4. Comprimere ed estrarre il pannello di riempimento posto nella parte anteriore del contenitore dell'unità DVD o CD-ROM.

5. Inserire con cautela l'unità DVD o CD-ROM nel telaio (vedere FIGURA 4-5).

Assicurarsi che il fermo posto nella parte posteriore dell'unità DVD o CD-ROM scatti in posizione nel telaio. Guidare l'unità in modo che i suoi connettori possano allinearsi e innestarsi sui connettori della scheda di connessione (vedere FIGURA 4-5) nella parte posteriore del contenitore dell'unità nel telaio. Sarà necessario mantenere la scheda di connessione mediante il connettore IDE nero per guidare l'unità DVD o CD-ROM in posizione.

- 6. Reinstallare la scheda PCI full-length, qualora fosse stata rimossa (vedere la sezione 4.6 "Installazione e rimozione di una scheda PCI" a pagina 4-11).
- 7. Ricollocare il coperchio del server e serrare la vite prigioniera (vedere FIGURA 4-9) nella sezione 4.7 "Ricollocamento del coperchio del server" a pagina 4-14).
- 8. Ricollocare il frontalino.

<span id="page-55-0"></span>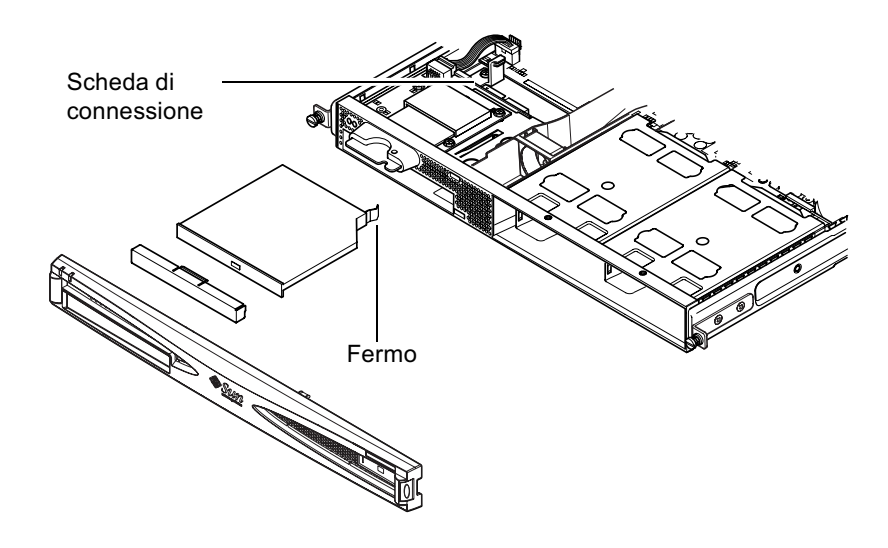

FIGURA 4-5 Installazione di un'unità DVD o CD-ROM interna

### 442 Rimozione di un'unità DVD o CD-ROM

### 1. Rimuovere il coperchio attenendosi alla procedura riportata nella sezione 4.2 "Apertura del server" a pagina 4-4.

Assicurarsi di aver scollegato tutti i cavi di alimentazione e di indossare una fascetta da polso antistatica.

### 2. Rimuovere il frontalino.

Sganciarlo dal server esercitando una pressione sulle linguette poste su entrambe le estremità.

3. Sganciare il fermo che fissa l'unità DVD o CD-ROM al telaio.

Questo fermo è posto nell'angolo posteriore destro del supporto dell'unità.

- 4. Con attenzione e decisione, sganciare l'unità DVD o CD-ROM dai connettori posti nella parte posteriore del contenitore e dal telaio.
- 5. Ricollocare il coperchio del server e serrare la vite prigioniera (vedere FIGURA 4-9) nella sezione 4.7 "Ricollocamento del coperchio del server" a pagina 4-14).
- 6. Ricollocare il frontalino.

### <span id="page-56-0"></span>4.5 Installazione e rimozione di memoria

Vi sono quattro attacchi per i moduli di memoria sulla scheda di sistema del server. È possibile installare una DIMM da 256 o da 512 MB in ciascun attacco. Per una memoria massima di 2 Gbyte, installare quattro DIMM da 512 MB. Per i numeri di serie delle DIMM disponibili presso il rivenditore di zona Sun, vedere il capitolo 1.

1. Rimuovere il coperchio attenendosi alla procedura riportata nella sezione 4.2 "Apertura del server" a pagina 4-4.

Assicurarsi di indossare una fascetta da polso antistatica e di aver scollegato tutti i cavi di alimentazione.

2. Inserire il modulo di memoria in un attacco per DIMM libero oppure, se si desidera rimuovere memoria, aprire i dispositivi di chiusura ai lati dell'attacco e rimuovere il modulo.

3. Ricollocare il coperchio del server e serrare la vite prigioniera (vedere FIGURA 4-9 nella sezione 4.7 "Ricollocamento del coperchio del server" a pagina 4-14).

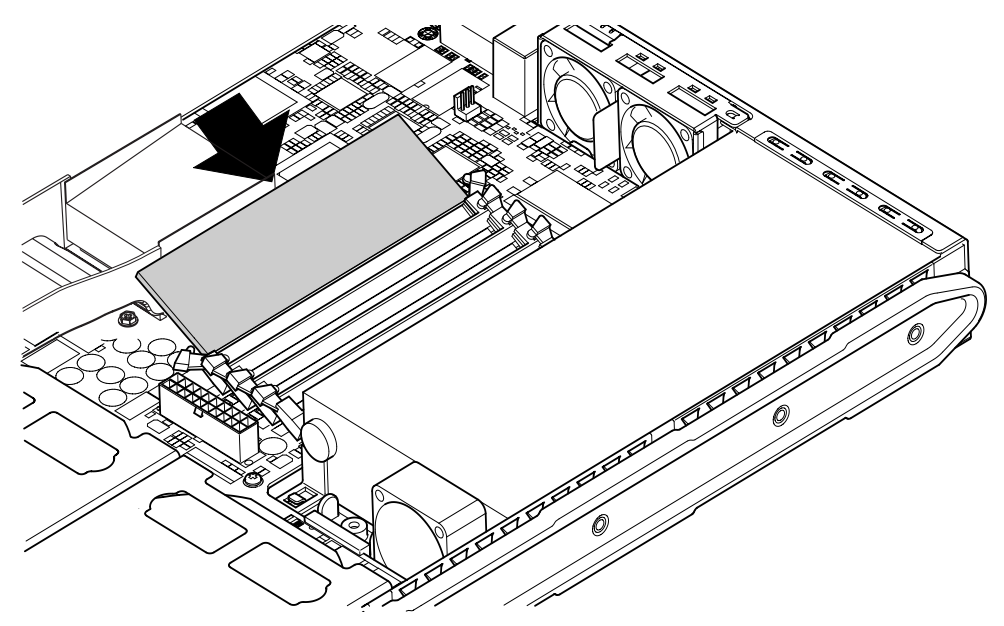

FIGURA 4-6 Installazione di memoria in un attacco della scheda di sistema

Nota - Vi sono quattro alloggiamenti DIMM. L'alloggiamento più vicino al ventilatore della CPU è l'alloggiamento 0. L'alloggiamento più vicino all'alimentatore è l'alloggiamento 3. Inserire la prima DIMM nell'alloggiamento 0 e installare i moduli successivi negli alloggiamenti contigui.

# <span id="page-58-0"></span>46 Installazione e rimozione di una scheda **PCI**

Per un elenco delle schede PCI disponibili presso il rivenditore di zona Sun, vedere "Hardware e software opzionale" a pagina 1-5.

#### Installazione di una scheda PCI 461

**Nota** – Per installare una scheda PCI full-length e un'unità DVD-ROM, installare quest'ultima per prima (vedere la sezione 4.4 "Installazione e rimozione di un'unità DVD o CD-ROM" a pagina 4-7). In caso contrario, quando si installa l'unità DVD-CD-ROM, sarà necessario rimuovere la scheda PCI.

Per installare una scheda PCI nel server, attenersi alla seguente procedura:

1. Rimuovere il coperchio attenendosi alla procedura riportata nella "Apertura del server" a pagina 4-4.

Assicurarsi di indossare una fascetta da polso antistatica e di aver scollegato tutti i cavi di alimentazione.

- 2. Rimuovere il pannello di riempimento che protegge il connettore PCI.
- 3. Allentare la vite prigioniera che mantiene la staffa dell'alloggiamento della scheda PCI in posizione (vedere FIGURA 4-7).

Ruotare la staffa di 90 gradi (vedere FIGURA 4-7). Così facendo, il pannello di riempimento dell'alloggiamento della scheda PCI viene sganciato e sarà quindi possibile rimuoverlo. Rimuovere il pannello.

- 4. Per installare una scheda PCI full-length, far scorrere la staffa della scheda PCI fuori dalla guida di supporto della scheda di sistema.
- 5. Inserire con decisione la scheda PCI nel connettore PCI (vedere FIGURA 4-7) assicurandosi che la staffa della scheda PCI sia posizionata correttamente contro la parte posteriore del telaio.

L'estremità rastremata della staffa deve trovarsi all'interno della linguetta di metallo appositamente progettata sul telaio (vedere FIGURA 4-7).

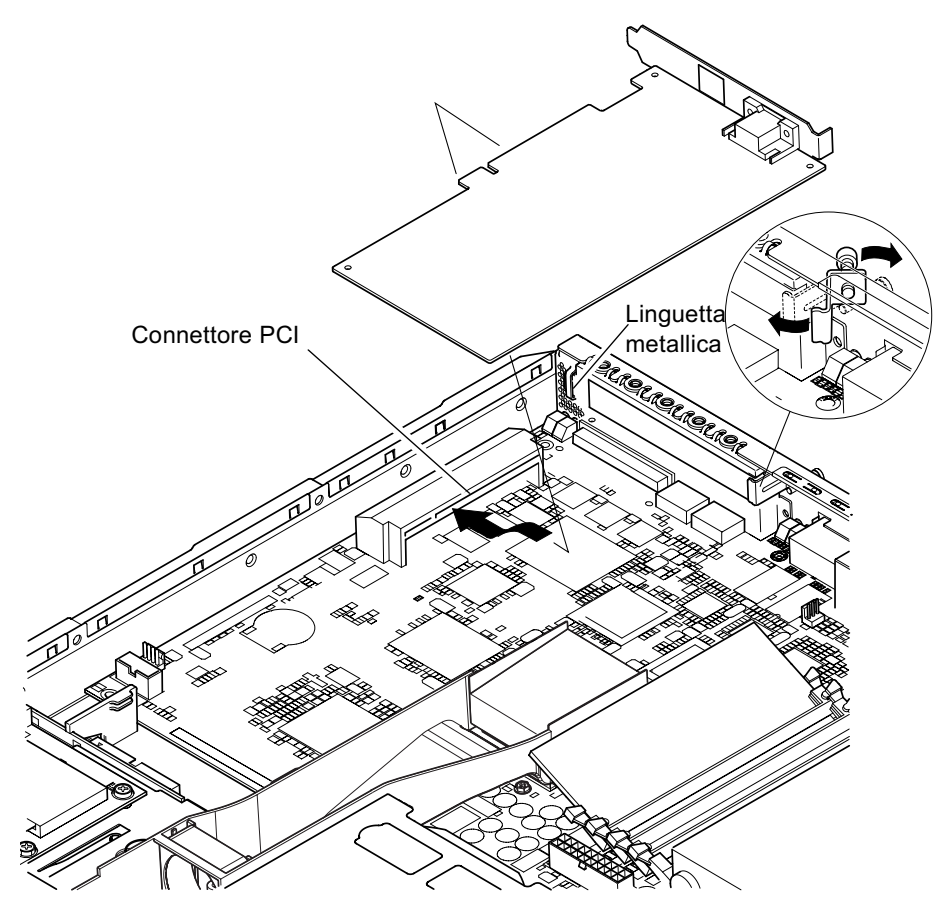

<span id="page-59-0"></span>FIGURA 4-7 Rotazione della staffa e posizionamento della scheda PCI

6. Far scorrere la staffa della scheda PCI in posizione nella parte posteriore della scheda per evitarne flessioni eccessive (vedere FIGURA 4-8).

Per installare una scheda PCI full-length, inserire l'estremità posteriore della scheda nella scanalatura della staffa di metallo mostrata nella FIGURA 4-8; ciò fornisce un ulteriore supporto.

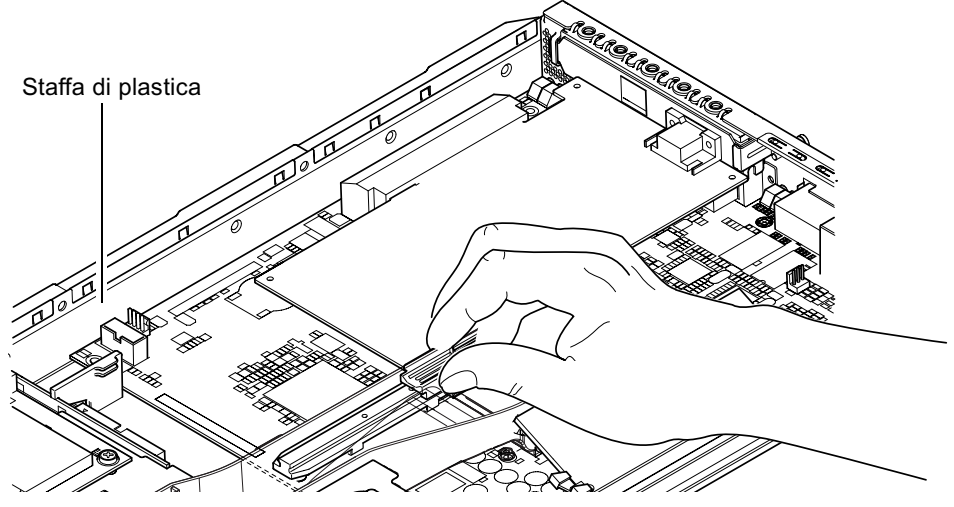

FIGURA 4-8 Uso della staffa della scheda PCI, delle guide di supporto e della staffa di plastica

- <span id="page-60-0"></span>7. Ricollocare e serrare la staffa rotante (vedere FIGURA 4-7) per assicurare la scheda PCI al telaio.
- 8. Ricollocare il coperchio del server e serrare la vite prigioniera (vedere FIGURA 4-9 nella sezione 4.7 "Ricollocamento del coperchio del server" a pagina 4-14).

#### <span id="page-61-1"></span> $4.6.2$ Rimozione di una scheda PCI

1. Rimuovere il coperchio attenendosi alla procedura riportata nella "Apertura del server" a pagina 4-4.

Assicurarsi di indossare una fascetta da polso antistatica e di aver scollegato tutti i cavi di alimentazione.

2. Allentare la vite prigioniera che assicura la staffa rotante (la vite e la staffa sono illustrate in FIGURA 4-7).

Ruotare la staffa di 90 gradi (vedere FIGURA 4-7).

- 3. Spostare la staffa della scheda PCI lungo la guida di supporto finché non è più a contatto con la scheda PCI (vedere FIGURA 4-8).
- 4. Rimuovere la scheda PCI dal connettore PCI.

- 5. Ricollocare il pannello che protegge i pin del connettore PCI.
- 6. Ricollocare il pannello dell'alloggiamento PCI (nel pannello posteriore del telaio) e serrare la vite prigioniera che assicura la staffa rotante (vedere FIGURA 4-7).
- 7. Ricollocare il coperchio del server e serrare la vite prigioniera (vedere FIGURA 4-9) nella sezione 4.7 "Ricollocamento del coperchio del server" a pagina 4-14).

### <span id="page-61-0"></span>47 Ricollocamento del coperchio del server

Al termine dell'installazione di un modulo opzionale, ricollocare il coperchio del server.

- 1. Posizionare il coperchio sul server in modo che le frecce del primo siano allineate a quelle presenti sui lati del server.
- 2. Far scorrere il coperchio in posizione verso la parte anteriore del server.
- 3. Serrare la vite prigioniera nella parte posteriore (vedere FIGURA 4-9).

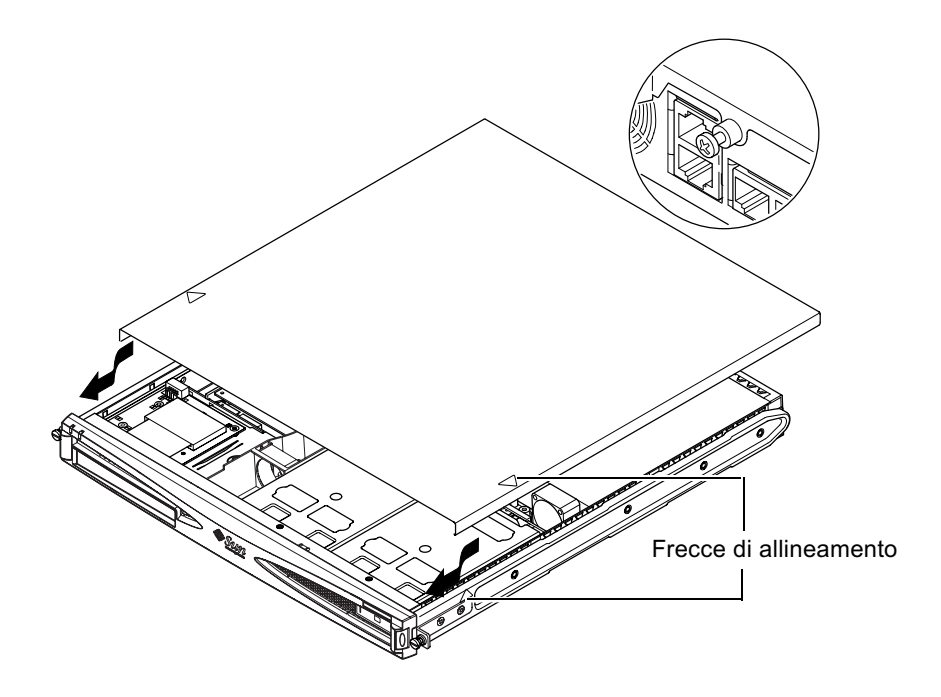

<span id="page-62-0"></span>FIGURA 4-9 Ricollocamento del coperchio superiore

## Anticipazione

Una volta installati i componenti hardware opzionali necessari, passare al capitolo 5 per informazioni sull'installazione dei server Sun Fire V120 e Netra 120 in un rack.

# <span id="page-64-0"></span>Installazione del server in un rack

In questo capitolo vengono descritte le procedure di installazione del server Sun Fire V120 o Netra 120 in un rack.

Nel capitolo sono presenti le seguenti sezioni:

- sezione 5.1 "Installazione in un rack a quattro montanti da 19 pollici" a pagina 5-2
- sezione 5.2 "Installazione in un rack con relè a due montanti" a pagina 5-12

# <span id="page-65-0"></span> $5.1$ Installazione in un rack a quattro montanti da 19 pollici

#### 5.1.1 Kit per il montaggio su rack da 19 pollici

Le guide di montaggio possono essere utilizzate su entrambi i lati del rack. Le parti necessarie vengono elencate nella TABELLA 5-1. Il numero di serie del kit per il montaggio su rack è X6919A (vedere la sezione 1.3 "Hardware e software opzionale" a pagina 1-5).

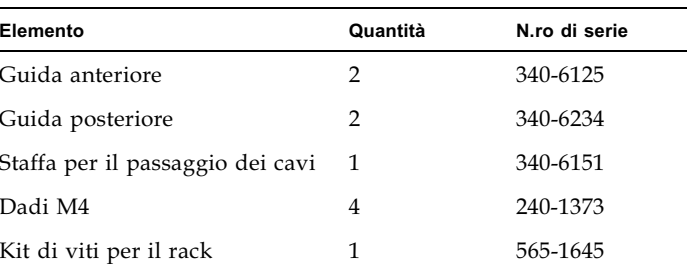

<span id="page-65-1"></span>TABELLA 5-1 Kit di montaggio su rack da 19 pollici

Per facilitare la gestione dei cavi nella parte posteriore del server viene fornita un'apposita staffa (vedere FIGURA 5-1).

<span id="page-65-2"></span>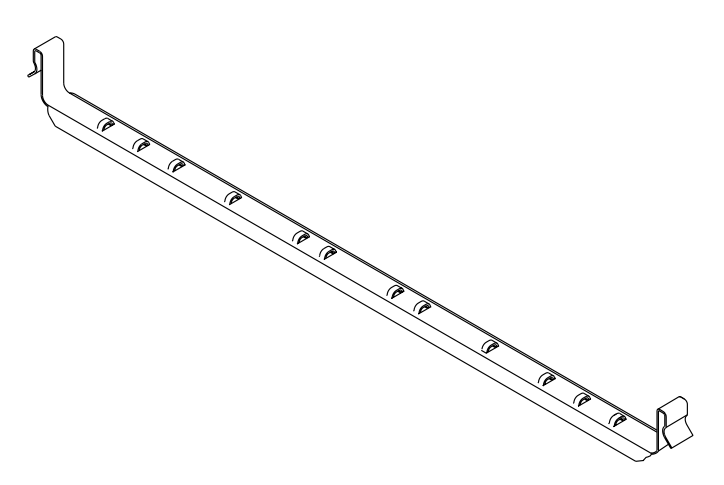

FIGURA 5-1 Staffa per il passaggio dei cavi

### 5.1.2 Assemblaggio delle guide e installazione del server

- 1. Posizionare le due estremità della guida in modo che la linguetta biangolare (A) si trovi nella posizione corretta per il rack che si desidera installare.
	- Per il rack Sun da 72 pollici di altezza e 19 di larghezza, la linguetta biangolare (A) deve trovarsi nella parte posteriore (vedere FIGURA 5-2).
	- Per un rack standard da 19 pollici, la linguetta biangolare (A) deve trovarsi nella parte anteriore (vedere FIGURA 5-3).

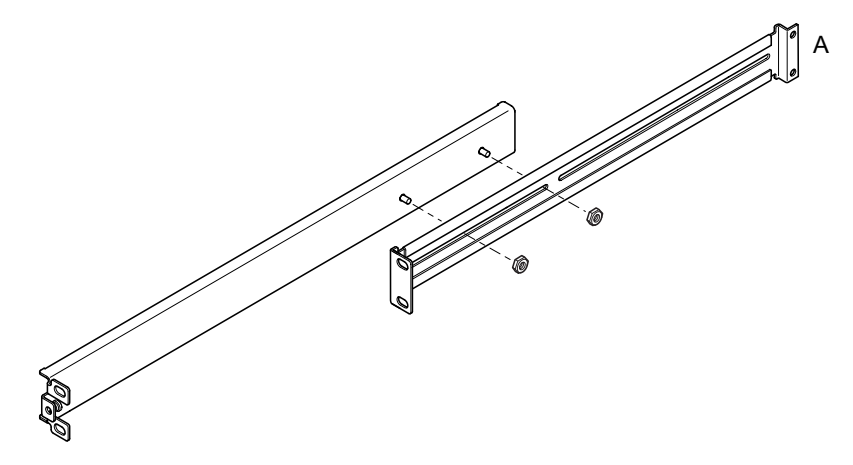

FIGURA 5-2 Posizionamento delle guide di montaggio in un rack Sun StorEdge da 72 pollici di altezza

<span id="page-66-0"></span>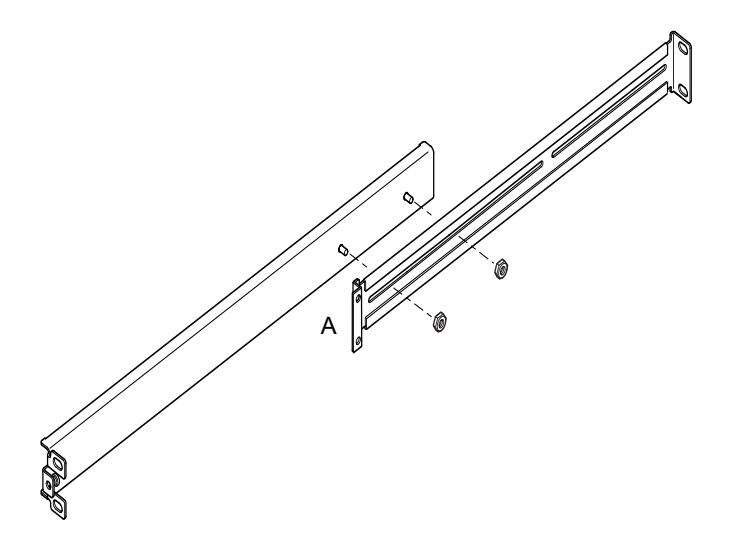

<span id="page-66-1"></span>FIGURA 5-3 Posizionamento delle guide di montaggio in un rack standard da 19 pollici di larghezza

- 2. Avvitare leggermente le due parti delle guide di montaggio utilizzando i dadi M4 forniti.
- 3. Calcolare la distanza tra il montante anteriore e quello posteriore del rack.
- 4. Regolare le guide di montaggio in modo che la distanza tra le linguette di montaggio anteriori e posteriori sia approssimativamente equivalente alla distanza tra i montanti anteriori e posteriori.
- 5. Spostare le staffe in modo che le viti prigioniere vengano inserite nelle fessure adeguate e fissare i dadi.
- 6. Fissare le guide di montaggio al rack utilizzando le viti fornite.

Per il rack Sun StorEdge da 72 pollici, fare riferimento alla FIGURA 5-4 e alla FIGURA 5-5. Non fissare completamente le viti in modo da consentire eventuali regolazioni al momento di introdurre il server nel rack.

Per un rack standard da 19 pollici, fare riferimento alla FIGURA 5-6. Non fissare completamente le viti in modo da consentire eventuali regolazioni al momento di introdurre il server nel rack.

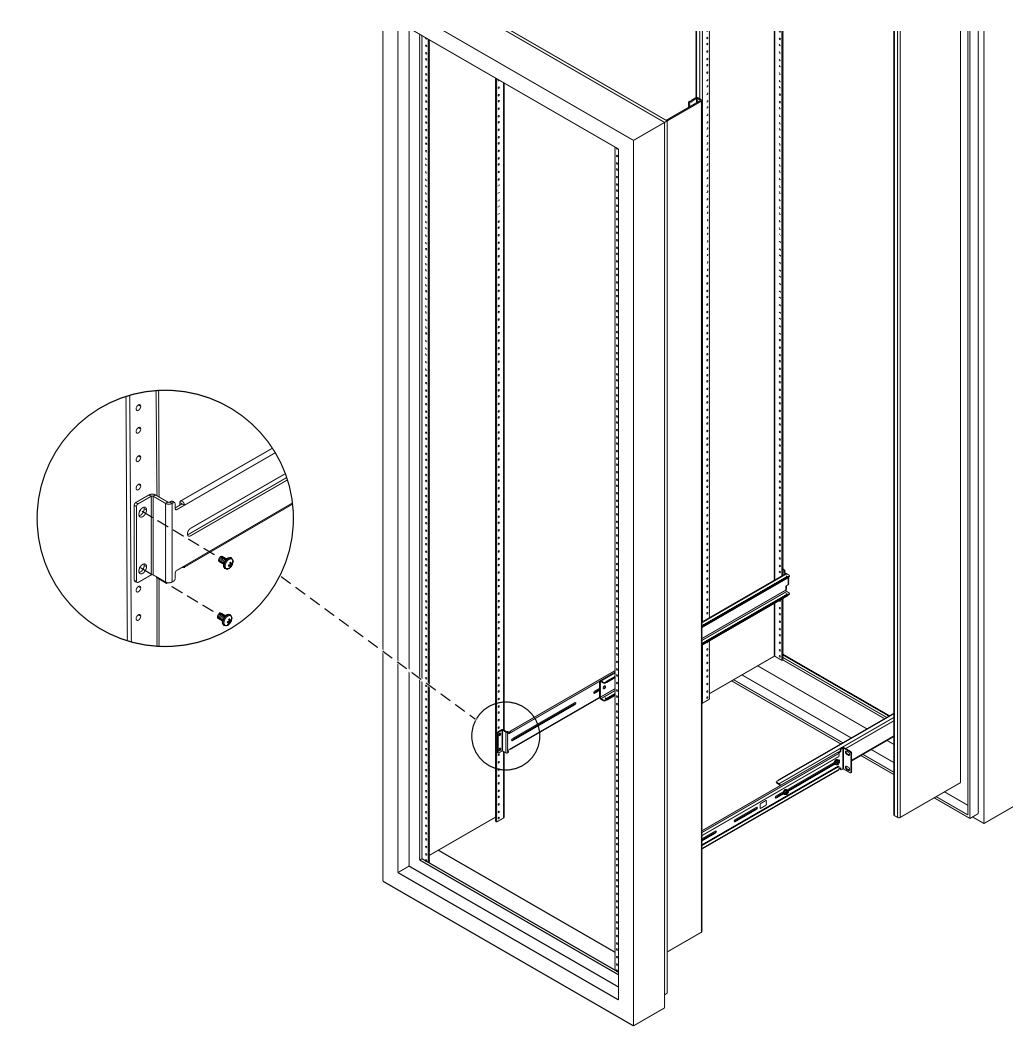

<span id="page-68-0"></span>FIGURA 5-4 Fissaggio delle guide di montaggio in un rack Sun StorEdge da 72 pollici - Vista posteriore (i pannelli laterali risultano rimossi per chiarezza)

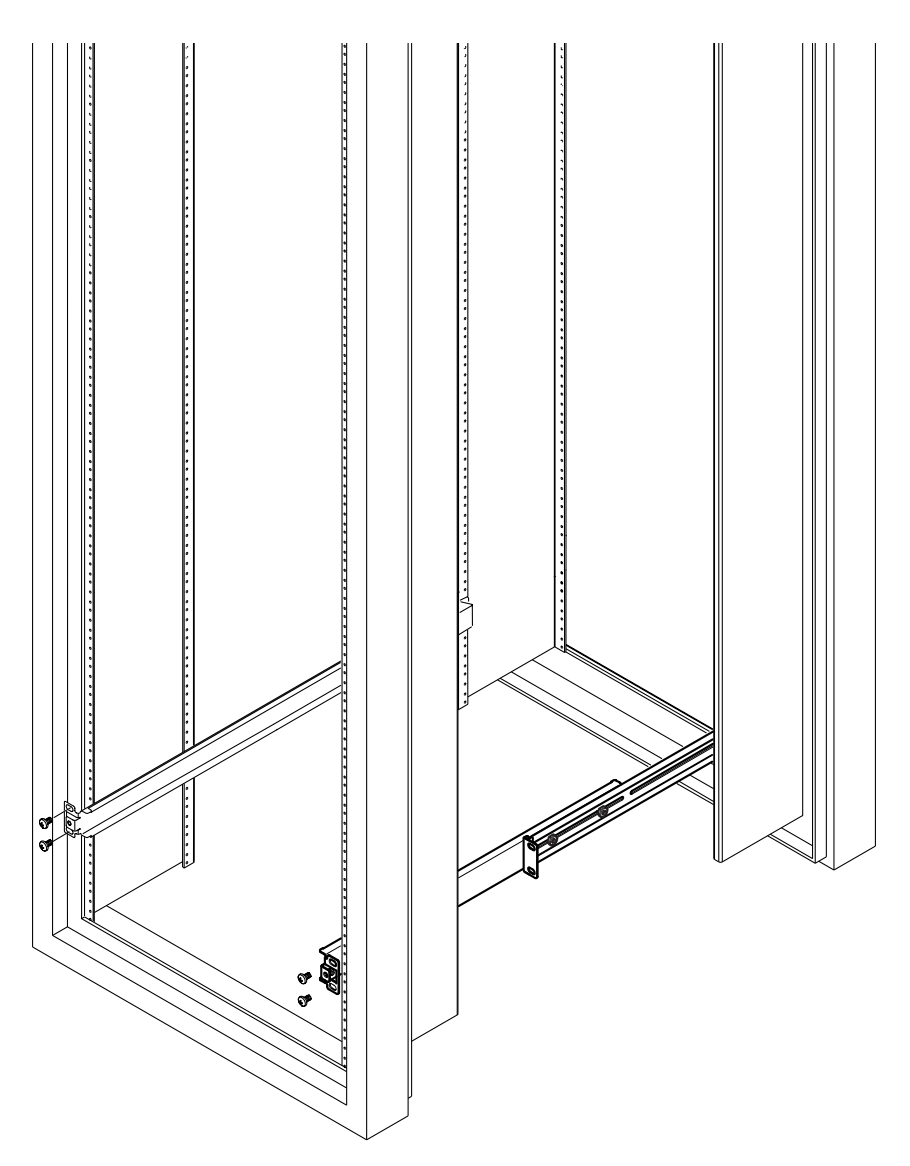

<span id="page-69-0"></span>FIGURA 5-5 Fissaggio delle guide di montaggio in un rack Sun StorEdge da 72 pollici -<br>Vista posteriore (i pannelli laterali risultano rimossi per chiarezza)

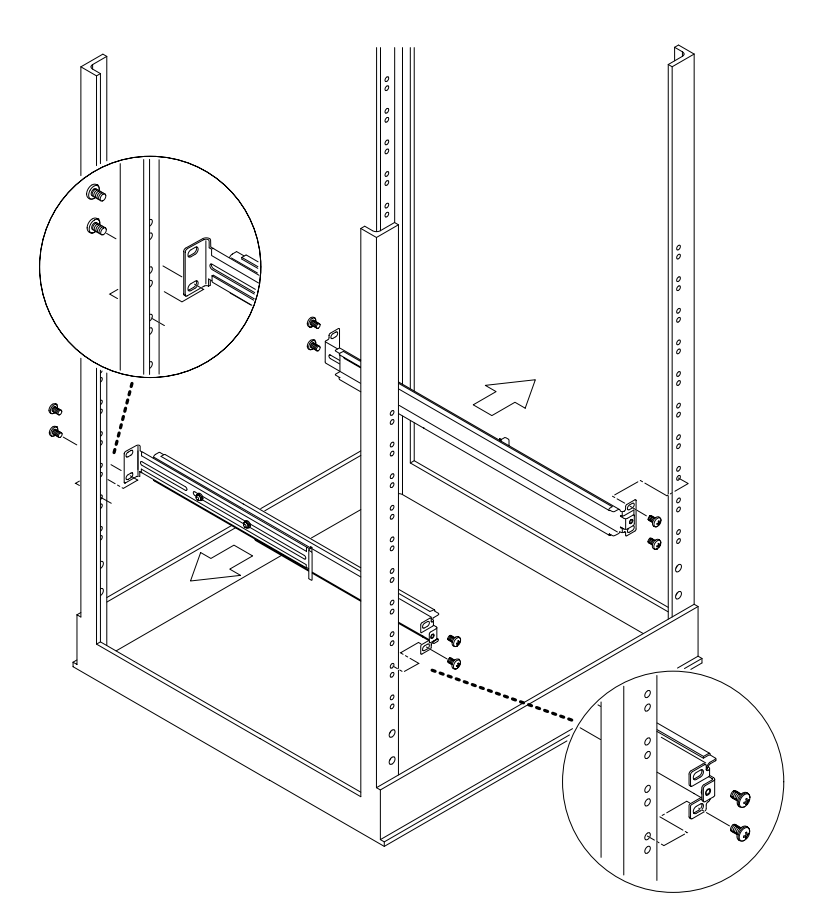

FIGURA 5-6 Fissaggio delle guide di montaggio in un rack standard da 19 pollici

<span id="page-70-0"></span>7. Far scorrere il server nel rack (vedere FIGURA 5-7).

<span id="page-71-0"></span>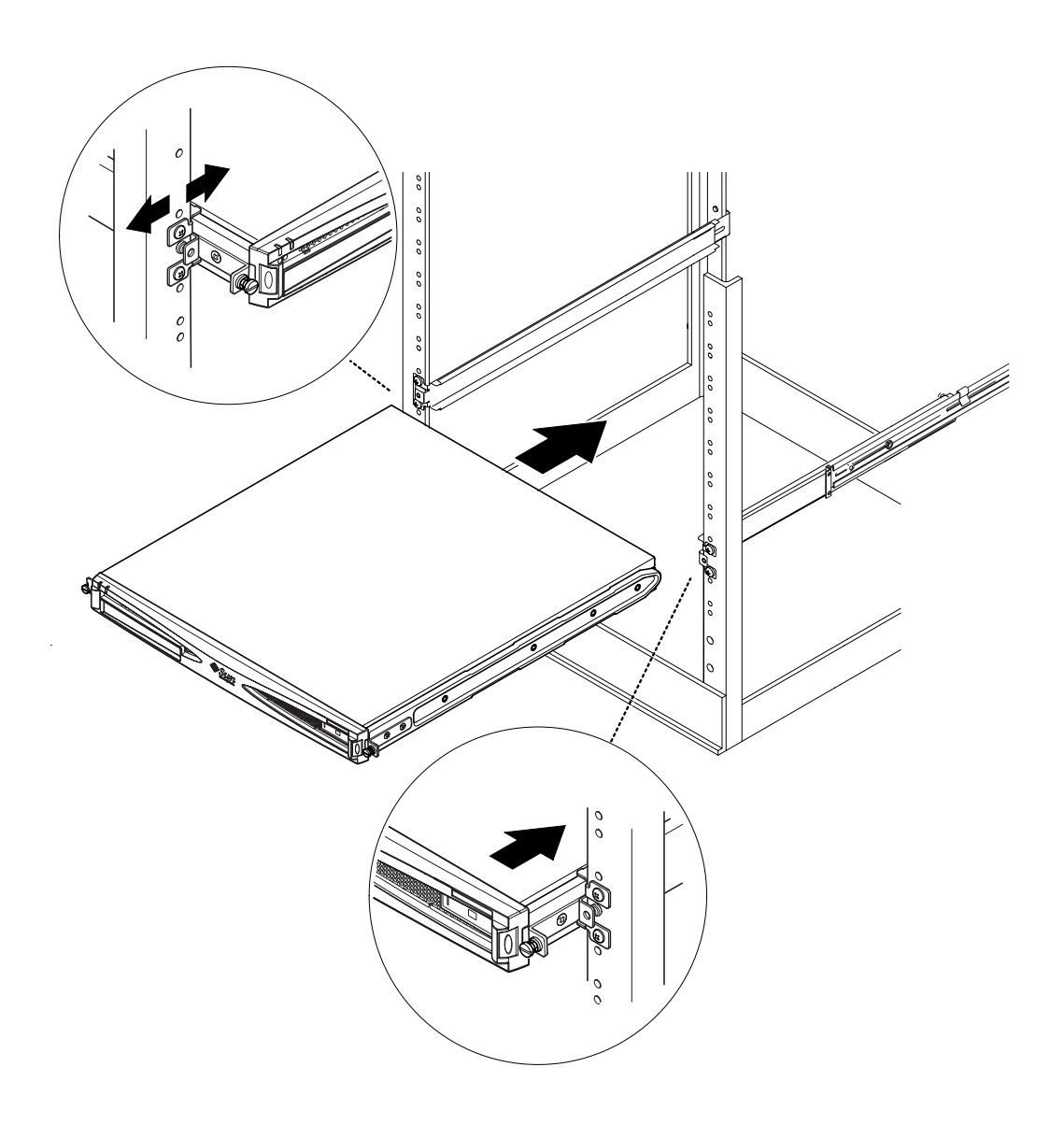

FIGURA 5-7 Inserimento del server in un rack standard da 19 pollici
#### 8. Allineare il server in modo che le viti ai suoi lati combacino con le guide di montaggio del rack (vedere FIGURA 5-8).

Se necessario, regolare nuovamente le guide di montaggio in modo da allineare il server correttamente. Per eseguire con maggiore facilità questa operazione, è consigliabile serrare le viti con le dita.

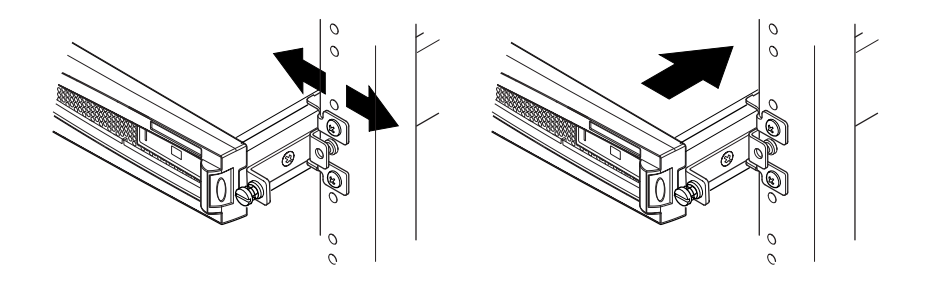

FIGURA 5-8 Regolazione delle guide di montaggio e fissaggio con le viti del server nel rack

- <span id="page-72-0"></span>9. Fissare le guide di montaggio del rack.
- 10. Utilizzare un cacciavite per serrare le viti laterali del server.

Il server è ora installato correttamente nel rack.

#### 5.1.3 Inserimento della staffa per il passaggio dei cavi

Agganciare la staffa sulle guide di montaggio nella parte posteriore del server  $\bullet$ (vedere FIGURA 5-9).

È possibile utilizzare gli occhielli della staffa per assicurare i cavi con gli appositi fermi.

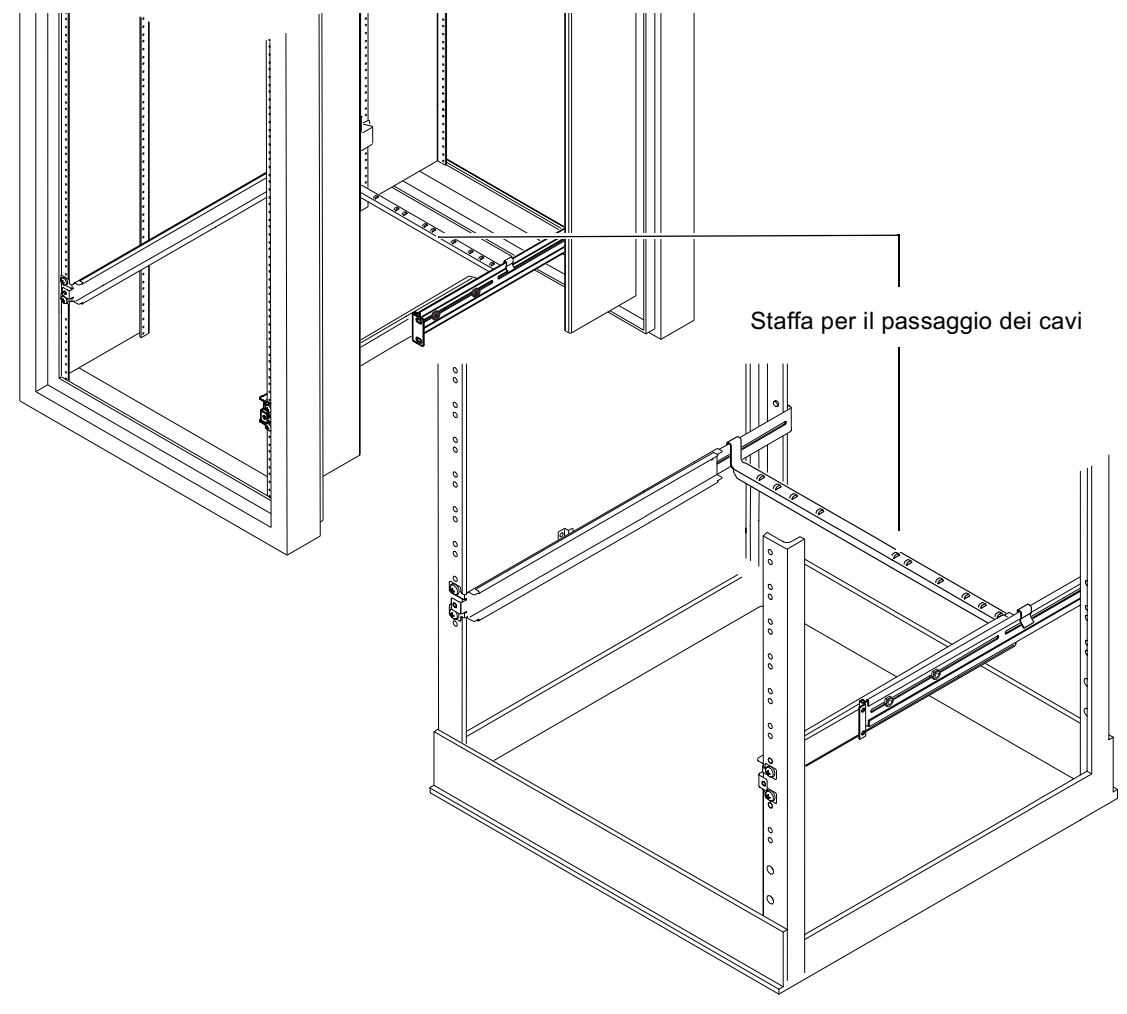

<span id="page-73-0"></span>FIGURA 5-9 Inserimento della staffa per il passaggio dei cavi in un rack Sun StorEdge o in un rack standard da 19 pollici

## 5.1.4 Suggerimenti sull'uso di un rack Sun StorEdge da 72 pollici

- Per una stabilità ottimale, inserire i vari dispositivi nel rack partendo dal basso e lasciare libere almeno quattro unità superiori.
- Per evitare che aria calda fluisca nella parte anteriore del rack e venga rimessa in circolo (riducendo l'efficacia del sistema di raffreddamento con il rischio di provocare un surriscaldamento), chiudere gli spazi vuoti nella parte superiore del rack con gli appositi pannelli. Questi pannelli sono disponibili presso i rivenditori di zona Sun:
	- $\blacksquare$  1 unità (numero di serie: 330-2610-01)
	- $\blacksquare$  2 unità (numero di serie: 330-2611-01)
	- $\Box$  3 unità (numero di serie: 330-2613-01)
	- 4 unità (numero di serie: 330-2614-01)
	- $\blacksquare$  5 unità (numero di serie: 330-2615-01)
- Posizionare i rack in modo che l'aria calda che fuoriesce da un rack non finisca direttamente nella presa di aria fredda di un altro.
- Se nella parte posteriore del rack Sun StorEdge da 72 pollici lo spazio è limitato, installare un compartimento per ventilatore ridondante (numero di serie: X9819A) nella parte superiore del rack. In questo modo l'aria calda sarà diretta verso la parte superiore del rack per evitare il surriscaldamento della parte posteriore.

## Anticipazione

Una volta installato il server nel rack, fare riferimento al capitolo 6 per informazioni su come collegare i cavi e come configurare le connessioni seriali.

# $5.2$ Installazione in un rack con relè a due montanti

#### <span id="page-75-0"></span> $5.2.1$ Kit di staffe di fissaggio

Le parti necessarie vengono elencate nella TABELLA 5-2.

TABELLA 5-2 Kit di staffe di fissaggio

| Elemento                                       | Quantità | N.ro di serie |
|------------------------------------------------|----------|---------------|
| Staffe                                         | 4        | 340-5819      |
| Kit di viti a testa svasata M4 x 8-mm Phillips |          | 565-1654      |

#### Montaggio delle staffe di fissaggio  $5.2.2$

#### 1. Rimuovere le staffe di montaggio da entrambi i lati del server (vedere FIGURA 5-10).

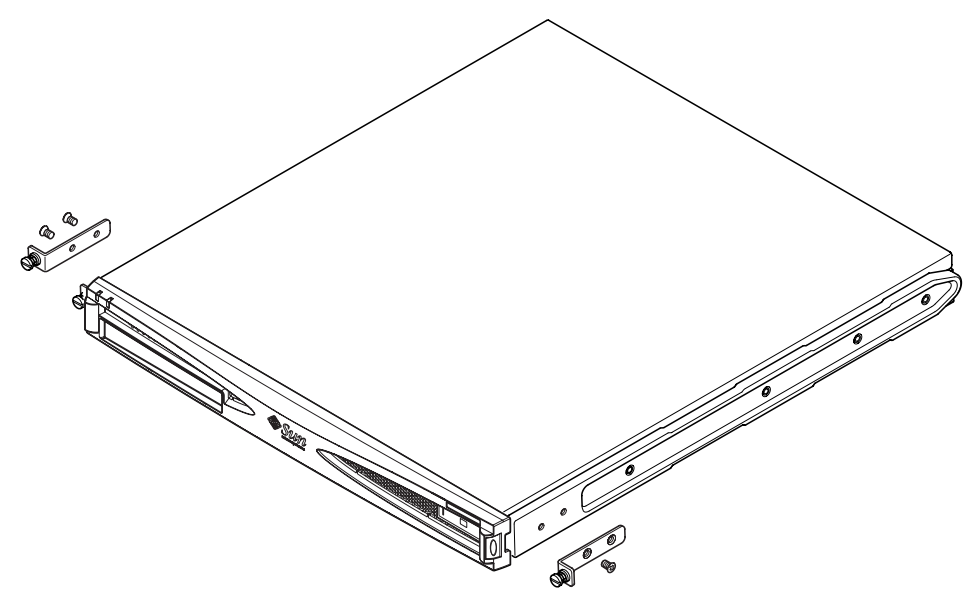

<span id="page-75-1"></span>FIGURA 5-10 Rimozione delle staffe

- 2. Rimuovere la prima, la terza e la quarta vite dalle guide di montaggio in plastica su entrambi i lati del server (vedere FIGURA 5-11).
- 3. Inserire le staffe anteriori in corrispondenza del secondo e del terzo foro filettato al lato del server (il conteggio va effettuato partendo dalla parte anteriore verso quella posteriore).

Utilizzare le viti a testa svasata Phillips in dotazione. Vedere la FIGURA 5-11, ma non inserire ancora le staffe posteriori.

**Nota** – Inserire le staffe posteriori solo una volta completati i passi da 1 a 4.

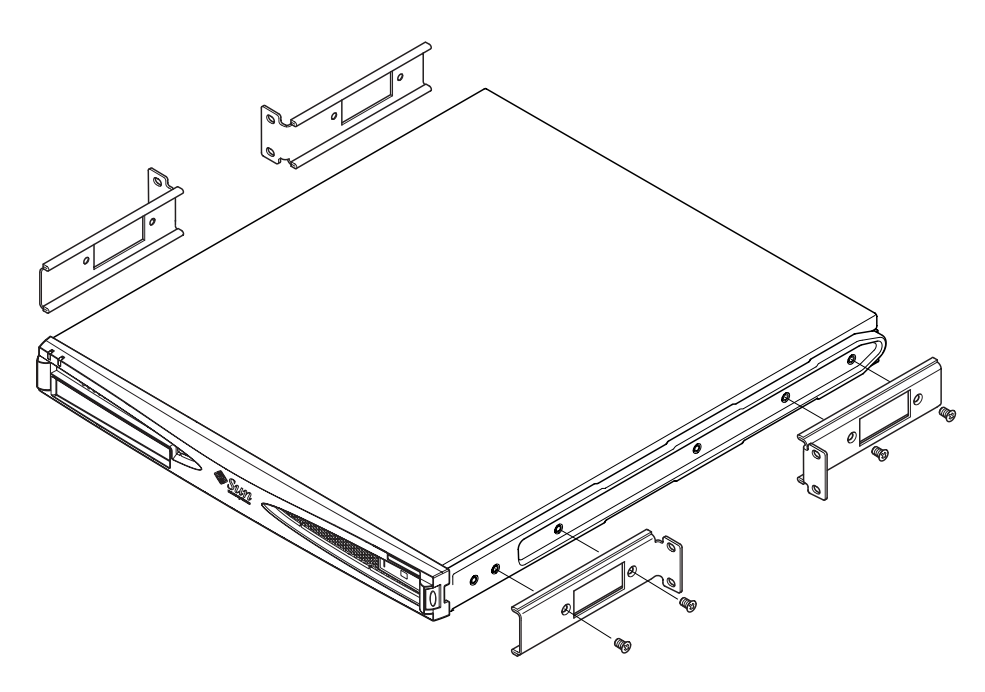

FIGURA 5-11 Inserimento delle staffe di fissaggio

- <span id="page-76-0"></span>4. Assicurare il server nel rack utilizzando solo le staffe anteriori, ma senza serrare completamente le viti per il momento.
- 5. Inserire le due staffe di fissaggio posteriori nei due fori filettati nella parte anteriore del server su entrambi i lati utilizzando le viti a testa svasata Phillips in dotazione (vedere FIGURA 5-12).
- 6. Allineare le viti e serrarle.

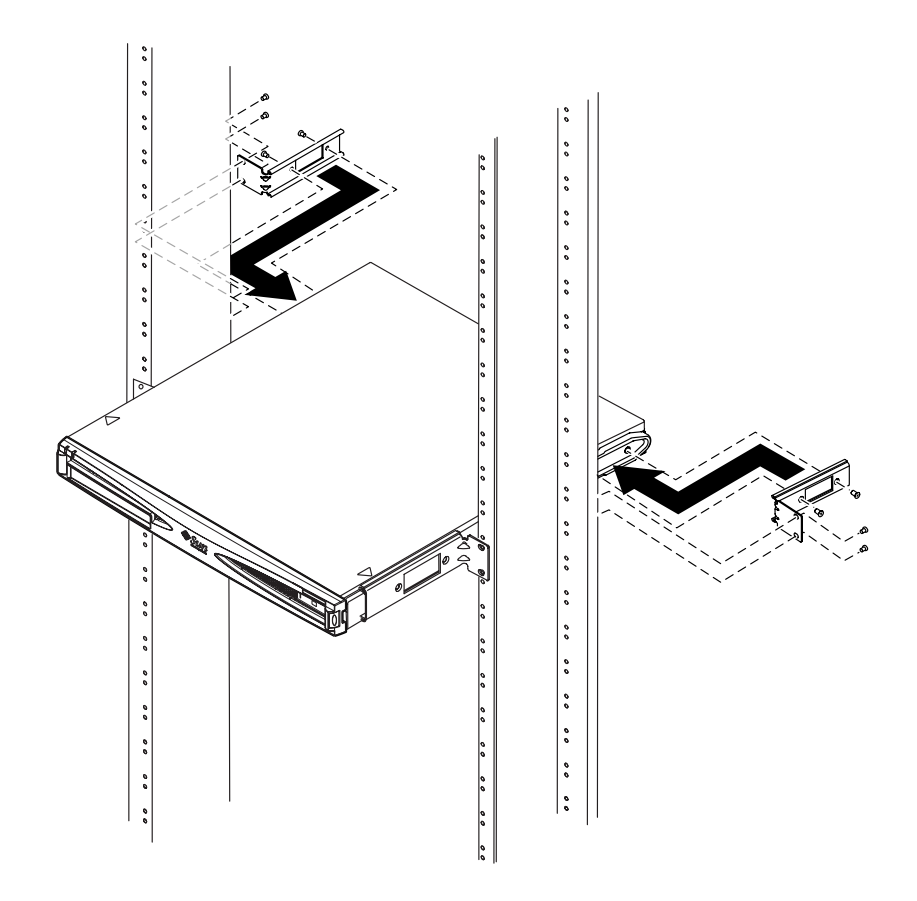

FIGURA 5-12 Installazione del server su un rack a due montanti

## <span id="page-77-0"></span>Anticipazione

Una volta installato il server in un rack, proseguire con la lettura del capitolo 6 per informazioni sulla connessione dei cavi e la configurazione delle connessioni seriali.

# <span id="page-78-1"></span><span id="page-78-0"></span>Connessione dei cavi

In questo capitolo vengono descritte le procedure relative alla connessione dei cavi di alimentazione e dei cavi seriali ed Ethernet al server Sun Fire V120 o Netra 120. Viene inoltre illustrato come configurare le connessioni seriali desiderate.

Prima di seguire le istruzioni riportate in questo capitolo, assicurarsi di aver installato il server in un rack o in un cabinet (vedere capitolo 5).

Nel capitolo sono presenti le seguenti sezioni:

- sezione 6.1 "Connessione dei cavi al server" a pagina 6-2
- sezione 6.2 "Uso di un unico cavo di alimentazione a corrente continua" a pagina 6-4
- sezione 6.3 "Configurazione di connessioni seriali" a pagina 6-4
- sezione 6.4 "Connessione al server da un portatile Microsoft Windows" a pagina 6-10

### <span id="page-79-0"></span>6.1 Connessione dei cavi al server

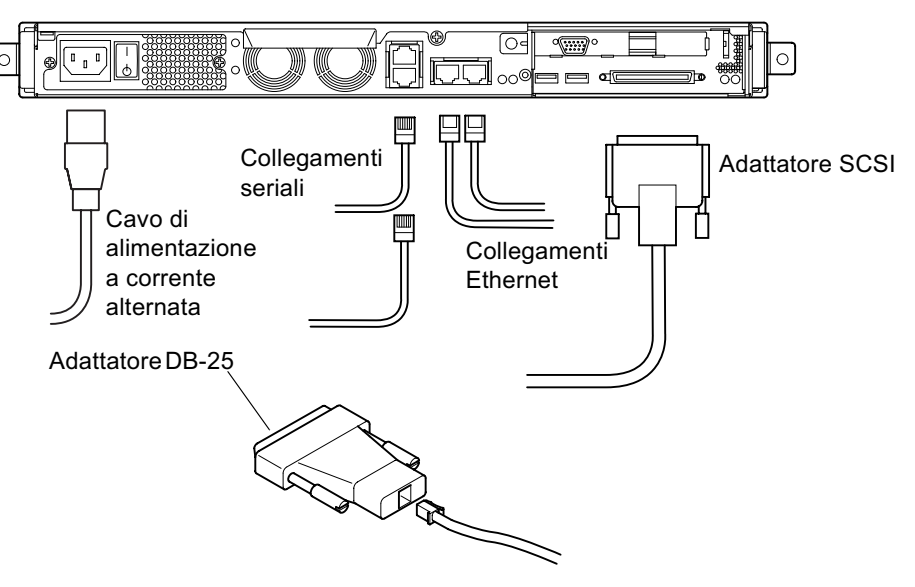

<span id="page-79-1"></span>FIGURA 6-1 Connessione dei cavi al server Sun Fire V120

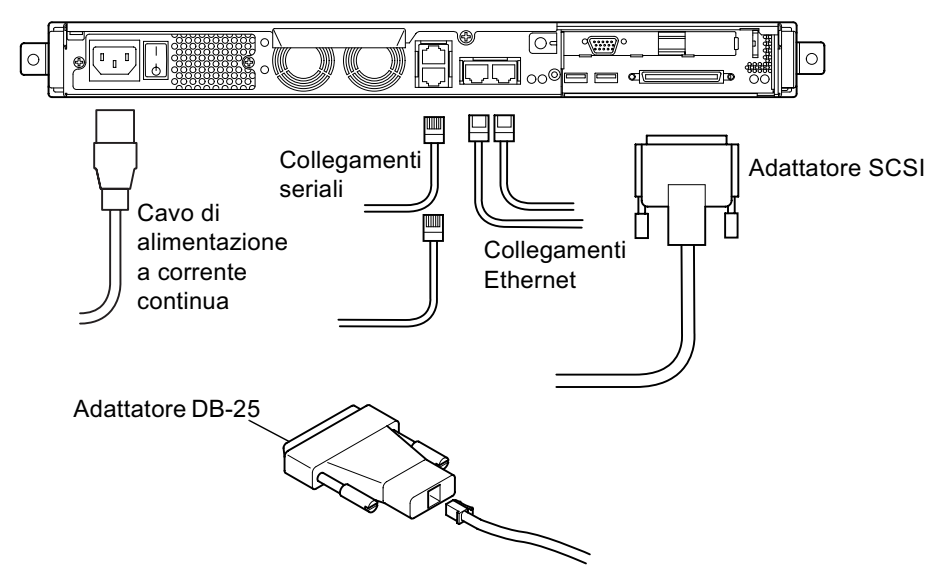

<span id="page-79-2"></span>FIGURA 6-2 Connessione dei cavi al server Netra 120

Prima di seguire le istruzioni riportate in questa sezione, assicurarsi di aver installato il server in un rack o in un cabinet (vedere capitolo 5).

### 1. Connettere uno o più cavi di alimentazione.

### 2. Connettere il server ad almeno un hub Ethernet.

È possibile effettuare una connessione ad un massimo di due hub Ethernet, a meno che non si disponga di un adattatore PCI installato.

### 3. Connettere un dispositivo seriale alla porta A/LOM seriale.

Per utilizzare le funzioni di gestione e di monitoraggio remoti del server, è necessario utilizzare la porta con etichetta A/LOM seriale. Per ulteriori informazioni sulla gestione e il monitoraggio remoti, fare riferimento al capitolo 8 e al capitolo 9.

Per configurare direttamente il server da un terminale non intelligente o da una workstation Sun, inserire l'estremità libera del cavo seriale nell'adattatore DB-25 fornito con il server (vedere FIGURA 6-1 e FIGURA 6-2). Inserire quindi l'adattatore nel connettore seriale DB-25 del terminale o della workstation Sun che si desidera utilizzare.

Per ulteriori informazioni, vedere la sezione 6.3 "Configurazione di connessioni seriali" a pagina 6-4.

#### 4. Per connettere il server a un dispositivo SCSI esterno, sarà necessario utilizzare il cavo SCSI in dotazione.

Il bus SCSI esterno del server è compatibile con i seguenti tipi di dispositivi SCSI:

- $\blacksquare$  SE (Single Ended)
- **IVD** (Low Voltage Differential)
- $\blacksquare$  Narrow (8-bit)
- $\blacksquare$  Wide (16-bit)

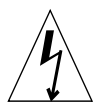

**Attenzione**  $- I$  prodotti Sun alimentati a corrente alternata sono progettati per funzionare con sistemi di alimentazione monofase provvisti di un conduttore neutro con messa a terra. Per ridurre i rischi di scosse elettriche, non connettere i prodotti Sun ad altri tipi di sistemi di alimentazione. Se non si conosce con esattezza il tipo di alimentazione fornita, contattare l'amministratore o un elettricista qualificato.

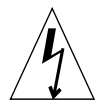

**Attenzione** – Il prodotto Sun alimentato a corrente alternata è provvisto di un cavo di alimentazione a tre fili con messa a terra. Per ridurre i rischi di scariche elettriche connettere sempre il cavo ad una presa con messa a terra.

# <span id="page-81-0"></span>62 Uso di un unico cavo di alimentazione a corrente continua

Se si utilizza un server Netra 120 e si dispone di un unico cavo di alimentazione a corrente continua collegato al server, il dispositivo LOM genererà un evento "poweron" e un evento "inlet failure" facendo sì che l'indicatore di errore si accenda e resti acceso.

Analogamente, se si rimuove un cavo di alimentazione a corrente continua da un server Netra 120 acceso, il dispositivo LOM genererà un evento "inlet failure" facendo sì che l'indicatore di errore si accenda e resti acceso.

Per avviare il server Netra 120 solo tramite un cavo di alimentazione a corrente continua, ignorare questi eventi e disattivare l'indicatore di errore digitando:

lom> faultoff

# <span id="page-81-1"></span>6.3

# Configurazione di connessioni seriali

Per eseguire la configurazione iniziale quando si installa un server Sun Fire V120 o Netra 120 e per un monitoraggio e una gestione del server continui, è necessario utilizzare almeno una delle porte seriali sul pannello posteriore del server. È possibile connettere alcuni dei seguenti dispositivi a una o a entrambe le porte seriali:

#### ■ Terminale non intelligente

Per una connessione di questo tipo, è possibile utilizzare il cavo standard RJ-45 fornito con il server inserendone una delle estremità nell'adattatore DB-25 in dotazione.

#### ■ Workstation Sun

Per una connessione di questo tipo, è possibile utilizzare il cavo standard RJ-45 fornito con il server inserendone una delle estremità nell'adattatore DB-25 in dotazione.

■ Server terminale (o pannello di connessione collegato a un server terminale) La disposizione dei pin per le porte seriali dei server corrisponde a quella delle porte RJ-45 sul server terminale Cisco AS2511-RJ. Per i server terminali di altri produttori, potrebbe essere necessario effettuare una connessione incrociata (vedere la sezione 6.3.1 "Connessione a un server terminale" a pagina 6-5).

#### $\blacksquare$  Modem

Per una connessione di questo tipo, è possibile utilizzare il cavo standard RJ-45 fornito con il server inserendone un'estremità nell'adattatore DB-25 in dotazione.

**Nota** – Non utilizzare la porta A/LOM seriale per trasferimenti di dati binari. Per seguire un'attività diversa dal trasferimento di dati ASCII, utilizzare la porta con etichetta B seriale.

#### <span id="page-82-0"></span>6.3.1 Connessione a un server terminale

Le porte seriali dei server Sun Fire V120 e Netra 120 sono porte DTE. Se connesse ad altre porte DTE, i cavi di collegamento tra i vari dispositivi devono tenerne conto. La disposizione dei pin per le porte seriali dei server Sun Fire V120 e Netra 120 corrisponde a quella delle porte RJ-45 sui server terminali Cisco. Di conseguenza, se si utilizza, ad esempio, un server terminale Cisco AS2511-RJ, è possibile scegliere una delle seguenti procedure:

- Collegare il cavo per connessioni incrociate direttamente al server Sun Fire V120 o Netra 120.
- Collegare il cavo per connessioni incrociate a un pannello di connessione e usare il cavo diretto per collegare il pannello di connessione al server Sun Fire V120 o Netra 120 (vedere FIGURA 6-3).

**Nota** – Non sarà necessario utilizzare un server terminale Cisco. Per altri server terminali, fare riferimento alla documentazione del produttore per verificare se la disposizione dei pin delle porte seriali del server terminale corrisponde a quella delle porte seriali del server Sun Fire V120 o Netra 120. In caso contrario, annotare quali pin sulle porte seriali del server terminale trasmettono i segnali elencati nella colonna destra della TABELLA 6-1. Realizzare quindi un cavo per connessioni incrociate che colleghi ciascun pin della porta seriale del server Sun Fire V120 o Netra 120 al pin corretto sulla porta seriale del server terminale.

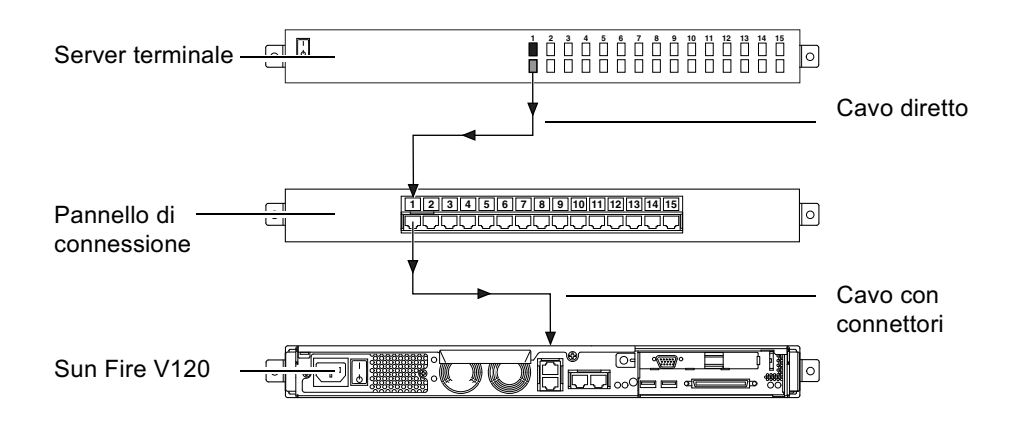

<span id="page-83-0"></span>FIGURA 6-3 Connessione tramite pannello tra un server terminale e un server Sun Fire V120

Nota - Guardando i server Sun Fire V120 e Netra 120 dal retro, la disposizione dei pin della porta seriale è la seguente: pin 1 a sinistra e pin 8 a destra.

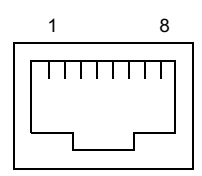

FIGURA 6-4 Pin da 1 a 8 della porta seriale

<span id="page-83-1"></span>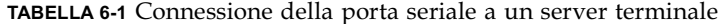

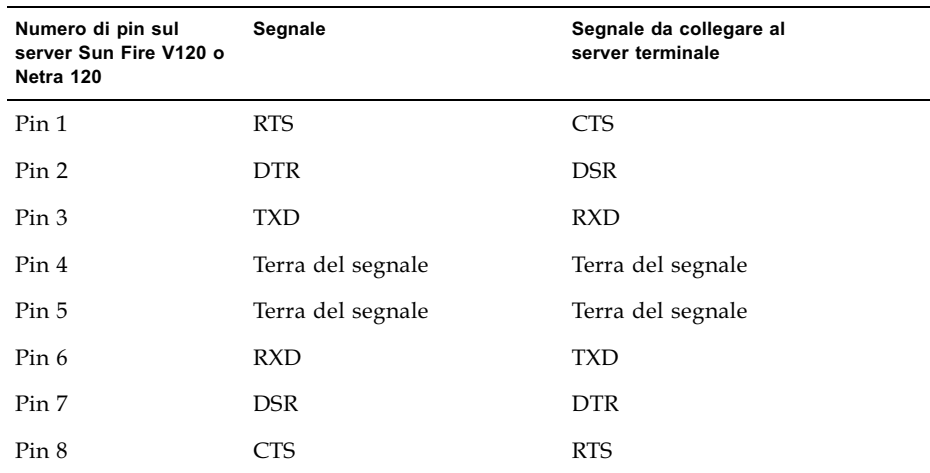

# Uso di un adattatore DB-25 per una connessione seriale

La disposizione dei pin è identica per entrambe le porte seriali RJ-45 sul pannello posteriore del server. Per effettuare una connessione da un terminale VT100, è necessario utilizzare sia l'adattatore DB-25 (da connettore DSUB maschio a 25 pin a connettore RJ-45 femmina a 8-POS) fornito da Sun (numero di serie 530-2889) o un altro adattatore che esegua le stesse connessioni dei pin. L'adattatore DB-25 fornito da Sun consente di connettersi a qualsiasi sistema Sun. Le connessioni dei pin eseguite da questo adattatore sono elencate nella TABELLA 6-2.

Nota - Guardando i server Sun Fire V120 e Netra 120 dal retro, la disposizione dei pin della porta seriale è la seguente: pin 1 a sinistra e pin 8 a destra.

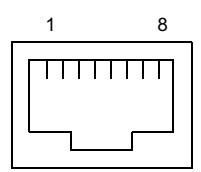

FIGURA 6-5 Pin da 1 a 8 delle porte seriali

| Pin della porta seriale (connettore RJ-45) | Connettore a 25 pin       |
|--------------------------------------------|---------------------------|
| Pin 1 (RTS)                                | Pin 5 (CTS)               |
| Pin 2 (DTR)                                | Pin 6 (DSR)               |
| Pin 3 (TXD)                                | Pin 3 (RXD)               |
| Pin 4 (terra del segnale)                  | Pin 7 (terra del segnale) |
| Pin 5 (terra del segnale)                  | Pin 7 (terra del segnale) |
| Pin $6$ (RXD)                              | Pin 2 (TXD)               |
| Pin 7 (DSR)                                | Pin 20 (DTR)              |
| Pin 8 (CTS)                                | Pin 4 (RTS)               |

<span id="page-84-0"></span>TABELLA 6-2 Connessioni dei pin eseguite dall'adattatore Sun DB-25 (25 pin)

### 6.3.3 Uso di un adattatore DB-9 per una connessione seriale

Per collegarsi a un terminale con connettore seriale a 9 pin, connettere una delle porte seriali del server Sun Fire V120 o Netra 120 a un adattatore DB-9 (9 pin) che esegua le connessioni dei pin elencate nella TABELLA 6-3.

**Nota** – Guardando i server Sun Fire V120 e Netra 120 dal retro, la disposizione dei pin della porta seriale è la seguente: pin 1 a sinistra e pin 8 a destra.

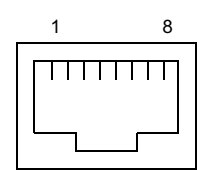

FIGURA 6-6 Pin da 1 a 8 delle porte seriali

<span id="page-85-0"></span>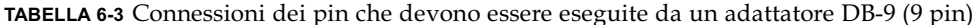

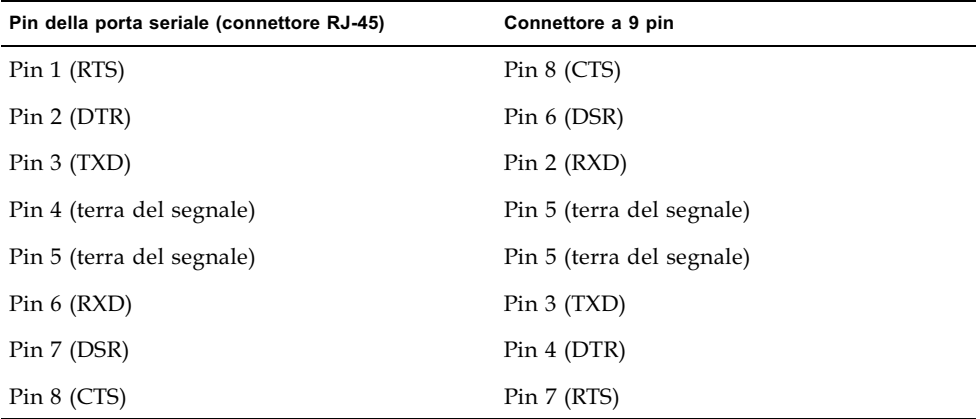

#### 6.3.4 Impostazioni per le connessioni seriali

Le impostazioni richieste per una connessione seriale sono elencate nella TABELLA 6-4. Per effettuare trasferimenti di dati binari, vale a dire trasferimenti diversi dal trasferimento di dati ASCII, utilizzare la porta B seriale. Le comunicazioni sulla porta  $A/LOM$  seriale sono soggette a interruzioni da parte del dispositivo Lights-Out Management (vedere capitolo 8).

| Parametro                   | Impostazione                                                                           |
|-----------------------------|----------------------------------------------------------------------------------------|
| Connettore                  | A/LOM seriale o B seriale (utilizzare B seriale per la trasmissione di<br>dati binari) |
| Velocità di<br>trasmissione | 9600 baud                                                                              |
| Parità                      | No.                                                                                    |
| Bit di stop                 | 1                                                                                      |
| Bit di dati                 | 8                                                                                      |

<span id="page-86-0"></span>TABELLA 6-4 Impostazioni predefinite per la connessione alla porta A/LOM seriale o B seriale

**Nota** – Se si modifica la configurazione seriale di OpenBoot PROM per poi riavviare il server, la configurazione seriale del dispositivo LOM si baserà sulle nuove impostazioni. Per impostazione predefinita, tuttavia, la configurazione seriale di OpenBoot PROM e del dispositivo LOM corrispondono a quanto riportato nella TABELLA 6-4.

# <span id="page-87-0"></span>6.4 Connessione al server da un portatile Microsoft Windows

### 641 Connessione del server Sun Fire V120 o Netra 120 al portatile

**Nota** – Non utilizzare la porta parallela a 25 pin del portatile al posto della porta seriale. La porta seriale è un connettore tipo D maschio a 9 pin.

- 1. Collegare il cavo per connettori RJ-45, fornito con il server, alla porta A/LOM seriale posta sul pannello posteriore del server.
- 2. Collegare l'altra estremità del cavo al connettore RJ-45 sull'adattatore argentato DB25 (da connettore DSUB maschio a 25 pin a connettore RJ-45 femmina a 8-POS), numero di serie 530-2889-0x, fornito con il server Sun Fire V120 o Netra 120.

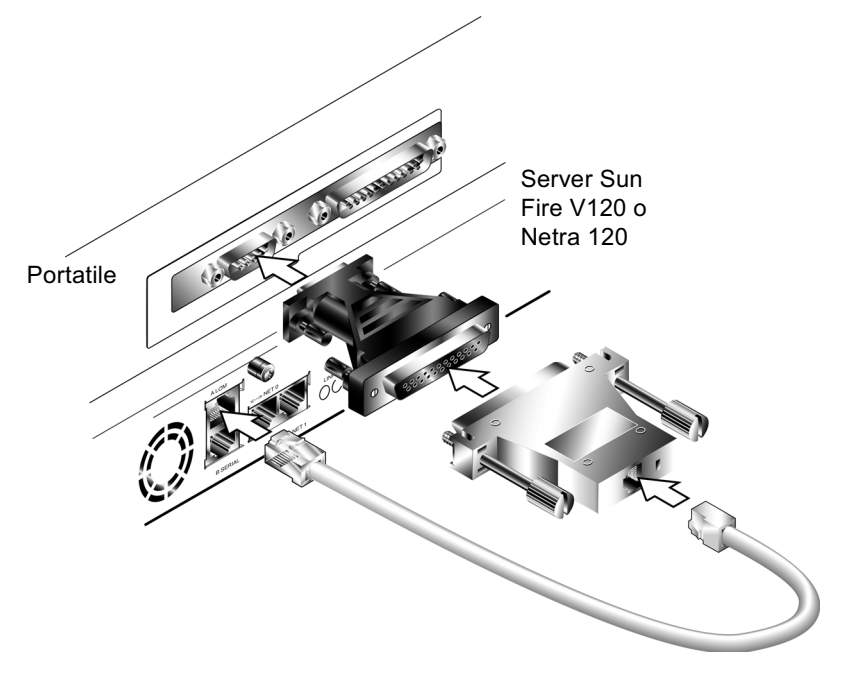

FIGURA 6-7 Connessione del server alla porta seriale di un portatile

#### 3. Collegare quindi il connettore tipo D maschio a 25 pin a un adattatore con un connettore femmina a 25 pin e un connettore tipo D femmina a 9 pin.

L'adattatore tipo D femmina-femmina a 25x9 pin non è in dotazione. Adattatori di questo tipo sono comunque facilmente reperibili presso negozi o fornitori specializzati. Le connessioni dei pin che devono essere eseguite dall'adattatore sono elencate nella TABELLA 6-3.

| Connettore femmina a 9 pin | Connettore femmina a 25 pin |
|----------------------------|-----------------------------|
| Pin 1                      | Pin 8                       |
| Pin 2                      | Pin 3                       |
| Pin 3                      | Pin 2                       |
| Pin 4                      | Pin 20                      |
| Pin 5                      | Pin 7                       |
| Pin 6                      | Pin 6                       |
| Pin 7                      | Pin 4                       |
| Pin 8                      | Pin 5                       |
| Pin 9                      | Pin 22                      |

TABELLA 6-5 Connessioni dei pin che devono essere eseguite da un adattatore tipo D femmina-femmina a 25x9 pin

4. Infine, collegare il connettore femmina a 9 pin alla porta seriale del portatile.

#### 6.4.2 Uso di Microsoft Windows HyperTerminal

**Nota** – Se la porta seriale del portatile viene normalmente collegata ad un dispositivo palmare, sarà necessario chiudere Hot Sync Manager prima di seguire le procedure riportate in questa sezione. In caso contrario, non sarà possibile utilizzare la porta seriale per comunicare con il server Sun Fire V120 o Netra 120.

Le istruzioni riportate in questa sezione sono state verificate su un portatile con ambiente operativo Microsoft Windows 98 e con HyperTerminal Applet versione 3.0.

- 1. Eseguire l'utilità Windows HyperTerminal.
- 2. Nella finestra di dialogo HyperTerminal, fare doppio clic sull'icona Hyperttrm.exe.

3. Nella finestra di dialogo Connection Description (Descrizione della connessione), specificare un nome per la connessione HyperTerminal che si desidera creare sul portatile.

Selezionare un'icona, quindi fare clic su OK.

4. Nella finestra di dialogo Connect to... (Connetti a), fare clic sulla freccia relativa all'opzione "Connect using" (Connetti) e selezionare la porta in uso per la connessione al server.

A meno che non si abbia una ragione particolare per utilizzare una porta differente, selezionare DIRECT TO COM1 (Direttamente a COM1). Fare clic su OK.

5. Nella finestra di dialogo COM1 Properties Port Settings (Proprietà - COM1), impostare i parametri secondo quanto segue:

Bit per secondo: 9600 Bit di dati: 8 Parità: Nessuna Bit di stop: 1 Controllo di flusso: specificare "Xon/Xoff" o "Nessuno".

**Nota** – Non selezionare "Hardware" per l'opzione relativa al controllo del flusso.

Fare clic  $su$  OK

- 6. La sessione HyperTerminal è ora attiva. Dal menu File, scegliere Properties (Proprietà).
- 7. Nella finestra di dialogo Properties (Proprietà), fare clic sulla scheda Settings (Impostazioni).

Nella scheda Settings (Impostazioni), scegliere l'opzione "Emulation" (Emulazione) e selezionare VT100. Per l'opzione "Telnet terminal" (Terminale Telnet), specificare VT100. Fare clic su OK.

8. Se il server Sun Fire V120 o Netra 120 non è acceso, nella finestra di dialogo HyperTerminal verrà visualizzato il prompt lom>.

Per accendere il server, utilizzare l'interruttore a bilanciere posto sul pannello posteriore del server oppure digitare:

lom> poweron

#### Anticipazione

Una volta collegati i cavi e configurate le connessioni seriali, si è pronti per accendere il server (vedere capitolo 7).

<span id="page-90-0"></span>CAPITOLO<sup>7</sup>

# Accensione del server Sun Fire V120 o Netra 120

In questo capitolo vengono descritte le procedure per collegare e accendere il server Sun Fire V120 o Netra 120.

Nel capitolo sono presenti le seguenti sezioni:

- sezione 7.1 "Fasi preliminari per la configurazione del server" a pagina 7-2
- sezione 7.2 "Accensione del server" a pagina 7-3
- sezione 7.3 "Uso dell'interruttore di alimentazione (On/Standby)" a pagina 7-7

# <span id="page-91-0"></span> $7.1$ Fasi preliminari per la configurazione del server

Per eseguire la configurazione iniziale del server Sun Fire V120 o Netra 120, stabilire una connessione seriale utilizzando la porta con etichetta A/LOM seriale sul pannello posteriore del server (vedere capitolo 6). Assicurarsi che il cavo di alimentazione del server sia collegato (vedere capitolo 6).

#### $711$ Uso di un server terminale

• Per accedere al server Sun Fire V120 o Netra 120 da una workstation Sun tramite un server terminale, aprire una sessione terminale nella workstation Sun, quindi digitare:

# telnet indirizzo-IP-del-server-terminale numero-porta

Ad esempio, per un server Sun Fire V120 collegato ad una porta 10000 su un server terminale il cui indirizzo IP è 192.20.30.10, digitare:

# telnet 192.20.30.10 10000

### $7.1.2$ Configurazione da un terminale o da una workstation

- Per accedere al server da un terminale non intelligente, stabilire una connessione tra il terminale e il server.
- Per accedere al server da una workstation Sun direttamente connessa al server, stabilire le connessioni tra i dispositivi, aprire una sessione terminale, quindi digitare:

# tip /dev/term/a -9600

Il comando tip presuppone che la console utilizzi la porta ttya. Se successivamente si configura la console perché utilizzi la porta ttyb, sarà necessario digitare quanto segue per configurare una sessione tip:

```
# tip / dev / term/b - 9600
```
Per ulteriori informazioni su come dedicare la console alla porta B seriale, vedere la sezione 8.6 "Separazione del dispositivo LOM dalla console sulla porta A/LOM seriale" a pagina 8-21).

#### <span id="page-92-0"></span> $7.2$ Accensione del server

Quando i server Sun Fire V120 e Netra 120 sono collegati a fonti di alimentazione, sono accesi o si trovano in modalità standby. Per interrompere l'alimentazione fornita a un server, è necessario scollegare i relativi cavi di alimentazione. In questa e nella successiva sezione, per accensione e spegnimento del server tramite i comandi del prompt 1 cm > o tramite l'interruttore a bilanciere posto sul pannello posteriore del server si intende l'accensione del server o il ritorno alla modalità standby. Questi comandi o questo interruttore non possono essere utilizzati per spegnere il server completamente.

Per ulteriori informazioni, vedere la sezione 7.3 "Uso dell'interruttore di alimentazione (On/Standby)" a pagina 7-7.

### <span id="page-92-1"></span> $721$ Prima accensione del server con i dettagli registrati su un server dei nomi

**Nota** – Seguire le istruzioni riportate in questa sezione solo se sulla rete è stato installato un server dei nomi. Per istruzioni sulle modalità di utilizzo di un server dei nomi per automatizzare il processo di configurazione dell'ambiente operativo Solaris su più server, consultare la Guida all'installazione avanzata Solaris fornita con i CD dell'ambiente operativo Solaris.

- 1. Collegare il server all'alimentatore, senza però accenderlo.
- 2. Stabilire una connessione sulla porta A/LOM seriale e una connessione su almeno uno degli hub Ethernet (secondo quanto descritto nel capitolo 6).

3. Al prompt  $l_{\text{om}}$ , digitare il seguente comando per accendere il server:

lom> poweron

Per ulteriori informazioni sul prompt 1om> e sui relativi comandi disponibili, vedere il capitolo 8.

- 4. Specificare il tipo di terminale utilizzato per comunicare con il server Sun Fire V120 o Netra 120.
- 5. Specificare se si desidera attivare IPv6, quindi seguire le istruzioni visualizzate.
- 6. Specificare se si desidera attivare il meccanismo di protezione Kerberos, quindi seguire le istruzioni visualizzate.
- 7. Quando richiesto, specificare una password per gli utenti che accedono come utenti principali.

Una volta fornite tutte le informazioni necessarie, il sistema viene avviato.

## <span id="page-93-0"></span>722 Prima accensione del server senza i dettagli registrati su un server dei nomi

Seguire le istruzioni riportate in questa sezione se sulla rete non è stato installato un server dei nomi.

Prima di attenersi alle procedure riportate in questa sezione, leggerle con attenzione per conoscere quali informazioni verranno richieste dai prompt di sistema al primo avvio.

- 1. Collegare il server all'alimentatore, senza però accenderlo.
- 2. Stabilire una connessione sulla porta A/LOM seriale e una connessione su almeno uno degli hub Ethernet (secondo quanto descritto nel capitolo 6).
- 3. Al prompt  $lom$ , digitare il seguente comando per accendere il server:

lom> poweron

Per ulteriori informazioni sul prompt lom> e sui relativi comandi disponibili, vedere il capitolo 8.

4. Quando richiesto, specificare il tipo di terminale utilizzato per comunicare con il server Sun Fire V120 o Netra 120.

- 5. Quando viene richiesto se si desidera collegare il server ad una rete, rispondere affermativamente.
- <span id="page-94-0"></span>6. Specificare se l'indirizzo IP deve essere configurato tramite DHCP.
- 7. Specificare la porta Ethernet da utilizzare come connessione Ethernet principale. Per la porta con etichetta NETO, specificare erio. Per la porta con etichetta NET1, specificare eri1.
- 8. Specificare un nome host per il server.
- 9. Se richiesto, specificare l'indirizzo IP del sistema.

Viene richiesto tale indirizzo se non si intende utilizzare il DHCP al passo 6. Viene inoltre richiesto se si desidera che il server faccia parte di una sottorete. In caso affermativo, sarà necessario fornire la netmask della sottorete.

- 10. Specificare se si desidera attivare IPv6, quindi seguire le istruzioni visualizzate.
- 11. Specificare se si desidera attivare il meccanismo di protezione Kerberos, quindi seguire le istruzioni visualizzate.
- 12. Specificare il servizio nomi che si desidera utilizzare.
- 13. Specificare il nome del dominio di cui farà parte il server.
- 14. Specificare se il sistema deve ricercare il server dei nomi sulla rete o se deve utilizzarne uno specifico.
- 15. Se si desidera utilizzare un server specifico, immettere il nome host e l'indirizzo IP del server dei nomi, quindi confermare le informazioni fornite.
- 16. Accedere ora al server dei nomi e creare delle voci nei file di amministrazione della rete relativi al sistema appena configurato.
- 17. Quando si passa nuovamente al sistema che si sta configurando, verranno richieste l'ora e la data.
- 18. Infine, quando richiesto, specificare una password, se ve ne è una, per gli utenti che accedono come utenti principali.

Una volta fornite tutte le informazioni necessarie, il sistema viene avviato.

#### 7.2.3 Prima accensione di un server autonomo

- 1. Collegare il server all'alimentatore, senza però accenderlo.
- 2. Stabilire una connessione tramite la porta A/LOM seriale, secondo quanto descritto nel capitolo 6.

3. Al prompt  $lom$ , digitare il seguente comando per accendere il server:

lom> poweron

Per ulteriori informazioni sul prompt 1 cm > e sui relativi comandi disponibili, vedere il capitolo 8.

- 4. Quando richiesto, specificare il tipo di terminale utilizzato per comunicare con il server.
- 5. Quando viene richiesto se si desidera collegare il server ad una rete, rispondere negativamente.
- 6. Specificare un nome host per il server.
- 7. Confermare le informazioni fornite.
- 8. Specificare l'ora e la data necessarie al sistema.
- 9. Quando richiesto, specificare una password per gli utenti che accedono come utenti principali.

Una volta fornite tutte le informazioni necessarie, il sistema viene avviato.

### 7.2.4 Cancellazione della configurazione e riavvio del processo di accensione

Per cancellare la configurazione del server in modo da poter riavviare il processo di accensione come se il server venisse utilizzato per la prima volta, attenersi alla procedura illustrata di seguito:

1. Avviare il server in ambiente operativo Solaris digitando:

ok boot

2. Al prompt di Solaris digitare:

# sys-unconfig

3. Quando viene richiesto di confermare se si desidera creare un server "vuoto", digitare y.

4. Dopo che la configurazione del server è stata cancellata, viene visualizzato il prompt ok.

Per riconfigurare il server, prima di tutto spegnere il sistema digitando:

ok power-off

- 5. Quindi, seguire le istruzioni riportate nelle seguenti sezioni:
	- sezione 7.2.1 "Prima accensione del server con i dettagli registrati su un server dei nomi" a pagina 7-3 o
	- sezione 7.2.2 "Prima accensione del server senza i dettagli registrati su un server dei nomi" a pagina 7-4.

<span id="page-96-0"></span> $7.3$ 

# Uso dell'interruttore di alimentazione (On/Standby)

**Attenzione** – L'interruttore di alimentazione posto sul pannello posteriore dei server Sun Fire V120 e Netra 120 non è del tipo On/Off ma del tipo On/Standby, quindi non isola il dispositivo.

L'interruttore di alimentazione On/Standby dei server Sun Fire V120 e Netra 120 è un interruttore a bilanciere ad azione temporanea e controlla esclusivamente i segnali a bassa tensione. Di conseguenza, per fornire o interrompere l'alimentazione è necessario collegare e scollegare il cavo di alimentazione. Il server non contiene interruttori di sicurezza integrali, per isolarlo è necessario interrompere tutte le connessioni. A tal fine, se non si utilizza il cavo di alimentazione, è necessario aprire tutti gli interruttori di sicurezza esterni.

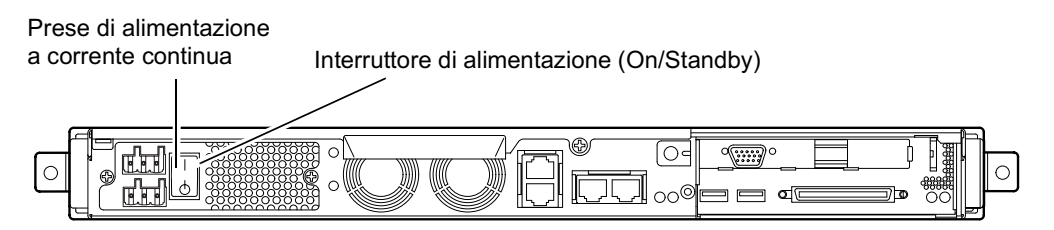

**FIGURA 7-1** Interruttore di alimentazione (On/Standby) del server Netra 120

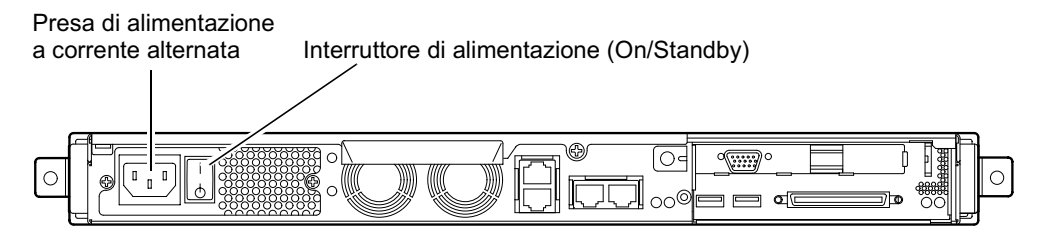

FIGURA 7-2 Interruttore di alimentazione (On/Standby) del server Sun Fire V120

I simboli dell'interruttore sono i seguenti:

On - Premere questo interruttore per alimentare il server.

Standby - Premere questo interruttore per passare in modalità standby.

## Anticipazione

Al termine del processo di accensione e avvio, e dopo aver effettuato l'accesso, il server è pronto per essere utilizzato.

Per informazioni su come gestire il server, vedere il capitolo 8 e il capitolo 9.

# PARTE II Gestione remota e locale

# <span id="page-100-0"></span>Gestione del server dal prompt  $l$  om  $>$

In questo capitolo vengono presentate le funzioni di LOM (Lights-Out Management) disponibili per i server Sun Fire V120 e Netra 120 e vengono descritte le modalità di utilizzo dell'utilità /usr/sbin/10m che fornisce l'interfaccia utente al dispositivo.

Nel capitolo sono presenti le seguenti sezioni:

- sezione 8.1 "Introduzione alle funzioni LOM (Lights-Out Management)" a pagina 8-2
- sezione 8.2 "Accensione o ripristino del server dalla shell di LOM" a pagina 8-3
- sezione 8.3 "Monitoraggio del server dalla shell di LOM" a pagina 8-9
- sezione 8.4 "Impostazione dei privilegi LOM per utenti con nome" a pagina 8-14  $\blacksquare$
- sezione 8.5 "Impostazione delle variabili di configurazione di LOM" a pagina 8-19
- sezione 8.6 "Separazione del dispositivo LOM dalla console sulla porta A/LOM seriale" a pagina 8-21
- sezione 8.7 "Visualizzazione dei report eventi inviati dal dispositivo LOM a syslogd" a pagina 8-23
- sezione 8.8 "Elenco dei comandi della shell di LOM" a pagina 8-24
- sezione 8.9 "Controllo dello stato dei ventilatori del server" a pagina 8-25

**Nota** – Per informazioni su come configurare il dispositivo LOM in modo che riavvii automaticamente il server dopo un blocco del sistema, vedere il capitolo 9.

**Nota –** Per informazioni sulla configurazione del driver del dispositivo LOM, vedere l'appendice C.

# <span id="page-101-0"></span>8.1 Introduzione alle funzioni LOM (Lights-Out Management)

La scheda di sistema dei server Sun Fire V120 e Netra 120 contiene un dispositivo (vedere FIGURA 8-1). Questo dispositivo fornisce funzioni di gestione che consentono di rilevare e risolvere tempestivamente eventuali problemi. Queste funzioni sono particolarmente utili per la gestione dei server in ambiente "lights out". Inoltre, è possibile utilizzare queste funzioni per eseguire velocemente attività di gestione su un terminale locale collegato.

 $\hat{E}$  possibile utilizzare le funzioni LOM in modalità remota o da una connessione locale per:

- Accendere il server o attivare la modalità standby.
- Monitorare la temperatura del server e lo stato dell'alimentatore, dei ventilatori, dei circuiti di alimentazione, delle spie di errore e dei dispositivi di allarme, anche quando il server è in modalità standby.
- Accendere una spia di errore.
- Configurare il server in modo che venga riavviato automaticamente dopo un blocco del sistema (vedere il capitolo 9).

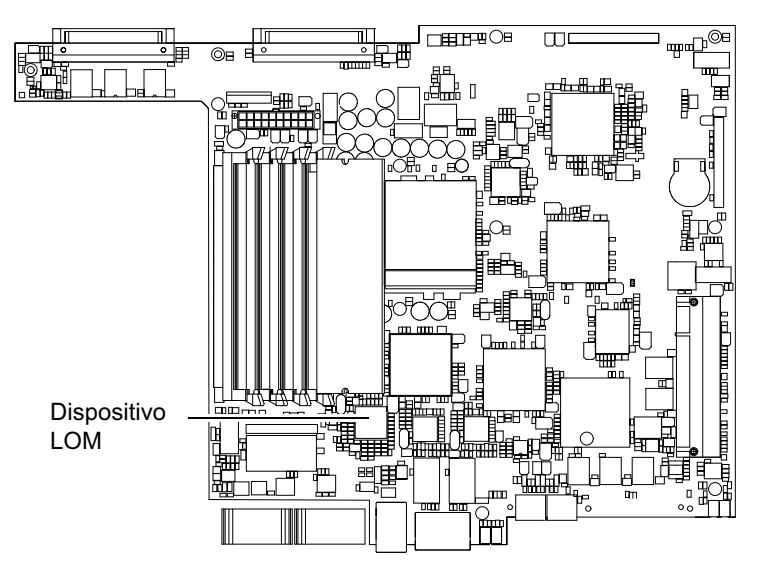

<span id="page-101-1"></span>FIGURA 8-1 Posizione del dispositivo Lights-Out Management sulla scheda di sistema

**Nota** – I server Sun Fire V120 e Netra 120 vengono forniti con l'ambiente operativo Solaris e il software Lights-Out Management (LOM), descritto in questo capitolo e nel capitolo 9, già installati. Questo software consente di gestire il server localmente o in modalità remota. Qualora si dovesse reinstallare l'ambiente operativo Solaris e si desiderasse utilizzare le funzioni LOM, sarà necessario reinstallare il software Lights-Out Management utilizzando il CD-ROM Software Supplement for the Solaris *Operating Environment.* Questo CD è incluso con il kit dei supporti Solaris. Per la posizione dei pacchetti LOM sul CD-ROM, fare riferimento alla Guida alle piattaforme *hardware Solaris* relativa alla versione dell'ambiente operativo Solaris in uso.

<span id="page-102-0"></span>8.2

# Accensione o ripristino del server dalla shell di LOM

Per utilizzare le funzioni LOM in modalità remota o locale, è necessario stabilire una connessione tramite terminale alla porta A/LOM seriale posta nella parte posteriore del server (vedere capitolo 6).

Vi sono due metodi per interrogare il dispositivo LOM o per inviargli comandi da eseguire. Il primo consiste nell'eseguire i comandi LOM dal prompt della shell lom>. In questo capitolo viene descritto questo metodo. Il secondo consiste nell'eseguire comandi Solaris specifici di LOM dal prompt della console. Per informazioni sui comandi LOM disponibili nell'ambito dell'ambiente operativo Solaris, vedere il capitolo 9.

Quando i server Sun Fire V120 e Netra 120 sono collegati a una fonte di alimentazione, sono accesi o si trovano in modalità standby. Per interrompere l'alimentazione è necessario scollegare i cavi o aprire tutti gli interruttori esterni. In questo capitolo per accensione e spegnimento dei server tramite i comandi del prompt lom> si intende l'accensione dei server o il ritorno in modalità standby. Il comando power of f descritto in questo capitolo non spegne il server completamente.

**Nota** – Per utilizzare i comandi di accensione, spegnimento, ripristino o per attivare la modalità di avvio del server è necessario avere l'autorizzazione di livello r di LOM. Se non vi sono utenti con nome impostati in LOM, l'autorizzazione di livello r viene attribuita per default. Se vi sono uno o più utenti con nome impostati e si desidera che utilizzino i comandi di accensione, spegnimento, ripristino o di attivazione della modalità di avvio del server, sarà necessario attribuire espressamente ad essi l'autorizzazione di livello r. Per ulteriori informazioni sui privilegi utente, vedere la sezione 8.4 "Impostazione dei privilegi LOM per utenti con nome" a pagina 8-14.

# 8.2.1

# Accensione del server o attivazione della modalità standby

Se il server a cui si è connessi non è acceso ma è collegato a una fonte di alimentazione, sul terminale viene visualizzato il prompt lom>. Tenere presente che il dispositivo LOM utilizza la modalità standby e quindi rimane attivo anche quando il server Sun Fire V120 o Netra 120 non è acceso.

• Per accendere il server, digitare:

lom> poweron

• Per passare in modalità standby, digitare:

lom> poweroff

#### 8.2.2 Visualizzazione del prompt lom>

Quando si connette un terminale alla porta A/LOM seriale, sarà possibile visualizzare il prompt 1 om > solo se il server è spento. Se il server è acceso e non si è ancora passati alla modalità LOM, verrà visualizzato il prompt della console.

 $\bullet$  Per visualizzare il prompt  $1$ om>, digitare la sequenza di escape di LOM riportata di seguito:

 $# #.$ 

Quando si digita questa sequenza di escape, il dispositivo LOM assume il controllo della porta A/LOM seriale e il prompt lom> viene visualizzato sullo schermo del terminale. È possibile digitare la sequenza di escape di LOM in qualsiasi momento.

**Nota** – Se si digita il primo carattere della sequenza di escape LOM dalla console (quello predefinito è #), il carattere viene visualizzato sullo schermo con un secondo di ritardo, consentendo al server di verificare se subito dopo viene digitato il punto (.). In tal caso, viene visualizzato il prompt lom>. In caso contrario, sullo schermo viene visualizzato il carattere #.

Per informazioni sulla procedura di modifica del primo carattere della sequenza di escape di LOM, vedere la sezione 9.3.3 "Modifica del primo carattere della sequenza di escape che consente di tornare al prompt  $lom$  ( $lom -x$ )" a pagina 9-12.

#### 8.2.3 Uscita dal prompt lom>

 $\bullet$  Per tornare al prompt della console Solaris dal prompt  $lom$ , digitare:

lom> console

**Nota** – Se la porta A/LOM seriale è dedicata al dispositivo LOM invece che essere condivisa tra il dispositivo stesso e la console, questo comando non produce alcun effetto. Per informazioni su come dedicare la porta A/LOM seriale al dispositivo LOM, vedere la sezione 8.6 "Separazione del dispositivo LOM dalla console sulla porta A/LOM seriale" a pagina 8-21.

**Nota** – Se vi sono utenti con nome impostati in LOM, è necessario attribuire ad essi un'autorizzazione di livello c affinché possano utilizzare i comandi della console. In caso contrario, il comando non produce alcun effetto. Per ulteriori informazioni sull'impostazione delle autorizzazioni utente, vedere la sezione 8.4 "Impostazione dei privilegi LOM per utenti con nome" a pagina 8-14.

#### 8.24 Ripristino del server

• Per ripristinare il server, digitare:

lom> reset

• Per eseguire un ripristino limitato al solo processore, digitare:

 $lom$  reset  $-x$ 

L'uso dell'opzione -x equivale a un ripristino del server avviato dall'esterno (XIR). Per utilizzare questo comando è necessario avere l'autorizzazione di livello r; per informazioni relative ai livelli di autorizzazione utente, vedere la sezione 8.4 "Impostazione dei privilegi LOM per utenti con nome" a pagina 8-14. Utilizzando l'opzione -x il server passa in modalità OpenBoot PROM e viene visualizzato il prompt ok. L'uso di tale opzione è importante per il debug del driver o del kernel, perché consente di conservare la maggior parte del contenuto della memoria e dei registri del server. Per passare automaticamente all'ambiente Solaris non è sufficiente l'opzione -x ma è necessario riavviare il server dal prompt ok.

#### 8.2.5 Visualizzazione del prompt ok o kadb

Per visualizzare il prompt ok o kadb, digitare quanto segue al prompt lom>:

lom> break

**Nota** – Se la porta  $A/LOM$  seriale è dedicata al dispositivo LOM, questo comando non produce alcun effetto. Per ulteriori informazioni su come dedicare la porta A/LOM seriale al dispositivo LOM, vedere la sezione 8.6 "Separazione del dispositivo LOM dalla console sulla porta A/LOM seriale" a pagina 8-21. Per utilizzare il comando break è necessario disporre dei privilegi utente LOM di livello c. Per ulteriori informazioni, vedere la sezione 8.4 "Impostazione dei privilegi LOM per utenti con nome" a pagina 8-14.

# 8.2.6 Controllo dell'opzione di avvio del server

La shell di LOM include il comando bootmode:

bootmode [-u][normal|forth|reset\_nvram|diag|skip\_diag]

Ouesto comando consente di controllare il server dopo un ripristino ed equivale al comando disponibile dalle tastiere Sun con le combinazioni con il tasto L1. Tuttavia. il comando bootmode è utile perché le combinazioni con il tasto L1 non sono disponibili dai server Sun Fire V120 o Netra 120: non è possibile utilizzare queste combinazioni di tasti da una tastiera connessa al server mediante connessione seriale.

Per utilizzare il comando bootmode è necessario avere l'autorizzazione di LOM di livello r. Per informazioni sui privilegi utente, vedere la sezione 8.4 "Impostazione dei privilegi LOM per utenti con nome" a pagina 8-14.

#### 8.2.6.1 Modalità di avvio disponibili

Se si utilizza il comando bootmode senza argomenti, il dispositivo LOM visualizza semplicemente la modalità di avvio corrente. Le modalità di avvio disponibili sono elencate nella TABELLA 8-1.

| Modalità    | <b>Descrizione</b>                                                                                                    |
|-------------|----------------------------------------------------------------------------------------------------|
| -u          | Questa opzione non rappresenta una modalità di avvio. Tuttavia, se<br>precedentemente la porta A/LOM seriale è stata dedicata al<br>dispositivo LOM e ora si desidera condividerla tra tale dispositivo e<br>la console, è possibile utilizzare l'opzione -u. Si tratta di<br>un'alternativa rapida alla procedura descritta nella sezione<br>"Separazione del dispositivo LOM dalla console sulla porta<br>A/LOM seriale" a pagina 8-21.   |
| normal      | In questa modalità, il server viene avviato con le impostazioni<br>OpenBoot™ PROM. Per rendere operativo questo parametro è<br>necessario riavviare il server una volta eseguito il comando<br>bootmode dal prompt lom>.                                                                                                    |
| forth       | In questa modalità, il server non viene avviato in ambiente Solaris<br>ma interrompe il ciclo di avvio al prompt ok. Questo comando<br>equivale alla combinazione dei tasti L1-F delle tastiere Sun. Per<br>rendere operativo questo parametro è necessario eseguire il<br>comando bootmode forth dal prompt lom>, quindi riavviare il<br>server. Solo dopo il ripristino, il server legge il nuovo parametro<br>forth del dispositivo LOM. |
| reset nvram | In questa modalità, il server reimposta tutti i dati della RAM non<br>volatile (NVRAM) in base all'impostazione predefinita. Questo<br>comando equivale alla combinazione dei tasti L1-N delle tastiere<br>Sun. Per rendere operativo questo parametro è necessario riavviare<br>il server una volta eseguito il comando bootmode dal prompt lom>.                                                                                          |
| diag        | In questa modalità, il server esegue un'autodiagnosi completa come<br>parte del processo di avvio. Questo comando equivale alla<br>combinazione dei tasti L1-D delle tastiere Sun. Per rendere<br>operativo questo parametro è necessario spegnere e riaccendere il<br>server entro 10 minuti una volta eseguito il comando bootmode dal<br>prompt lom>.                                                                                    |
| skip diag   | In questa modalità, il server ignora la parte diagnostica del processo<br>di avvio. Per rendere operativo questo parametro è necessario<br>spegnere e riaccendere il server entro 10 minuti una volta eseguito il<br>comando bootmode dal prompt lom>.                                                                                                    |

<span id="page-107-0"></span>TABELLA 8-1 Modalità di avvio
# 8.3 Monitoraggio del server dalla shell di **LOM**

In questa sezione vengono descritti i comandi che consentono di controllare lo stato dei componenti monitorati dal dispositivo LOM. Inoltre, viene descritta la procedura di visualizzazione degli eventi memorizzati nel registro del dispositivo LOM.

# 8.3.1 Controllo dell'intervallo di tempo in cui il server è rimasto in esecuzione

Per rilevare quanto tempo è trascorso dall'ultimo avvio, digitare:

```
lom> date
Time since last boot: +8d+20h48m2s
```
o:

```
lom> showdate
Time since last boot: +8d+12h23m6s
```
# 8.3.2

# fica dello stato corrente di tutti i componenti

Per verificare lo stato corrente di tutti i componenti monitorati dal dispositivo LOM. digitare:

#### lom**> environment**

Nella FIGURA 8-2 vengono riportate alcune possibili risposte del sistema al comando environment. In questo esempio tutti i componenti funzionano normalmente senza errori.

**Nota** – Per la posizione dei vari ventilatori, vedere la sezione 8.9 "Controllo dello stato dei ventilatori del server" a pagina 8-25.

**Nota** – Se i ventilatori, l'uscita dell'alimentatore o i circuiti di alimentazione non funzionano correttamente, potrebbe essere necessario sostituirli. Per informazioni su come ordinare e installare componenti rimovibili, vedere il capitolo 11.

```
lom>environment
Fault OFF
Alarm 1 OFF
Alarm 2 OFF
Alarm 3 OFF
Fans:
1 OK speed 99%
2 OK speed 95%
3 OK speed 100%
4 OK speed 100%
PSUs:
1 OK
Temperature sensors:
1 enclosure 28degC OK
Overheat sensors:
1 cpu OK
Circuit breakers:
1 SCSIA TERM OK
2 USB OK
3 SCC OK
Supply rails:
1 5V OK
2 3V3 OK
3 +12V OK
4 -12V OK
5 VDD OK
6 +3VSB OK
7 BATTERY OK
lom>
```
<span id="page-109-0"></span>FIGURA 8-2 Risposte del sistema al comando environment

## $8.3.3$ sualizzazione del registro eventi del dispositivo **LOM**

#### 8.3.3.1 sualizzazione degli ultimi 10 eventi presenti nel registro

Digitare quanto segue:

lom> **show eventlog**

Nella FIGURA 8-3 viene riportato un esempio di visualizzazione del registro eventi. Il comando eventlog restituisce gli ultimi 10 eventi. Il primo evento è quello più vecchio e ciascun evento riporta un'indicazione delle ore, dei minuti e, se applicabile, dei giorni trascorsi dal momento in cui:

- il dispositivo LOM è stato spento per l'ultima volta, vale a dire dal momento in cui tutte le fonti di alimentazione sono state scollegate dal server, inclusa quella che mantiene la modalità standby oppure.
- se il server è stato avviato dopo l'ultimo scollegamento di tutte le fonti di alimentazione. l'indicatore specifica il numero di giorni, ore, minuti trascorsi dall'ultimo riavvio.

```
lom>show eventlog
Eventlog:
+0h0m0s host power on
+0h0m21s host reset
15/09/00 17:35:28 LOM time reference
+0h3m20s Fault LED ON
+0h3m24s Fault LED OFF
+0h39m34s Alarm 1 ON
+0h39m40s Alarm 3 ON
+0h39m54s Alarm 3 OFF
+0h40m0s Alarm 1 OFF
+0h40m57s Fan 4 FATAL FAULT: failed
+0h40m58s Fault LED ON
```
<span id="page-110-0"></span>FIGURA 8-3 Esempio del registro eventi del dispositivo LOM riportati a partire dal più vecchio

**Nota** – Se i ventilatori, l'uscita dell'alimentatore o i circuiti di alimentazione non funzionano correttamente, potrebbe essere necessario sostituirli. Per informazioni su come ordinare e installare componenti rimovibili, vedere il capitolo 11.

#### 8.3.3.2 Visualizzazione dell'intero registro degli eventi

### • Digitare:

lom> loghistory [pause  $x$ ] [level  $y$ ]

dove x sta per il numero di righe da visualizzare senza interruzioni e y sta per il livello di gravità degli eventi da visualizzare. In base all'impostazione predefinita, il comando loghistory visualizza tutti gli eventi del registro senza interromperne la visualizzazione.

Se si specifica un livello di gravità, vengono visualizzati gli eventi del livello specificato e quelli dei livelli precedenti. Ad esempio, se si specifica il livello 2, vengono visualizzati gli eventi del livello 2 e quelli del livello 1. Se si specifica il livello 3, vengono visualizzati gli eventi del livello 3, del livello 2 e del livello 1.

Se non si specifica un livello, vengono visualizzati gli eventi di tutti i livelli.

Per ulteriori informazioni sui livelli di gravità, vedere la sezione 8.7 "Visualizzazione dei report eventi inviati dal dispositivo LOM a syslogd" a pagina 8-23.

Ciascuna voce del registro include l'ora dell'evento, il nome host del server, un identificatore univoco e un messaggio di testo discorsivo dell'evento.

**Nota** – Il registro degli eventi del dispositivo LOM non viene mai cancellato e può contenere centinaia di voci. Gli eventi vengono memorizzati dal primo avvio del server. Alla fine il buffer può riempirsi, ma in tal caso, il dispositivo LOM ricomincia dall'inizio del buffer, sovrascrivendo gli eventi più vecchi.

#### 8.3.3.3 sualizzazione di tutti gli eventi registrati dal primo fino all'evento  $n$

● Digitare:

```
lom> loghistory index + [pause .] [level /]
```
dove *n* sta per il numero di eventi da visualizzare a partire dal primo evento memorizzato nel registro corrente, x sta per il numero di righe da visualizzare senza interruzioni e  $\nu$  sta per il livello di gravità degli eventi da richiamare. In base all'impostazione predefinita, il comando loghistory non interrompe la visualizzazione.

#### 8.3.3.4 sualizzazione di tutti gli eventi registrati dall'ultimo fino all'evento *n* precedente

● Digitare:

lom> loghistory index  $-n$  [pause  $x$ ] [level  $y$ ]

dove *n* sta per il numero di eventi da visualizzare memorizzati prima dell'ultimo  $\alpha$  evento nel registro corrente, x sta per il numero di righe da visualizzare senza interruzioni e  $\nu$  sta per il livello di gravità degli eventi da richiamare. In base all'impostazione predefinita, il comando loghistory non interrompe la visualizzazione.

 $\bullet$  Per visualizzare gli ultimi cinque eventi, digitare:

```
lom> loghistory index -5
+0h39m34s Alarm 1 ON
+0h39m40s Alarm 3 ON
+0h39m54s Alarm 3 OFF
+0h40m0s Alarm 1 OFF
+0h40m58s Fault LED ON
```
### 8.3.4 Verifica del funzionamento di un componente dopo la correzione di un errore

Se si è verificato un errore su un componente monitorato, il dispositivo LOM non continua a riportare l'errore.

• Per verificare lo stato del componente, ad esempio, dopo aver cercato di correggere l'errore, digitare:

lom> check

Questo comando comporta l'aggiornamento dello stato di tutti i componenti monitorati dal dispositivo LOM.

# <span id="page-113-0"></span>84 Impostazione dei privilegi LOM per utenti con nome

È possibile specificare fino a quattro utenti con nome del dispositivo LOM sul server Sun Fire V120 o Netra 120. In base all'impostazione predefinita, non vi sono utenti con nome impostati, quindi il prompt di accesso per gli utenti non viene visualizzato quando si utilizza la sequenza di escape LOM.

Tuttavia, se vi sono uno o più utenti impostati, ogni volta che si utilizza la sequenza di escape LOM per visualizzare il prompt lom>, viene richiesto un nome utente e una password. Di conseguenza, è necessario impostare per sé uno degli account utente.

Sono quattro i livelli di autorizzazione disponibili per gli utenti con nome. In base all'impostazione predefinita tutti e quattro i livelli sono aperti. Tuttavia, se si specificano uno o più livelli con il comando lom> userperm, saranno disponibili solo quelli specificati.

<span id="page-114-0"></span>8.4.1 Livelli di autorizzazioni disponibili per gli utenti **LOM** 

I quattro livelli di autorizzazione sono:

Autorizzazione di console (livello  $\circ$ )

Con questo livello di autorizzazione un utente con nome può uscire dal prompt  $lom$  per passare al prompt Solaris, a condizione che la porta  $A/LOM$  seriale sia condivisa tra il dispositivo LOM e la console.

- Autorizzazione di amministrazione utente (livello u) Con questo livello di autorizzazione un utente con nome può aggiungere ed eliminare gli utenti, nonché modificarne i livelli di autorizzazione.
- Autorizzazione di amministrazione (livello a) Con questo livello di autorizzazione un utente con nome può modificare le variabili di configurazione del dispositivo LOM (vedere la sezione 8.1) "Introduzione alle funzioni LOM (Lights-Out Management)" a pagina 8-2).
- Autorizzazione di ripristino (livello  $r$ ) Con questo livello di autorizzazione un utente con nome può ripristinare il server e accenderlo e spegnerlo utilizzando il dispositivo LOM.

Per informazioni su come assegnare uno o più livelli di autorizzazione a un utente con nome, vedere la sezione 8.4.7 "Attribuzione di autorizzazioni a un utente con nome" a pagina 8-18.

#### 8.4.2 Creazione di un account utente di LOM

### • Digitare:

lom> useradd nome utente

dove nome utente ha una lunghezza massima di otto caratteri, inizia con un carattere alfabetico e contiene almeno un carattere alfabetico minuscolo. Nei nomi utente è possibile utilizzare i seguenti caratteri:

- alfabetici
- numerici
- $\blacksquare$  punto (.)
- segno di sottolineatura  $($
- $\blacksquare$  trattino (-)

**Nota** – Per aggiungere un utente è necessario avere un'autorizzazione di amministrazione utente (livello u) (vedere la sezione 8.4.1 "Livelli di autorizzazioni disponibili per gli utenti LOM" a pagina 8-15). Se non sono stati aggiunti altri utenti, il livello a e tutti gli altri livelli di autorizzazione vengono attribuiti per default.

### 8.4.3 Attribuzione della password per un account utente di LOM

• Digitare:

lom> userpassword nome utente

dove *nome utente* sta per il nome di un account utente di LOM già esistente.

**Nota** – Per impostare una password per un utente è necessario avere un'autorizzazione di amministrazione utente (livello  $u$ ) (vedere la sezione 8.4.1 "Livelli di autorizzazioni disponibili per gli utenti LOM" a pagina 8-15).

## 844 Visualizzazione dei dettagli di un account utente di LOM

• Digitare:

lom> usershow nome utente

dove nome utente sta per il nome di un account utente di LOM esistente.

**Nota** – Per visualizzare i dettagli di un account utente di LOM è necessario avere un'autorizzazione di amministrazione utente (livello u) (vedere la sezione 8.4.1 "Livelli di autorizzazioni disponibili per gli utenti LOM" a pagina 8-15).

#### 8.4.5 Modifica della propria password utente

1. Per modificare la password dell'account usata per la connessione corrente, digitare:

lom> password

- 2. Quando richiesto, specificare la password corrente.
- 3. Quando richiesto, specificare la nuova password.
- 4. Specificare di nuovo la password per conferma.

#### 8.4.6 Eliminazione di un account utente di LOM

• Digitare:

lom> userdel nome utente

dove nome utente sta per il nome di un account utente di LOM esistente.

**Nota** – Per eliminare un account utente è necessario avere un'autorizzazione di amministrazione utente (livello u) (vedere sezione 8.4.1 "Livelli di autorizzazioni disponibili per gli utenti LOM" a pagina 8-15).

Se si eliminano tutti gli utenti creati, quando si passa al prompt lom> non viene più visualizzato il prompt d'accesso.

## <span id="page-117-0"></span>8.4.7 Attribuzione di autorizzazioni a un utente con nome

Per impostazione predefinita, ciascun utente con nome può accedere a tutti e quattro i livelli di autorizzazione.

• Per limitare gli utenti con nome a un determinato livello di autorizzazione, digitare:

lom> userperm nome utente [c] [u] [a] [r]

È possibile attribuire:

 $\blacksquare$  Nessun parametro

In questo modo l'utente con nome può accedere a tutti e quattro i livelli disponibili.

- Tutti e quattro i parametri (ad esempio, userperm cuar) Anche in questo modo l'utente con nome può accedere a tutti e quattro i livelli disponibili.
- Uno, due o tre parametri

In questo modo l'utente potrà accedere solo ai livelli corrispondenti ai parametri specificati.

I parametri sono:

 $\blacksquare$ 

Sta per "autorizzazione di console". Consente all'utente con nome di uscire dal prompt lom> per passare al prompt Solaris, a condizione che la porta A/LOM seriale sia condivisa tra il dispositivo LOM e la console.

Sta per "autorizzazione di amministrazione utente". Consente all'utente con nome di aggiungere ed eliminare utenti e di modificarne i rispettivi livelli di autorizzazione utilizzando il comando userperm.

 $\blacksquare$  $\mathbf{a}$ 

Sta per "autorizzazione di amministrazione". Consente all'utente con nome di modificare le variabili di configurazione del dispositivo LOM (vedere la sezione 8.5 "Impostazione delle variabili di configurazione di LOM" a pagina 8-19).

 $\blacksquare$ 

Sta per "autorizzazione di ripristino". Consente all'utente con nome di riavviare il server e di accenderlo e spegnerlo utilizzando il dispositivo LOM.

#### 848 ita da una sessione utente con nome di LOM

## ● Digitare:

lom> **logout**

Ouesto comando consente di tornare al prompt d'accesso di LOM.

# <span id="page-118-0"></span>8.5 Impostazione delle variabili di configurazione di LOM

Vi sono alcune variabili che possono essere utilizzate come argomenti per il comando set nella shell LOM. Il comando set duplica i comandi faulton, faultoff, alarmon e alarmoff utilizzandoli come argomenti. Utilizza inoltre l'argomento event reporting, che consente di interrompere l'invio di report eventi dal dispositivo LOM alla porta A/LOM seriale.

**Nota –** Per eseguire i comandi descritti in questa sezione, un utente con nome deve disporre di un'autorizzazione di livello a. Per ulteriori informazioni, vedere la sezione 8.4 "Impostazione dei privilegi LOM per utenti con nome" a pagina 8-14.

#### $851$ vazione delle spie di errore

.<br>• Per accendere la spia di errore impostando la variabile faulton, digitare:

lom> **set faulton**

#### 8.5.2 sattivazione delle spie di errore

 $\bullet$  Per disattivare la spia di errore impostando la variabile faultoff, digitare:

lom> **set faultoff**

# 8.5.3 Impostazione di un flag software alarmon  $n$

• Impostare la variabile alarmon n digitando:

lom> **set alarmon** 

dove *n* sta per il numero dell'allarme che si desidera attivare: 1, 2 o 3.

# 8.5.4 Impostazione di un flag software alarmoff  $n$

 $\bullet$  Per impostare la variabile di configurazione alarmoff, digitare:

lom> **set alarmoff** 

dove *n* sta per il numero dell'allarme che si desidera disattivare: 1. 2 o 3.

# 8.5.5 Interruzione dell'invio di report eventi dal dispositivo LOM alla porta A/LOM seriale

● Attivare la variabile event reporting digitando:

lom> **set eventreporting on**

Nota – Questo comando equivale al comando lom -E on dalla shell di Solaris (vedere il capitolo 9).

 $\bullet$  Disattivare la variabile event reporting digitando:

lom> **set eventreporting off**

Nota – Questo comando equivale al comando lom -E off dalla shell di Solaris (vedere il capitolo 9).

<span id="page-120-1"></span>Separazione del dispositivo LOM dalla console sulla porta A/LOM seriale

> Per impostazione predefinita, il dispositivo LOM condivide la porta A/LOM seriale con la console e quando deve inviare un report eventi assume il controllo della porta stessa, interrompendo tutte le attività della console in esecuzione. Per evitare questo inconveniente, disattivare l'invio dei report eventi attraverso la porta seriale (vedere la sezione 9.3.4 "Interruzione dell'invio di report dal dispositivo LOM alla porta  $A/LOM$  seriale (10m - E of f)" a pagina 9-12) o dedicare la porta  $A/LOM$  seriale al dispositivo LOM e utilizzare la porta B seriale per le attività della console (vedere quanto riportato di seguito).

Dedicando la porta A/LOM seriale al dispositivo LOM e utilizzando la porta B seriale per la console è possibile:

- Continuare ad accendere o riavviare il server dal prompt 1 om > sulla porta A/LOM seriale anche se non si riesce più ad accedere a Solaris sulla porta della console (B seriale).
- Acquisire passivamente tutti gli eventi di LOM su un terminale connesso alla porta LOM dedicata (A/LOM seriale). Tuttavia, se si dedica la porta A/LOM seriale al dispositivo LOM, non è possibile utilizzare il comando console per uscire dalla shell di LOM. Al contrario, per accedere all'ambiente Solaris, è necessario connettersi al server Sun Fire V120 o Netra 120 utilizzando la porta B seriale.
- Impedire che un utente con accesso alla console utilizzi la seguenza di escape di LOM per uscire dall'ambiente Solaris e accedere alla shell di LOM. Se si dedica la porta B seriale alla console, gli utenti non possono aprire la shell di LOM, vale a dire non possono interrogare o riconfigurare il dispositivo.
- Effettuare una trasmissione di dati binari. Per eseguire un'attività diversa dal trasferimento di dati ASCII, è necessario utilizzare la porta B seriale.

## <span id="page-120-0"></span>8.6.1 Dedica della porta A/LOM seriale al dispositivo **LOM**

1. Impostare le connessioni tramite console sia sulla porta A/LOM seriale che sulla porta B seriale.

2. Al prompt di Solaris digitare:

```
# eeprom input-device=ttyb
# eeprom output-device=ttyb
# reboot
```
La porta B seriale (ttyb) è ora la porta della console. La porta A/LOM seriale rimane sotto il controllo del dispositivo LOM.

# 8.6.2 Condivisione della porta A/LOM seriale tra il dispositivo LOM e la console

Per impostazione predefinita, la porta A/LOM seriale viene condivisa tra il dispositivo LOM e la console. Di conseguenza, basterà seguire le istruzioni riportate in questa sezione se il server è stato configurato utilizzando la procedura descritta nella sezione precedente (sezione 8.6.1 "Dedica della porta A/LOM seriale al dispositivo LOM" a pagina 8-21) e ora si desidera condividere la porta  $A/LOM$ seriale tra il dispositivo LOM e la console.

Per condividere la porta tra il dispositivo LOM e la console:

- 1. Impostare le connessioni tramite console sia sulla porta A/LOM seriale che sulla porta B seriale.
- 2. Al prompt di Solaris digitare:

```
# eeprom input-device=ttya
# eeprom output-device=ttya
# reboot
```
Ora la porta A/LOM seriale (ttva) è condivisa tra il dispositivo LOM e la console.

<span id="page-122-0"></span>8.7

# Visualizzazione dei report eventi inviati dal dispositivo LOM a syslogd

Il dispositivo LOM controlla lo stato dei ventilatori, dei circuiti di alimentazione, della temperatura e dell'alimentatore anche se il server è spento (il dispositivo LOM funziona in modalità standby). Se viene rilevato un errore, il dispositivo attiva le spie di errore sui pannelli anteriore e posteriore del server e memorizza un report in un registro eventi residente nella memoria del dispositivo LOM. Con Solaris in esecuzione, il dispositivo LOM invia i report eventi anche a syslogd. Syslogd gestisce tali report secondo la configurazione impostata. Quindi, per impostazione predefinita, li invia alla console e li memorizza nel file seguente:

#### /var/adm/messages

In questo file, i report vengono visualizzati con un'etichetta che li identifica come report 1 om e ne indica la gravità. I differenti livelli di gravità sono, in ordine decrescente:

### 1. Irreversibile

Questi eventi possono indicare ad esempio un aumento della temperatura oltre i limiti consentiti o la presenza di errori nei circuiti di alimentazione. Gli errori irreversibili possono provocare l'arresto del sistema.

### 2. Avviso

Questi eventi possono indicare che i ventilatori girano troppo lentamente, che la spia di errore è stata attivata oppure che la scheda di configurazione del sistema è stata rimossa. Non sono eventi che provocano l'arresto del sistema, ma richiedono comunque l'immediato intervento dell'utente.

### 3. Informativo

Questi eventi generalmente segnalano che è stato risolto un problema. Se ad esempio si reinstalla la scheda di configurazione del sistema, il dispositivo LOM genera un evento per informare l'utente.

### 4. Utente

Gli eventi utente fanno riferimento all'attività degli utenti con nome autorizzati ad accedere al dispositivo LOM. Ad esempio, viene generato un evento per indicare che un utente si sta collegando o si sta scollegando.

# 8.8 Elenco dei comandi della shell di LOM

I comandi che possono essere eseguiti dal prompt lom> vengono elencati nella TABELLA 8-2.

| Comando          | <b>Effetto</b>                                                                                                    |
|------------------|----------------------------------------------------------------------------------------------------|
| alarmoff n       | Disattiva l'allarme n.<br>(n sta per il numero di allarme 1, 2 o 3.) Questi tre allarmi sono flag<br>del software non associati a condizioni specifiche, ma impostabili<br>tramite procedure personalizzate.                                                                                                    |
| alarmon <i>n</i> | Attiva l'allarme n.<br>Vedere la descrizione relativa al comando alarmoff.                                                                                                    |
| break            | Riporta il server al prompt ok.                                                                                                    |
| bootmode         | Determina il comportamento del server durante il processo di avvio.                                                                                                    |
| check            | Ripristina il monitoraggio affinché riporti tutti gli errori.<br>Se si è verificato un errore su un componente monitorato, il<br>dispositivo LOM non continuerà a riportare lo stesso errore. Per<br>verificare lo stato del componente, ad esempio, dopo aver cercato di<br>correggere l'errore, inviare il comando check. In questo modo viene<br>aggiornato lo stato di tutti i componenti monitorati. |
| console          | Questo comando consente di uscire dalla shell di LOM e tornare al<br>prompt di Solaris. Inoltre, consente di assumere di nuovo il controllo<br>della connessione seriale sulla console.                                                                                                    |
| environment      | Visualizza la temperatura del server e lo stato dei ventilatori,<br>dell'alimentazione, dei dispositivi di controllo della temperatura, dei<br>circuiti di alimentazione e degli interruttori, degli allarmi e delle spie<br>di errore.                                                                                                    |
| faulton          | Attiva la spia di errore.                                                                                                    |
| faultoff         | Disattiva la spia di errore.                                                                                                    |
| help             | Visualizza l'elenco dei comandi LOM.                                                                                                    |
| loghistory       | Visualizza tutti gli eventi memorizzati nel registro del dispositivo<br>LOM.                                                                                                    |
| logout           | Questo comando viene utilizzato dagli utenti con nome che possono<br>accedere al dispositivo LOM tramite password. Restituisce loro il<br>prompt d'accesso LOM.                                                                                                    |
| poweron          | Accende il server.                                                                                                    |
| poweroff         | Mette il server in modalità standby.                                                                                                    |

<span id="page-123-0"></span>TABELLA 8-2 Comandi LOM

### TABELLA 8-2 Comandi LOM (Continua)

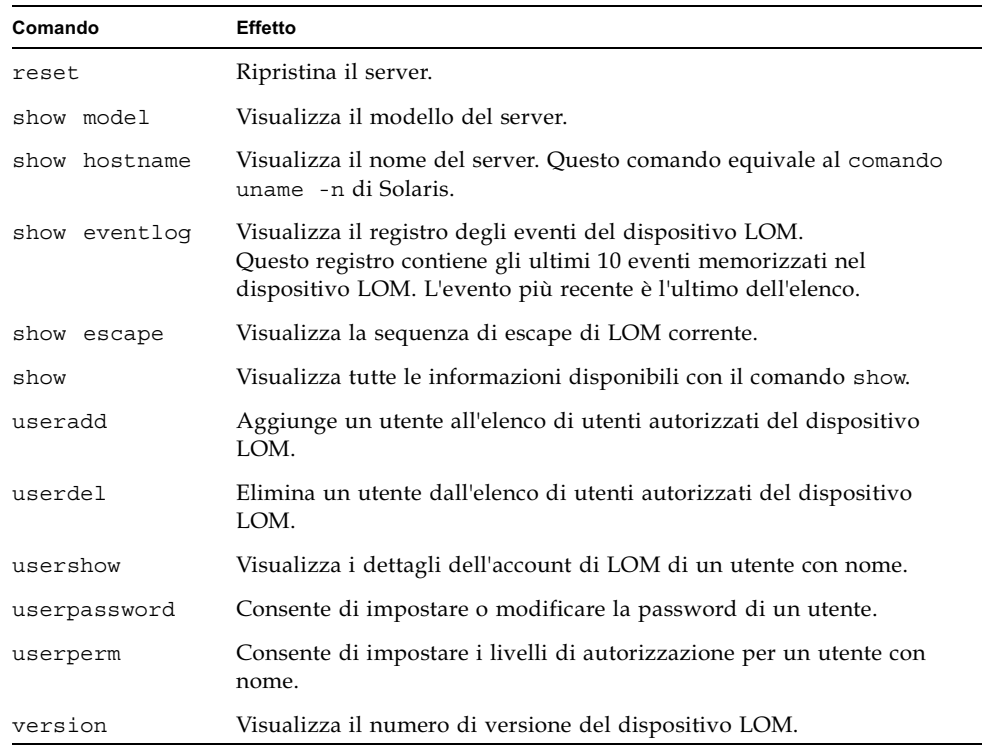

# <span id="page-124-0"></span>8.9 Controllo dello stato dei ventilatori del server

<span id="page-124-1"></span>I report eventi relativi ai ventilatori posti all'interno del server includono il numero del ventilatore a cui si riferiscono. I ventilatori 1 e 2 fanno fuoriuscire l'aria calda dal server: il ventilatore 3 raffredda la CPU. Il ventilatore 4 è il ventilatore dell'alimentatore: qualora questo ventilatore non funzionasse correttamente sarà necessario sostituire l<sup>i</sup>alimentatore.

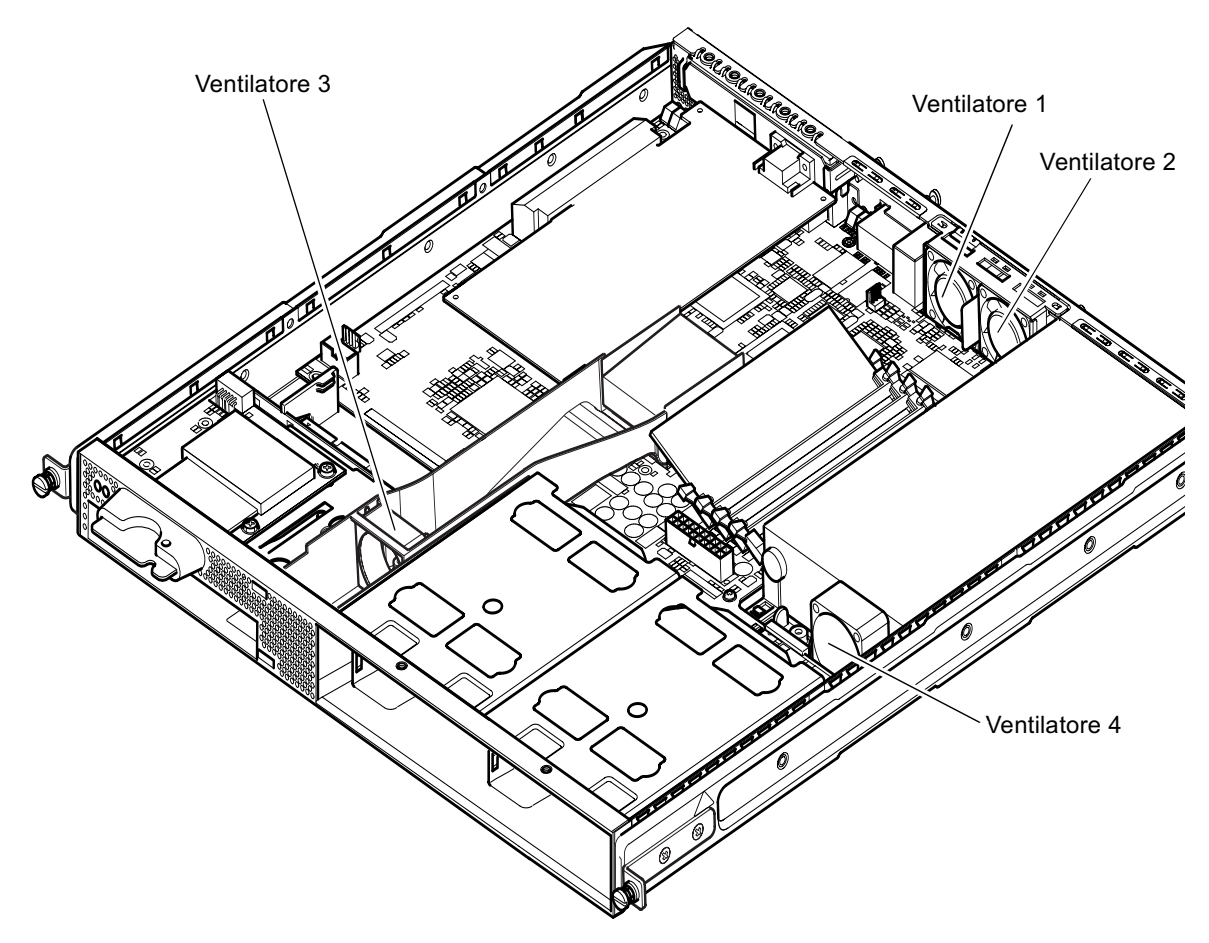

FIGURA 8-4 Posizione dei ventilatori 1, 2, 3 e 4

· Per controllare lo stato dei ventilatori, digitare:

lom> environment

# <span id="page-126-0"></span>Gestione del server dal prompt di Solaris

In questo capitolo vengono descritte le modalità di utilizzo dei comandi Solaris specifici di LOM per monitorare e gestire un server Sun Fire V120 o Netra 120.

Per un'introduzione al dispositivo LOM e una descrizione di un'interfaccia utente alternativa, vedere il capitolo 8.

Nel capitolo sono presenti le seguenti sezioni:

- sezione 9.1 "Monitoraggio del sistema da Solaris" a pagina 9-2
- sezione 9.2 "Configurazione dell'opzione di riavvio automatico del server (ASR)" a pagina 9-8
- sezione 9.3 "Altre attività LOM eseguibili da Solaris" a pagina 9-11

**Nota** – Per informazioni sulla configurazione del driver del dispositivo LOM, vedere l'appendice C.

**Nota**  $-$  I server Sun Fire V120 e Netra 120 vengono forniti con l'ambiente operativo Solaris e il software Lights-Out Management (LOM), descritto in questo capitolo e nel capitolo 8, già installati. Questo software consente di gestire il server localmente o in modalità remota. Qualora si dovesse reinstallare l'ambiente operativo Solaris e si desiderasse utilizzare le funzioni LOM, sarà necessario reinstallare il software Lights-Out Management utilizzando il CD Software Supplement for the Solaris Operating Environment. Questo CD è incluso con il kit dei supporti Solaris. Per la posizione dei pacchetti LOM sul CD-ROM, fare riferimento alla Guida alle piattaforme *hardware Solaris* relativa alla versione Solaris in uso.

### <span id="page-127-0"></span>9.1 Monitoraggio del sistema da Solaris

Per utilizzare le funzioni LOM (Lights-Out Management) in modalità remota o localmente, stabilire una connessione tramite terminale alla porta A/LOM seriale del server (vedere capitolo 6).

Vi sono due metodi per interrogare il dispositivo LOM o per inviargli comandi da eseguire.

- Il primo consiste nell'eseguire i comandi LOM dal prompt della shell 1 om>. Per informazioni su questa procedura, vedere il capitolo 8.
- Il secondo consiste nell'eseguire comandi Solaris specifici di LOM dal prompt Solaris. Tali comandi sono descritti nel presente capitolo.

Tutti i comandi Solaris descritti in questa sezione sono disponibili dal prompt principale di Solaris # ed eseguono un'utilità denominata /usr/sbin/1om.

Quando è possibile, le righe di comando riportate in questa sezione sono seguite dalle informazioni normalmente fornite dai comandi.

### 9.1.1 Visualizzazione della documentazione in linea **LOM**

• Per visualizzare le pagine del manuale relative all'utilità LOM, digitare:

 $# man 1$ om

#### 912 Controllo dell'alimentatore (10m -p)

• Per verificare che i circuiti di ingresso e di uscita dell'alimentatore funzionino correttamente, digitare:

# lom -p PSUs: 1 OK  $\#$ 

**Nota** – Se l'alimentatore è difettoso e il problema non è riconducibile solo ai circuiti di ingresso o di uscita, Solaris non verrà eseguito. Tuttavia, se è presente la modalità standby, sarà comunque possibile utilizzare i comandi della shell di LOM descritti nel capitolo 8.

#### 9.1.3 Controllo dei ventilatori (10m - f)

• Per verificare i ventilatori, digitare:

```
# lom -fFans:
1 OK speed 99%
2 OK speed 95%
3 OK speed 100%
4 OK speed 100%
#
```
Per la posizione di ciascun ventilatore, vedere la sezione 8.9 "Controllo dello stato dei ventilatori del server" a pagina 8-25. Qualora fosse necessario sostituire un ventilatore, contattare il rivenditore di zona Sun e indicare il numero di serie del componente desiderato. Per ulteriori informazioni, vedere la sezione 11.2 "Unità rimovibili" a pagina 11-4.

## Controllo della tensione dei circuiti di 914 alimentazione e degli interruttori di sicurezza interni  $(\text{lom} - v)$

I circuiti di alimentazione sono le linee elettriche interne del server. Se lo stato di uno di questi circuiti è faulty (difettoso), contattare il rivenditore di zona Sun, in quanto è possibile che la scheda del sistema o l'alimentatore siano difettosi. Per ulteriori informazioni su come ordinare e installare i componenti sostitutivi, vedere il capitolo 11.

L'opzione -v consente, inoltre, di visualizzare lo stato degli interruttori di sicurezza interni del server Sun Fire V120 o Netra 120. Quando uno di questi interruttori scatta, viene segnalato come faulty. Il sistema contiene tre interruttori di sicurezza: uno per il connettore SCSI, uno per le porte USB e uno per il lettore della scheda di configurazione del sistema. Se si verifica un problema agli interruttori di sicurezza

delle porte USB o SCSI, rimuovere il dispositivo collegato alla porta in questione in modo da far tornare automaticamente gli interruttori al loro stato precedente. Se si verifica un problema all'interruttore di sicurezza della scheda di configurazione del sistema, è possibile che la scheda inserita non sia corretta.

• Per controllare lo stato dei circuiti di alimentazione e degli interruttori di sicurezza interni, digitare:

```
# lom -vSupply voltages:
1 5V status=ok
2 3V3 status=ok
3 +12V status=ok
4 -12V status=ok
5 VDD status=ok
6 +3VSB status=ok
7 BATTERY status=ok
System status flags (circuit breakers):
1 SCSIA TERM status=ok
2 USB status=ok
3 SCC status=ok
```
# 915

# Controllo della temperatura interna (10m -t)

• Per controllare la temperatura interna del sistema e le temperature limite oltre le quali viene emesso un segnale di allarme o il sistema viene spento, digitare:

```
# lom -tSystem Temperature Sensors:
1 enclosure 25 degC : warning 67 degC : shutdown 72 degC
System Over-temperature Sensors:
1 cpu status=ok
#
```
# 9.1.6 Controllo dello stato delle spie di errore e degli allarmi (1om -1)

● Per controllare se le spie di errore e gli allarmi sono accesi o spenti, digitare:

```
# lom -l
LOMlite alarm states:
Alarm1=off
Alarm2=off
Alarm3=off
Fault LED=on
#
```
Gli allarmi 1, 2 e 3 sono flag del software e non sono associati a condizioni specifiche, ma possono essere impostati tramite procedure personalizzate o dalla riga di comando (vedere la sezione 9.3.1 "Attivazione e disattivazione degli allarmi  $($ lom  $-A$ <sup>"</sup> a pagina 9-11).

# 9.1.7 Modifica della configurazione di riavvio automatico del server in LOM ( $l$ om -w)

Per ulteriori informazioni sull'attivazione e sull'uso della procedura di riavvio automatico del server (ASR, Automatic Server Restart), vedere la sezione 9.2 "Configurazione dell'opzione di riavvio automatico del server (ASR)" a pagina 9-8.

 $\bullet$  Per verificare la configurazione corrente del circuito d'allarme di LOM, digitare:

```
# lom -w
LOMlite watchdog (ASR) settings:
Watchdog=on
Hardware reset=off
Timeout=40 s
#
```
Il circuito d'allarme di LOM viene attivato per impostazione predefinita all'avvio dell'ambiente Solaris. Di conseguenza, se il circuito d'allarme non riceve un segnale per 40.000 millisecondi, attiva le spie di errore sui pannelli anteriore e posteriore del sistema, genera un report eventi LOM e, se configurato adeguatamente, esegue un riavvio automatico del server. Tuttavia, a differenza del circuito d'allarme, l'opzione

Hardware reset non viene attivata per impostazione predefinita all'avvio di Solaris. Pertanto il dispositivo LOM non riavvia automaticamente il server dopo un blocco del sistema.

• Per configurare il dispositivo LOM in modo che esegua un riavvio automatico del server (ASR) dopo un blocco del sistema, è necessario attivare l'opzione <code>Hardware</code> reset e l'opzione Watchdog. Per informazioni su questa procedura, vedere la sezione 9.2 "Configurazione dell'opzione di riavvio automatico del server (ASR)" a pagina 9-8.

## 9.1.8 sualizzazione della configurazione del dispositivo LOM (lom -c)

 $\bullet$  Per visualizzare le impostazioni di tutte le variabili configurabili del dispositivo LOM, digitare:

```
# lom -c
LOMlite configuration settings:
serial escape character=#
serial event reporting=default
Event reporting level=fatal, warning & information
Serial security=enabled
Disable watchdog on break=disabled
Automatic return to console=disabled
alarm3 mode=watchdog
firmware version=3.0
firmware checksum=2983
product revision=0.0
product ID=120
#
```
- 9.1.9 sualizzazione di tutte le informazioni sullo stato di tutti i componenti con i dati di configurazione del dispositivo LOM (1om -a)
	- $\bullet$  Per visualizzare tutte le informazioni sullo stato memorizzate da LOM e i dettagli sulla configurazione personalizzata del dispositivo, digitare:

# **lom -a**

#### 9.1.10 sualizzazione del registro degli eventi (1om -e)

• Per visualizzare il registro eventi, digitare:

 $\#$  **lom** -e  $n$ , [x]

dove *n* specifica il numero di report (fino a 128) che si desidera visualizzare e x specifica il livello di eventi desiderato. I livelli degli eventi sono quattro:

- 1. Errori irreversibili
- 2. Avvisi
- 3. Informazioni
- 4. Eventi utente

Se si specifica un livello, vengono visualizzati gli eventi di quel livello e quelli dei livelli precedenti. Ad esempio, se si specifica il livello 2, vengono visualizzati gli eventi del livello 2 e quelli del livello 1. Se si specifica il livello 3, vengono visualizzati gli eventi del livello 3, del livello 2 e quelli del livello 1.

Se non si specifica alcun livello, vengono visualizzati gli eventi del livello 3, del livello 2 e del livello 1.

Nella FIGURA 9-1 viene riportato un esempio di visualizzazione del registro eventi. Il primo evento è quello più vecchio e ciascun evento riporta un'indicazione dei giorni. elle ore e dei minuti trascorsi dall'ultimo avvio del sistema.

```
# lom -e 10
LOMlite Event Log:
+0h0m21s host reset
15/09/00 17:35:28 GMT LOM time reference
+0h3m20s fault led state - ON
+0h3m24s fault led state - OFF
+0h39m34s Alarm 1 ON
+0h39m40s Alarm 3 ON
+0h39m54s Alarm 3 OFF
+0h40m0s Alarm 1 OFF
+0h48m52s fault led state - OFF
+0h49m39s Fan 1 FATAL FAULT: failed
+0h50m58s fault led state - ON
# lom -e 10
```
<span id="page-132-0"></span>FIGURA 9-1 Esempio del registro eventi del dispositivo LOM riportati a partire dal più vecchio

# Configurazione dell'opzione di riavvio automatico del server (ASR)

E possibile configurare il dispositivo LOM in modo che riavvii automaticamente il server dopo un blocco del sistema. Il dispositivo LOM è dotato di un processo d'allarme che, per impostazione predefinita resta in attesa di un segnale per un periodo di 10.000 millisecondi. Se non riceve segnali dopo 40.000 millisecondi (impostazione predefinita), si accendono le spie di errore dei pannelli anteriore e posteriore e viene generato un report eventi LOM, ma il sistema non viene riavviato automaticamente se non espressamente indicato nella configurazione.

# <span id="page-133-1"></span>9.2.1

<span id="page-133-0"></span>9.2

# Configurazione del circuito d'allarme di LOM per riavviare il sistema dopo un blocco

 $\bullet$  Aggiungere l'opzione -R al comando priocntl nel file di script denominato/etc/rc2.d/S251om.

Tale script esegue il processo del circuito d'allarme del dispositivo LOM:

# priocntl -e -c RT lom -W on, 40000.10000 -R on

Con questo comando, il dispositivo LOM riavvia il server ogni volta che scade l'intervallo di tempo indicato nel circuito d'allarme.

E possibile attivare e disattivare questa opzione dal prompt dei comandi di Solaris. Per ulteriori informazioni, vedere la sezione 9.2.3 "Impostazione dell'opzione Hardware Reset da uno script o da un comando  $(1 \text{om} -R \text{ on})$ " a pagina 9-10.

Tuttavia, finché l'opzione -R on è impostata in /etc/rc2.d/S251om, l'opzione Hardware Reset verrà sempre attivata all'avvio del sistema.

Attivazione del processo del circuito d'allarme di LOM tramite script personalizzato o comando  $(lom - W on)$ 

> **Nota** – Di solito non è necessario attivare questo processo. Per configurare LOM in modo che esegua un riavvio automatico del server dopo un blocco del sistema, vedere la sezione 9.2.1 "Configurazione del circuito d'allarme di LOM per riavviare il sistema dopo un blocco" a pagina 9-8. Utilizzare l'opzione 1 om - W on sulla riga di comando o in un altro file di script solo se, per qualche motivo, è stato eliminato  $\frac{1}{2}$  o script /etc/rc2.d/S251om.

Il processo del circuito d'allarme del dispositivo LOM viene attivato per impostazione predefinita e se si digita 1 cm - W on mentre tale processo è in esecuzione, il comando non produce alcun effetto. È possibile eseguire questo comando solo se è stato eliminato il file di script /etc/rc2.d/S251om o se il circuito d'allarme è stato disattivato manualmente utilizzando il comando 10m -W off.

Il comando priocntl predefinito è:

priocntl -e -c RT lom -W on, 40000, 10000

Il numero 40.000 di questa riga di comando indica l'intervallo di tempo in millisecondi assegnato al circuito d'allarme e può essere modificato. Il numero 10.000 indica l'intervallo di attesa del segnale in millisecondi e può essere modificato.

**Nota** – Non specificare un intervallo di tempo inferiore a 5.000 millisecondi per evitare che il circuito d'allarme scatti frequentemente anche se il server non si è bloccato, causando inutili emergenze del server.

Se il circuito d'allarme scatta, vale a dire non riceve il segnale atteso, il dispositivo LOM accende le spie di errore dei pannelli anteriore e posteriore e genera un report eventi LOM, ma non ripristina automaticamente il sistema. A tal fine, è necessario utilizzare l'opzione -R (vedere la sezione 9.2.3 "Impostazione dell'opzione Hardware Reset da uno script o da un comando (1om - R on)" a pagina 9-10.)

• Se il processo del circuito d'allarme del dispositivo LOM non è già in esecuzione e si desidera avviarlo, digitare il comando seguente o aggiungerlo a un altro file di script:

```
# lom -W on, 40000, 10000
```
Capitolo 9 Gestione del server dal prompt di Solaris  $9-9$ 

9.2.2

• Affinché il dispositivo LOM riavvii automaticamente il server dopo un blocco del sistema, è necessario includere l'opzione -R on nel comando, quindi:

```
# lom -W on,40000,10000 -R on
```
**Nota** – A meno che le opzioni lom -W on e -R on non vengano incluse in un file di script, è necessario eseguire il comando 10m a ogni riavvio del sistema. Vale a dire, se si desidera utilizzare la funzione di riavvio automatico del server. In caso contrario, il circuito d'allarme non si attiva e il server non viene riavviato dopo un blocco del sistema.

# <span id="page-135-0"></span>9.2.3 Impostazione dell'opzione Hardware Reset da uno script o da un comando ( $l$ om -R on)

Per impostare il riavvio automatico del server (ASR) da parte del dispositivo LOM dopo un blocco del sistema, aggiungere l'opzione - $\overline{R}$  on al comando nel file di script /etc/rc2.d/S251om. Tale script esegue il circuito d'allarme. Per ulteriori istruzioni su questa procedura, vedere la sezione 9.2.1 "Configurazione del circuito d'allarme di LOM per riavviare il sistema dopo un blocco" a pagina 9-8.

• Tuttavia, se non si utilizza il file di script fornito con il sistema (/etc/rc2.d/S251om), ma il circuito d'allarme è stato impostato dalla riga di comando o da un altro file di script, è possibile attivare l'opzione Hardware reset digitando la seguente riga di comando.

# **lom -R on**

. Per disattivare l'opzione Hardware reset dalla riga di comando, digitare:

# **lom -R off**

### <span id="page-136-0"></span>9.3 Altre attività LOM eseguibili da Solaris

In questa sezione viene indicato come attivare e disattivare gli allarmi e le spie di errore utilizzando il comando 1 cm. Viene anche illustrato come modificare il primo carattere della sequenza di escape LOM, come interrompere l'invio di report dal dispositivo LOM alla porta A/LOM seriale, come rimuovere la protezione dal driver del dispositivo, come rendere compatibile l'interfaccia di LOM con le versioni precedenti e, infine, come aggiornare il firmware del dispositivo LOM.

#### <span id="page-136-1"></span>9.3.1 Attivazione e disattivazione degli allarmi (1om -A)

Gli allarmi associati al dispositivo LOM sono tre e non sono associati a condizioni specifiche, ma sono flag del software che possono essere impostati tramite procedure personalizzate o dalla riga di comando.

Per attivare un allarme dalla riga di comando, digitare:

# lom -A on, $n$ 

dove *n* specifica il numero dell'allarme che si desidera impostare: 1, 2 o 3.

• Per disattivare nuovamente l'allarme, digitare:

#  $lom -A$  off,  $n$ 

dove *n* specifica il numero dell'allarme che si desidera disattivare: 1, 2 o 3.

### 9.3.2 Attivazione e disattivazione delle spie di errore  $(1om - F)$

• Per attivare le spie di errore, digitare:

# lom -F on

• Per disattivare nuovamente le spie di errore, digitare:

```
# lom -F off
```
9.3.3

# Modifica del primo carattere della sequenza di escape che consente di tornare al prompt lom>  $(1cm - X)$

La sequenza di caratteri #. (cancelletto, punto) consente di uscire da Solaris e tornare al prompt lom>.

• Per modificare il primo carattere di questa sequenza di escape lom predefinita, digitare:

#  $1$ om -X  $x$ 

dove  $x$  specifica il carattere alfanumerico da utilizzare al posto di  $#$ .

**Nota** – Se si digita il primo carattere della sequenza di escape LOM dalla console (quello predefinito è #), il carattere viene visualizzato sullo schermo con un secondo di ritardo, consentendo al sistema di verificare se subito dopo viene digitato il punto (.). In tal caso, viene visualizzato il prompt lom>. In caso contrario, viene visualizzato il carattere #. Per modificare il carattere di escape LOM, utilizzare un carattere non incluso nei comandi della console, altrimenti il ritardo previsto tra l'uso del tasto e la visualizzazione del carattere può influire sulle attività della console.

Interruzione dell'invio di report dal dispositivo 934 LOM alla porta  $A/LOM$  seriale (10m -E off)

> <span id="page-137-0"></span>I report eventi di LOM possono interferire con le informazioni trasmesse attraverso la porta A/LOM seriale.

• Per interrompere l'invio di report dal dispositivo LOM alla porta A/LOM seriale, digitare:

# lom -E off

Per impostazione predefinita la porta A/LOM seriale viene condivisa tra il dispositivo LOM e la console. Il dispositivo LOM interrompe le attività della console ogni volta che deve inviare un report eventi. Per evitare questo inconveniente, disattivare l'invio dei report eventi attraverso la porta A/LOM seriale.

### Per attivare nuovamente l'invio dei report eventi attraverso la porta seriale, digitare:

 $#$  lom -E on

Se si desidera dedicare la porta A/LOM seriale al dispositivo LOM e utilizzare la porta B seriale per la console, vedere la sezione 8.6 "Separazione del dispositivo LOM dalla console sulla porta A/LOM seriale" a pagina 8-21 (capitolo 8).

## 9.3.5 Compatibilità dell'interfaccia del dispositivo LOM con le versioni precedenti (10m -B)

Per utilizzare sul server Sun Fire V120 o Netra 120 gli script elaborati nell'interfaccia LOM dei server Netra t1 Model 100/105 o Netra t 1400/1405, è possibile aggiungere degli appositi collegamenti al sistema di file. A tal fine, basta digitare:

 $#$  lom  $-B$ 

Al termine, gli script elaborati sugli altri server possono essere utilizzati sul nuovo sistema.

## 9.3.6 Aggiornamento del firmware del dispositivo LOM  $(1 \circ m - G$  nome file)

Per aggiornare il firmware del dispositivo LOM, richiedere il nuovo pacchetto firmware presso SunSolve<sup>SM</sup> o presso il rivenditore di zona Sun e digitare il seguente comando:

# 1om -G nome file

dove nome file specifica il nome del file contenente il nuovo firmware.

Nota - Gli aggiornamenti firmware del dispositivo LOM consistono in correttori e includono istruzioni dettagliate sull'installazione.

# PARTE III Risoluzione dei problemi e manutenzione

# Risoluzione dei problemi

In questo capitolo vengono fornite informazioni preliminari relative agli strumenti diagnostici disponibili per i server Sun Fire V120 e Netra 120. Vengono inoltre elencati alcuni problemi che si possono verificare durante la configurazione o l'uso del server Sun Fire V120 o Netra 120 e vengono fornite informazioni su come risolverli. Infine, viene spiegato come interpretare le spie poste sui pannelli anteriore e posteriore dei server.

Nel capitolo sono presenti le seguenti sezioni:

- sezione 10.1 "Introduzione agli strumenti diagnostici POST, obdiag e SunVTS" a pagina 10-2
- sezione 10.2 "Test diagnostici aggiuntivi per determinati dispositivi" a pagina 10-8
- sezione 10.3 "Soluzione dei problemi che si possono verificare" a pagina 10-11
- sezione 10.4 "Interpretazione delle spie dei pannelli anteriore e posteriore" a pagina 10-12

# <span id="page-143-0"></span> $10.1$ Introduzione agli strumenti diagnostici POST, obdiage SunVTS

Per i server Sun Fire V120 e Netra 120 sono disponibili i seguenti strumenti diagnostici:

- Diagnostica POST (Power On Self Test, Autotest di accensione)
- Diagnostica OpenBoot (obdiag)
- $\blacksquare$  SunVTS

Qualora fosse necessario contattare Sun per segnalare un problema del proprio sistema, fornendo le relative informazioni diagnostiche, ottenute tramite questi strumenti, sarà possibile agevolare i tecnici specializzati nella risoluzione del problema.

#### Uso della diagnostica POST  $10.1.1$

Per visualizzare la diagnostica POST e i messaggi di errore è necessario aver stabilito una connessione seriale sul server. Per ulteriori informazioni, vedere "Configurazione di connessioni seriali" a pagina 6-4.

Se il sistema ha la variabile di aq-switch? di OpenBoot PROM (OBP) impostata su true, la diagnostica POST viene eseguita automaticamente all'accensione del server. Tuttavia l'impostazione predefinita di diag-switch? è false.

Per avviare la diagnostica POST, al prompt ok, attenersi alla seguente procedura:

#### 1. Digitare:

ok setenv diag-switch? true

#### 2. Digitare:

ok setenv diag-level valore

dove valore sta per il valore minimo o massimo a seconda della quantità di informazioni diagnostiche che si desidera visualizzare.
3. Digitare:

ok **reset-all**

Il sistema esegue la diagnostica POST e visualizza i messaggi di errore e di stato nella finestra della console. Se POST rileva un errore, viene visualizzato un messaggio con la descrizione del problema, ad esempio:

Power On Self Test Failed. Cause: DIMM U0702 or System Board

4. Al termine dell'esecuzione della diagnostica POST, al fine di ottimizzare i tempi di avvio, ripristinare il valore della variabile diag-switch? su false digitando:

ok **setenv diag-switch? false**

## 10.1.2 Uso della diagnostica OpenBoot (obdiag)

Per eseguire la diagnostica OpenBoot, attenersi alla seguente procedura:

1. Digitare:

```
ok setenv diag-switch? true
ok setenv auto-boot? false
ok reset-all
```
2. Digitare:

ok **obdiag**

Questo comando consente di visualizzare il menu della diagnostica OpenBoot.

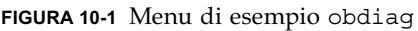

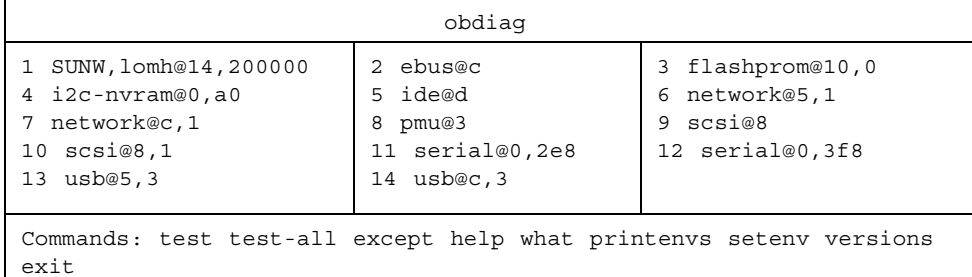

I test vengono riportati nella TABELLA 10-1. Annotare il numero corrispondente al test da eseguire e utilizzarlo con il comando test. Per eseguire, ad esempio, il test della porta Ethernet primaria, digitare:

```
obdiag> test 7
Hit the spacebar to interrupt testing
Testing /pci@1f,0/ethernet@c ...........................passed
Hit any key to return to the main menu.
```
3. Una volta terminato il test, uscire dalla diagnostica OpenBoot e ripristinare il valore della variabile auto-boot? su true.

A tal fine, digitare:

```
obdiag> exit
ok setenv auto-boot? true
ok auto-boot? true
ok boot
```
Di seguito vengono illustrate le funzioni di ciascun test.

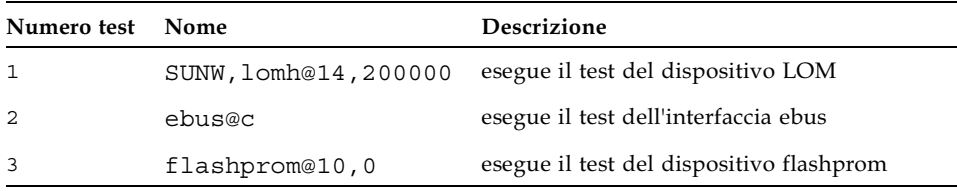

<span id="page-145-0"></span>TABELLA 10-1 Test di diagnostica Open Boot

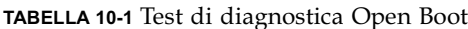

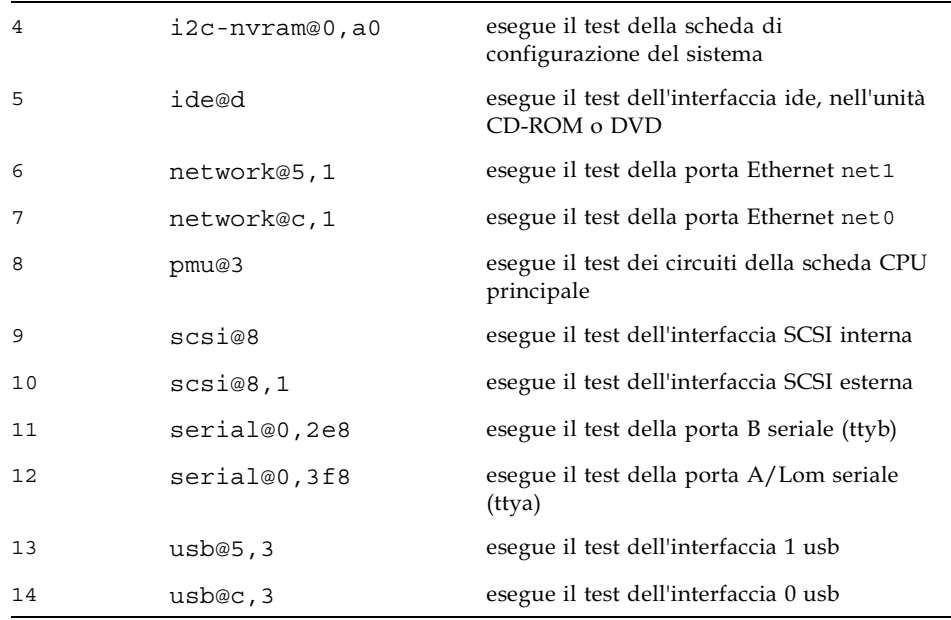

**Nota** – Se si dispone di una scheda PCI installata nel server, verranno visualizzati ulteriori test nel menu obdiag.

## 10.1.3 Uso della diagnostica SunVTS

SunVTS (Sun Validation and Test Suite) è uno strumento diagnostico in linea che può essere utilizzato per verificare la configurazione e la funzionalità delle unità di controllo dell'hardware, dei dispositivi e delle piattaforme. Viene eseguito in ambiente operativo Solaris e presenta le seguenti interfacce:

- l'interfaccia della riga di comando
- l'interfaccia seriale (tty)
- l'interfaccia grafica in un ambiente desktop organizzato a finestre.

Il software SunVTS consente di visualizzare e gestire una sessione di test su un server collegato a distanza. Di seguito viene riportato un elenco di alcuni test disponibili:

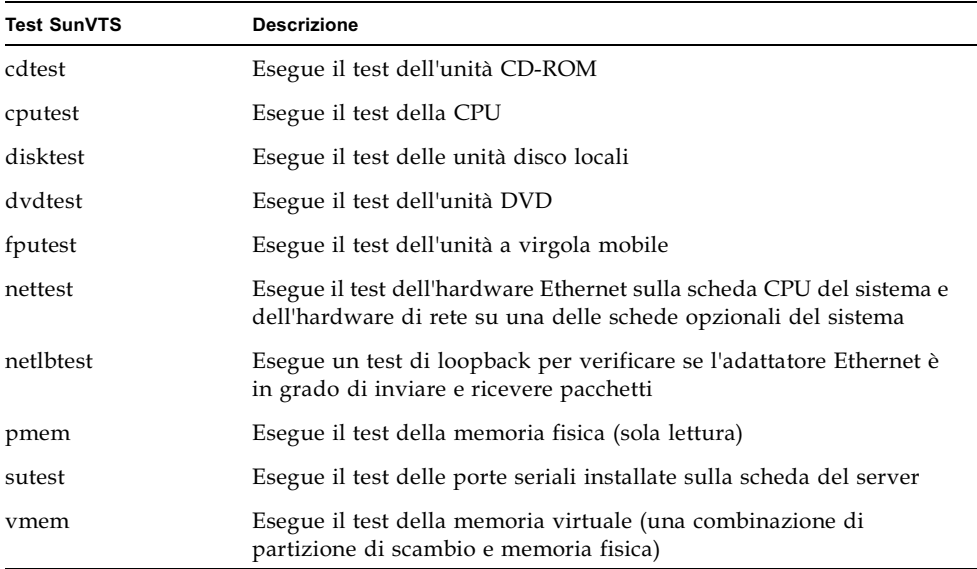

#### TABELLA 10-2 Test SunVTS

#### Per verificare se SunVTS è stato installato  $10.1.3.1$

• Digitare:

# pkginfo -1 SUNWvts

Se il software SunVTS è stato caricato, vengono visualizzate le informazioni sul pacchetto.

Se SunVTS non è stato caricato, viene visualizzato il seguente messaggio di errore:

ERROR: information for "SUNWvts" was not found

#### $10.1.3.2$ Installazione di SunVTS

Per impostazione predefinita, SunVTS non è installato sui server Sun Fire V120 o Netra 120. Tuttavia, è disponibile sul CD Software Supplement di Solaris. Per informazioni su come scaricarlo da questo CD, fare riferimento alla Guida alle piattaforme hardware Sun relativa alla versione Solaris in uso.

Per ulteriori informazioni sull'uso della diagnostica SunVTS, fare riferimento alla documentazione SunVTS corrispondente alla versione Solaris in uso.

#### 10.1.3.3 Visualizzazione della documentazione SunVTS

I documenti SunVTS sono inclusi nel CD Software Supplement che fa parte del kit dei supporti Solaris e possono essere consultati via Internet all'indirizzo: http://docs.sun.com.

È consigliabile consultare i seguenti documenti SunVTS:

- Nella SunVTS User's Guide vengono descritte le modalità di installazione, configurazione ed esecuzione del software diagnostico SunVTS.
- Nella SunVTS Quick Reference Card viene fornita una panoramica delle modalità di utilizzo dell'interfaccia CDE SunVTS.
- Nel SunVTS Test Reference Manual vengono forniti dettagli su ciascun test SunVTS.

#### 10.1.3.4 Uso dell'interfaccia grafica utente SunVTS

Per eseguire il test del server Sun Fire V120 o Netra 120 in una sessione SunVTS da una workstation con relativa interfaccia grafica utente SunVTS, attenersi alla procedura illustrata di seguito.

1. Utilizzare il comando xhost per accedere al server a distanza dal terminale locale. Digitare:

# /usr/openwin/bin/xhost + nomehost\_remoto

2. Accedere al server in modalità remota come superutente o utente principale.

#### 3. Digitare:

# cd /opt/SUNWvts/bin # ./sunvts -display nomehost\_locale:0 dove *nomehost locale* è il nome della workstation in uso.

Nota – La directory /opt/SUNWvts/bin è la directory predefinita per il software  $\frac{1}{2}$ SunVTS. Se il software è stato installato in una directory differente, modificarne il percorso.

Ouando si avvia il software SunVTS, il kernel esamina i dispositivi di test del sistema e visualizza i risultati sul pannello Test Selection. A ciascun dispositivo hardware del sistema corrisponde un test SunVTS.

È possibile ottimizzare la sessione di test selezionando opportunamente le caselle di controllo di ciascun test da eseguire.

# 10.2 Test diagnostici aggiuntivi per determinati dispositivi

## 10.2.1 Uso del comando probe-scsi per confermare che le unità disco rigido sono attive

Il comando probe-scsi trasmette un comando di richiesta di informazioni ai dispositivi SCSI collegati all'interfaccia SCSI interna del sistema. Se un dispositivo  $SCSI$  è collegato e attivo, il comando visualizzerà numero di unità, tipo di dispositivo e nome del produttore ad esso relativo.

FIGURA 10-2 Messaggio di output probe-scsi

```
ok probe-scsi
Target 0
Unit 0 Disk SEAGATE ST336605LSUN36G 4207
Target 1 
 Unit 0 Disk SEAGATE ST336605LSUN36G 0136
```
Il comando probe-scsi-all trasmette una richiesta di informazioni a tutti i dispositivi SCSI collegati alle interfacce SCSI interne ed esterne del sistema. Nella FIGURA 10-3 vengono riportate alcune possibili risposte del sistema al server Sun Fire V120 senza dispositivi SCSI collegati esternamente ma contenente due unità disco rigido da 36 GB. entrambe attive.

<span id="page-150-0"></span>FIGURA 10-3 Messaggio di output probe-scsi-all

```
ok probe-scsi-all
/pci@1f,0/pci@1/scsi@8,1
/pci@1f,0/pci@1/scsi@8
Target 0
 Unit 0 Disk SEAGATE ST336605LSUN36G 4207
Target 1
Unit 0 Disk SEAGATE ST336605LSUN36G 0136
```
## 10.2.2 Uso del comando probe-ide per confermare la connessione di un'unità DVD o CD-ROM

Il comando probe-ide trasmette un comando di richiesta di informazioni ai dispositivi IDE interni ed esterni collegati all'interfaccia IDE installata sulla scheda del sistema. Nell'esempio che segue. l'unità DVD è installata come Dispositivo 0 e attiva in un server Sun Fire V120.

FIGURA 10-4 Messaggio di output probe-ide

```
ok probe-ide
 Device 0 ( Primary Master ) 
        Removable ATAPI Model: DV-28E-B
 Device 1 ( Primary Slave )
        Not Present
  Device 2 ( Secondary Master ) 
        Not Present
 Device 3 ( Secondary Slave )
        Not Present
```
### 10.2.3 Uso dei comandi watch-net e watch-net-all per verificare le connessioni di rete

Il test diagnostico watch-net controlla i pacchetti Ethernet sull'interfaccia di rete primaria. Il test diagnostico watch-net-all controlla i pacchetti Ethernet .<br>sull'interfaccia di rete primaria e su qualsiasi interfaccia di rete aggiuntiva connessa. alla scheda di sistema. I pacchetti validi ricevuti dal sistema vengono indicati da un punto (.). Errori quali gli errori di framing e di controllo della ridondanza ciclica  $\overline{I}$ CRC) vengono indicati da una X e accompagnati da una descrizione.

Avviare il test diagnostico watch-net digitando il comando watch-net al prompt ok. Per il test diagnostico watch-net-all, digitare watch-net-all al prompt ok.

FIGURA 10-5 Messaggio di output della diagnostica watch-net

```
{0} ok watch-net
Internal loopback test -- succeeded.
Link is -- up
Looking for Ethernet Packets.
'.' is a Good Packet. 'X' is a Bad Packet.
Type any key to stop.................................
```
FIGURA 10-6 Messaggio di output della diagnostica watch-net-all

```
{0} ok watch-net-all
/pci@1f,0/pci@1,1/network@c,1
Internal loopback test -- succeeded.
Link is -- up 
Looking for Ethernet Packets.
'.' is a Good Packet. 'X' is a Bad Packet.
Type any key to stop.
```
### $10.3$ Soluzione dei problemi che si possono verificare

Problema: Impossibile stabilire una connessione al server tramite console

La disposizione dei pin della porta seriale dei server Sun Fire V120 e Netra 120 è illustrata nel capitolo 6. Verificare che la disposizione sia corretta per il dispositivo (vale a dire per il terminale o il server terminale) che si sta collegando al server.

Problema: Impossibile visualizzare il prompt lom> con la sequenza di escape "#."

Verificare se il primo carattere delle sequenza di escape "#." è stato modificato (si tratta di un valore configurabile dall'utente). A tal fine, digitare quanto segue al prompt Solaris:

 $#$  lom -c

Vengono visualizzate alcune informazioni, tra cui il "carattere di escape seriale". Se è stato modificato, digitare il carattere correntemente specificato seguito da un punto.

### Problema: Interruzione dell'inizializzazione di OpenBoot PROM e mancato avvio del server

Se la sequenza di inizializzazione di OpenBoot PROM si interrompe e viene visualizzato il messaggio "NO IDPROM" quando il sistema operativo cerca di leggere il numero di serie e l'indirizzo MAC, significa che si sta tentando di avviare il sistema senza che sia stata inserita una scheda di configurazione del sistema valida. La scheda di configurazione del sistema contiene il numero di serie, l'indirizzo MAC e le impostazioni della RAM non voltatile (NVRAM) del server.

### Problema: Impossibile riconoscere la scheda durante l'installazione o l'avvio

I server Sun Fire V120 e Netra 120 dispongono di una scheda di configurazione del sistema. Se la scheda si sposta durante il trasporto, il server non sarà in grado di riconoscerla e, di conseguenza, non si avvierà.

In questo caso, attenersi alle procedure riportate di seguito per assicurarsi che la scheda sia collocata correttamente nel server.

**Nota** – La presenza del dispositivo di fissaggio non significa necessariamente che la scheda sia posizionata correttamente nel lettore.

- 1. Rimuovere il frontalino esercitando una leggera pressione sui fermi posti su entrambe le estremità finché non si sganciano.
- 2. Collocare in posizione la scheda di configurazione del sistema.
- 3. Ricollocare il frontalino e continuare l'installazione.

Per ulteriori informazioni sulla scheda di configurazione del sistema, vedere la sezione 11.1 "Sostituzione del server" a pagina 11-2.

### $10.4$ Interpretazione delle spie dei pannelli anteriore e posteriore

I server Sun Fire V120 e Netra 120 contengono ciascuno due spie poste sul pannello anteriore:

- Una spia di alimentazione (vedere FIGURA 10-7) Questa spia è accesa quando il server è acceso. È spenta quando il server è in modalità standby.
- Una spia di errore (vedere FIGURA 10-7) Quando la spia di errore è accesa, ma senza lampeggiare, ciò indica un problema non irreversibile ma tale da richiedere un intervento sollecito. Gli eventi che possono far lampeggiare questa spia sono:
	- La temperatura all'interno del contenitore del server è insolitamente alta.
	- La tensione su uno dei circuiti di uscita di alimentazione è insolitamente alta.
	- Uno degli interruttori di sicurezza interni del server è scattato, indicando un problema con un dispositivo collegato alle porte SCSI o USB.
- La scheda di configurazione del sistema, contenente il numero di serie del server, l'indirizzo MAC e le impostazioni della RAM non volatile (NVRAM) è stata rimossa.
- Una delle prese di alimentazione a corrente continua non funziona correttamente.
- Il timeout del circuito d'allarme di LOM è scaduto, indicando un blocco del sistema. È possibile configurare il server in modo che venga riavviato automaticamente dopo un blocco del sistema (vedere il sezione 9.2 "Configurazione dell'opzione di riavvio automatico del server (ASR)" a pagina 9-8).

Quando la spia di errore lampeggia significa che si è verificato un errore irreversibile. Tra gli eventi che possono far lampeggiare questa spia sono compresi:

- La velocità di uno dei ventilatori all'interno del server è troppo bassa.
- La temperatura all'interno del contenitore del server è troppo alta. Per impostazione predefinita ciò provoca l'arresto del server. Per informazioni su come configurare il server in modo da evitare questo inconveniente, vedere l'appendice C.
- La tensione su uno dei circuiti di uscita dell'alimentazione del server è troppo alta. Per impostazione predefinita ciò provoca l'arresto del server. Per informazioni su come configurare il server in modo da evitare questo inconveniente, vedere l'appendice C.
- La temperatura all'interno della CPU è troppo alta. Ciò provoca l'arresto del server.

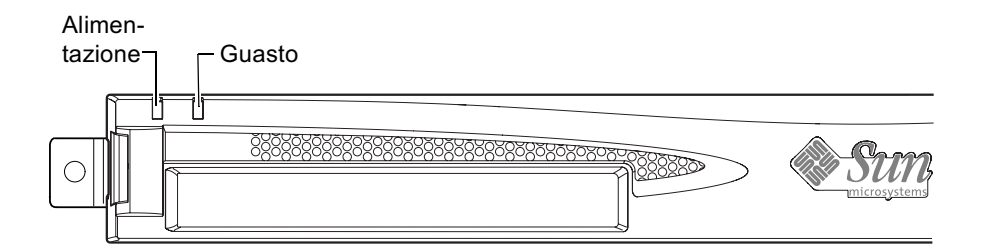

<span id="page-154-0"></span>FIGURA 10-7 Spie di errore e di alimentazione del pannello anteriore

Il server contiene quattro spie sul pannello posteriore (vedere FIGURA 10-8):

- Una spia di alimentazione Corrispondente alla spia di alimentazione posta sul pannello anteriore.
- Una spia di errore

Corrispondente alla spia di errore posta sul pannello anteriore.

Una spia di collegamento per ciascuna porta Ethernet

Questa spia si accende per indicare che è stata stabilita una connessione all'hub.

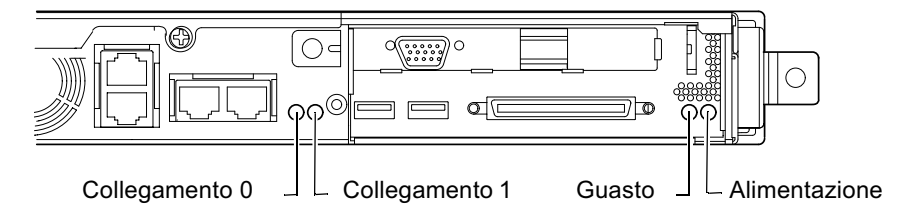

<span id="page-155-0"></span>FIGURA 10-8 Spie di collegamento Ethernet, di errore e di alimentazione del pannello posteriore

### CAPITOLO<sup>11</sup>

## Sostituzione del server o di singoli componenti

Qualora fosse necessario sostituire completamente un server Sun Fire V120 o Netra 120, in questo capitolo vengono illustrate le procedure per trasferire nel nuovo server le informazioni di configurazione del vecchio server, incluso l'indirizzo MAC, il numero di serie e le impostazioni della RAM non voltatile (NVRAM), utilizzando la sua scheda di configurazione.

Vengono inoltre elencate le unità rimovibili (FRU) che potrebbe essere necessario sostituire.

Infine, vengono descritte le modalità di installazione delle principali unità rimovibili, ad esempio, la scheda di sistema, l'alimentatore e i ventilatori.

Nel capitolo sono presenti le seguenti sezioni:

- sezione 11.1 "Sostituzione del server" a pagina 11-2
- sezione 11.2 "Unità rimovibili" a pagina 11-4
- sezione 11.3 "Sostituzione del lettore della scheda di memoria per la scheda di configurazione del sistema" a pagina 11-5
- sezione 11.4 "Sostituzione dell'unità DVD o CD-ROM, del cavo e della scheda di connessione" a pagina 11-7
- sezione 11.5 "Sostituzione del chip NVRAM" a pagina 11-9
- sezione 11.6 "Sostituzione della scheda di sistema" a pagina 11-12
- sezione 11.7 "Sostituzione dell'alimentatore" a pagina 11-17
- sezione 11.8 "Sostituzione del sottogruppo ventilatori anteriori (Ventilatori 1 e 2)" a pagina 11-19
- sezione 11.9 "Sostituzione del ventilatore 3" a pagina 11-21

#### <span id="page-157-1"></span> $111$ Sostituzione del server

<span id="page-157-0"></span>I server Sun Fire V120 e Netra 120 contengono una scheda di memoria, alla quale si può accedere rimuovendo il frontalino dell'unità, denominata scheda di configurazione del sistema. Questa scheda contiene i valori relativi alle variabili di sistema IDPROM (ID host, indirizzo MAC, data e valore di controllo della ridondanza ciclica) e NVRAM. E stata ideata come scheda rimovibile in modo da consentire il trasferimento dell'ID host e dei dati di configurazione in un nuovo server qualora fosse necessaria una sostituzione. Ciò facilita la sostituzione del server in rete.

Per trasferire la configurazione in un nuovo server:

- 1. Spegnere sia il server vecchio che quello nuovo.
- 2. Rimuovere il frontalino di entrambi i server.
- 3. Rimuovere la scheda di configurazione del sistema dal vecchio server e inserirla in quello nuovo.
- 4. Ricollocare il frontalino del nuovo server.

E possibile assicurare la nuova scheda di configurazione del sistema utilizzando un fermo da inserire nel foro presente sul supporto anteriore del lettore della scheda di memoria (vedere la FIGURA 11-1).

**Nota** – Per trasferire la scheda di configurazione del sistema in un nuovo server Sun Fire V120 o Netra 120, trasferire il disco rigido dal vecchio server nel corrispondente alloggiamento del nuovo server. In caso contrario, quando si avvia il nuovo server, il sistema operativo richiederà alcune informazioni configurate nel vecchio sistema, inclusa la lingua, le impostazioni internazionali e la password principale.

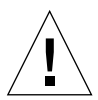

**Attenzione** – Non rimuovere mai la scheda di configurazione del sistema all'avvio del server o mentre è in esecuzione l'ambiente operativo Solaris. Prima di rimuovere o inserire la scheda di configurazione del sistema scollegare il server o passare in modalità standby.

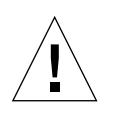

Attenzione - Non toccare la scheda di configurazione del sistema a meno che non sia necessario trasferirla in un altro server. In tal caso, evitare di toccare i contatti dorati situati sulla parte inferiore della scheda.

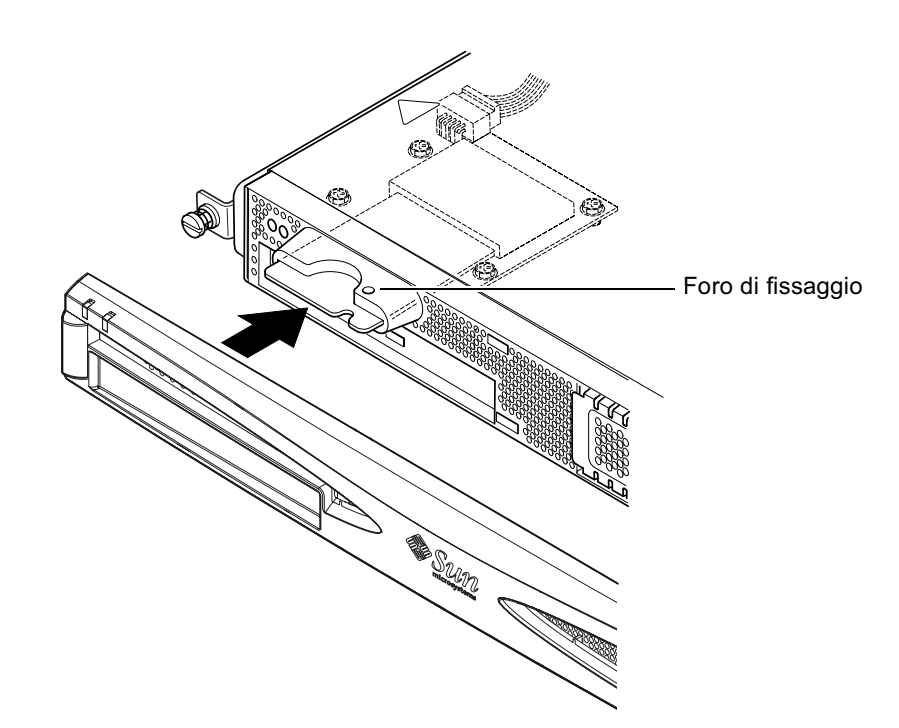

<span id="page-158-0"></span>FIGURA 11-1 Sostituzione della scheda di configurazione del sistema

#### <span id="page-159-0"></span> $11.2$ Unità rimovibili

**Nota** – Le procedure descritte in questo capitolo per la sostituzione di componenti difettosi sono riservate a tecnici qualificati. Per sostituire un componente, contattare il rivenditore di zona Sun che vi metterà in contatto con la sede dell'assistenza tecnica di Sun Enterprise più vicina. È possibile restituire il sistema al produttore per farlo riparare secondo i termini stabiliti nella garanzia oppure, in alternativa, ordinare i componenti e farli installare da personale qualificato di propria fiducia.

Nella TABELLA 11-1 vengono riportate le unità rimovibili (FRU) disponibili per i server Sun Fire V120 e Netra 120. Le unità rimovibili sono componenti hardware che, in genere, vengono installati dal personale qualificato Sun e non dagli utenti.

| Componente                                                                       | Numero di serie        |
|----------------------------------------------------------------------------------|------------------------|
| Unità CD-ROM interna (inclusi cavi e scheda di connessione)                      | F370-4278              |
| Unità DVD-ROM interna (inclusi cavi e scheda di connessione)                     | F540-5014              |
| Unità disco rigido da 18 Gbyte                                                   | F540-4177              |
| Unità disco rigido da 36 Gbyte                                                   | F540-4689              |
| DIMM da 256 Mbyte                                                                | F370-4237              |
| DIMM da 512 Mbyte                                                                | F370-4281              |
| DIMM da 1 Gbyte                                                                  | F370-4874              |
| Scheda di sistema (contenente CPU da 550 MHz)                                    | F375-3064              |
| Scheda di sistema (contenente CPU da 650 MHz)                                    | F375-3065              |
| Lettore della scheda di memoria (per la scheda di configurazione<br>del sistema) | F370-4290              |
| Alimentatore a corrente alternata                                                | F300-1488              |
| Alimentatore a corrente continua                                                 | F300-1489              |
| Sottogruppo ventilatori anteriori (contenente i ventilatori 1 e 2)               | F540-5198              |
| Scheda di configurazione del sistema                                             | F370-4285              |
| Ventilatore 3 (ventilatore della CPU)                                            | F370-4860              |
| Chip NVRAM (incluso il contenitore)                                              | F <sub>100</sub> -6889 |

<span id="page-159-1"></span>TABELLA 11-1 Unità rimovibili disponibili per i server Sun Fire V120 e Netra 120

Per istruzioni su come installare le DIMM, vedere il capitolo 4.

# <span id="page-160-0"></span> $11.3$

## Sostituzione del lettore della scheda di memoria per la scheda di configurazione del sistema

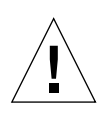

**Attenzione** – La procedura descritta di seguito è riservata a tecnici qualificati. Prima di toccare o sostituire un qualsiasi componente all'interno del server, scollegare tutti i cavi e seguire le istruzioni riportate nella sezione 4.2 "Apertura del server" a pagina 4-4 in cui viene descritto come aprire il sistema. Collocare sempre il server su un tappetino di protezione da scariche elettrostatiche e indossare una fascetta da polso antistatica.

1. Aprire il server seguendo le istruzioni riportate nel capitolo 4 ("Apertura del server" a pagina 4-4).

Assicurarsi che i cavi esterni siano scollegati e prestare particolare attenzione alle informazioni su come evitare che scariche elettrostatiche del corpo danneggino i componenti del server.

- 2. Una volta che il server è stato aperto e collocato su un tappetino di protezione da scariche elettrostatiche e che si è indossata una fascetta da polso antistatica, rimuovere il cavo di alimentazione dal connettore del lettore della scheda di memoria (vedere FIGURA 11-2).
- 3. Svitare le viti che assicurano il lettore della scheda di memoria nella parte superiore del vano dell'unità CD-ROM (vedere FIGURA 11-2).

Conservare le viti.

- 4. Rimuovere il vecchio lettore della scheda di configurazione del sistema.
- 5. Collocare il nuovo lettore della scheda di memoria allineando i suoi fori di fissaggio con i fori presenti nella parte superiore del contenitore dell'unità CD-ROM.
- 6. Inserire e serrare le viti.
- 7. Collegare il cavo di alimentazione al lettore della scheda di memoria.

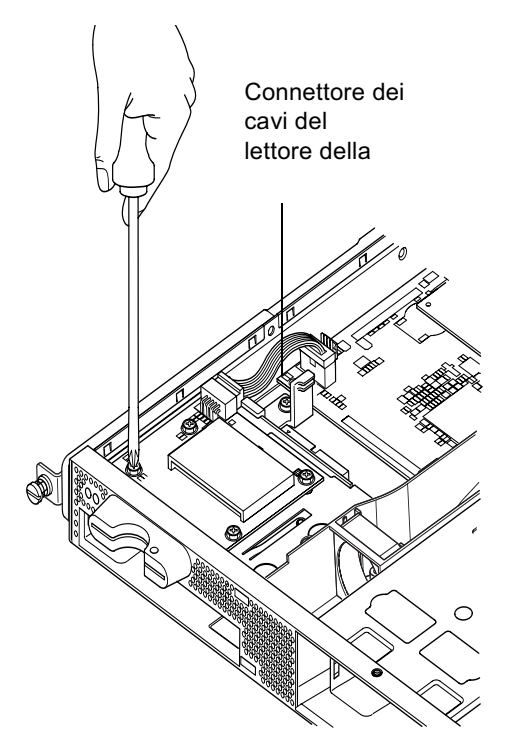

<span id="page-161-0"></span>FIGURA 11-2 Rimozione del lettore della scheda di configurazione del sistema

<span id="page-162-0"></span> $114$ 

# Sostituzione dell'unità DVD o CD-ROM, del cavo e della scheda di connessione

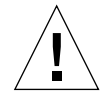

**Attenzione –** La procedura descritta di seguito è riservata a tecnici qualificati. Prima di toccare o sostituire un qualsiasi componente all'interno del server, scollegare tutti i cavi e seguire le istruzioni riportate nella sezione 4.2 "Apertura del server" a pagina 4-4 in cui viene descritto come aprire il server. Collocare sempre il server su un tappetino di protezione da scariche elettrostatiche e indossare una fascetta da polso antistatica.

1. Aprire il server seguendo le istruzioni riportate nel capitolo 4 ("Apertura del server" a pagina 4-4).

Assicurarsi che i cavi esterni siano scollegati e prestare particolare attenzione alle informazioni su come evitare che scariche elettrostatiche del corpo danneggino i componenti del server.

- 2. Una volta che il sistema è stato aperto e collocato su un tappetino di protezione da scariche elettrostatiche e che si è indossata una fascetta da polso antistatica, attenersi alla seguente procedura:
	- a. Rimuovere la vecchia unità DVD o CD-ROM dal telaio (vedere la sezione 4.4.2 "Rimozione di un'unità DVD o CD-ROM" a pagina 4-9).
	- b. Se si dispone di una scheda PCI full-length installata, rimuoverla (vedere la sezione 4.6.2 "Rimozione di una scheda PCI" a pagina 4-14).
- 3. Scollegare il cavo di alimentazione del lettore della scheda di memoria dalla scheda di sistema (vedere FIGURA 11-3).
- 4. Dalla base del telaio, svitare la staffa di plastica che assicura la scheda di connessione e che supporta l'eventuale scheda PCI full-length.
- 5. Estrarre la scheda di connessione, con relativo cavo a nastro, dalle guide nella parte posteriore del contenitore dell'unità DVD o CD-ROM e gettarla.
- 6. Collegare il nuovo cavo a nastro IDE alla scheda di sistema facendo in modo che si estenda dalla scheda di sistema verso l'unità DVD o CD-ROM (vedere FIGURA 11-3).
- 7. Collegare ora il cavo a nastro al connettore della scheda di connessione.
- 8. Inserire la scheda di connessione nelle guide poste nella parte posteriore del contenitore dell'unità DVD o CD-ROM nel telaio.

Non ricollocare ancora la staffa di plastica.

- 9. Ricollegare il cavo di alimentazione del lettore della scheda di memoria al rispettivo connettore sulla scheda di sistema.
- 10. Inserire la nuova unità DVD o CD-ROM (vedere la sezione 4.4.1 "Installazione di un'unità DVD o CD-ROM" a pagina 4-7).
- 11. Ricollocare ora la staffa di plastica che assicura la scheda di connessione e avvitarla alla base del telaio (vedere FIGURA 11-3).
- 12. Se in precedenza è stata rimossa, ricollocare la scheda PCI full-length (vedere la sezione 4.6.1 "Installazione di una scheda PCI" a pagina 4-11).
- 13. Ricollocare il coperchio del sistema e serrare la vite prigioniera (vedere FIGURA 4-9 nella sezione 4.7 "Ricollocamento del coperchio del server" a pagina 4-14).

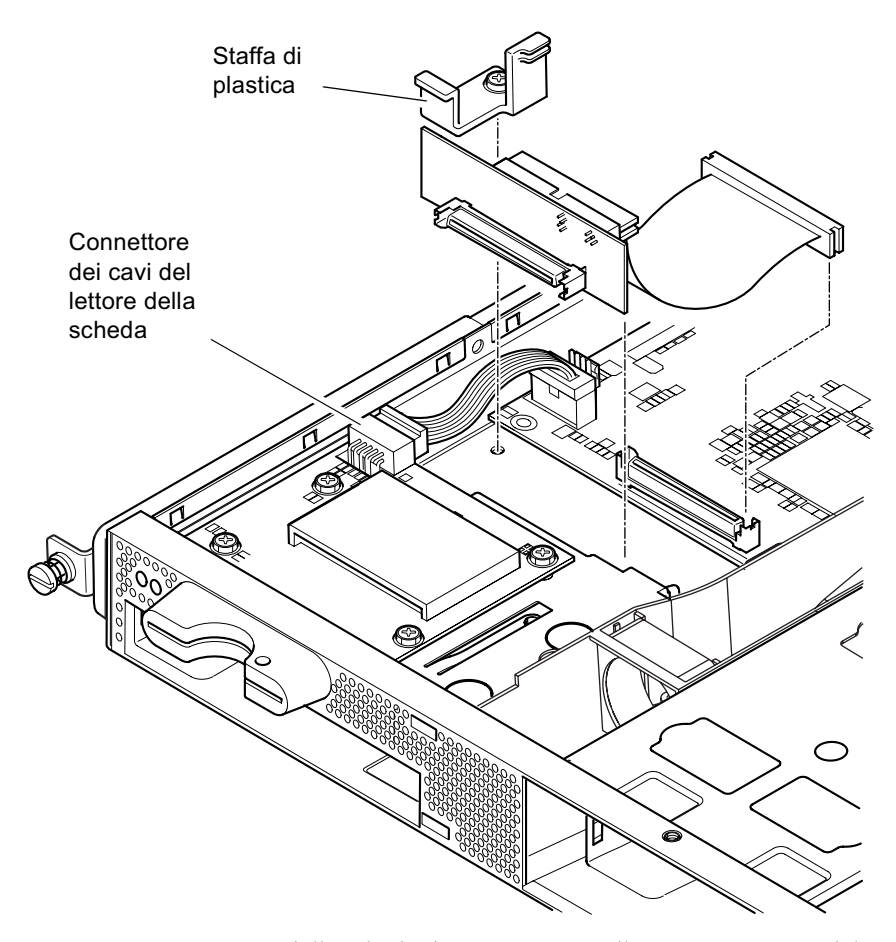

<span id="page-163-0"></span>FIGURA 11-3 Sostituzione della scheda di connessione nella parte posteriore del contenitore dell'unità DVD o CD-ROM

# <span id="page-164-0"></span>11.5 Sostituzione del chip NVRAM

**Attenzione** – La procedura descritta di seguito è riservata a tecnici qualificati. Prima di toccare o sostituire un qualsiasi componente all'interno del server. scollegare tutti i cavi e seguire le istruzioni riportate nella sezione 4.2 "Apertura del  $\frac{1}{2}$  a pagina 4-4 in cui viene descritto come aprire il sistema. Collocare sempre il  $\frac{1}{2}$  server su un tappetino di protezione da scariche elettrostatiche e indossare una fascetta da polso antistatica.

Il chip NVRAM sulla scheda di sistema del server contiene una batteria al litio che deve essere sostituita di tanto in tanto. Se viene visualizzato il seguente messaggio sulla console al momento dell'avvio del server:

Warning -- Real-Time-Clock (and NVRAM) battery is low

ordinare un nuovo chip NVRAM (numero di serie: F100-6889) presso il rivenditore di zona Sun. Tenere presente le avvertenze sotto riportate.

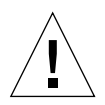

Attenzione – Se il chip NVRAM non viene sostituito correttamente, potrebbe verificarsi un'esplosione. Sostituire il chip solo con un componente dello stesso tipo (numero di serie F100-6889). Per sostituire il chip, seguire le istruzioni fornite con il nuovo componente. Disfarsi del componente usato in base alle istruzioni del produttore.

Il chip NVRAM è posto in un contenitore tra il sottogruppo di ventilatori anteriori e gli attacchi per DIMM sulla scheda di sistema (vedere la FIGURA 11-4). Per sostituirlo:

1. Annotare le impostazioni correnti dei parametri ambientali diag-switch? e diag-level. Sarà necessario disporre di questi valori per poter effettuare quanto riportato al Passo 5.

er verificare l'impostazione del parametro diag-switch?, digitare:

ok **printenv diag-switch?**

Per verificare l'impostazione del parametro diag-level, digitare:

```
ok printenv diag-level
```
### 2. Aprire il server attenendosi alle istruzioni riportate nella sezione 4.2 "Apertura del server" a pagina 4-4).

Assicurarsi che i cavi esterni siano scollegati e prestare particolare attenzione alle informazioni su come evitare che scariche elettrostatiche del corpo danneggino i componenti del server.

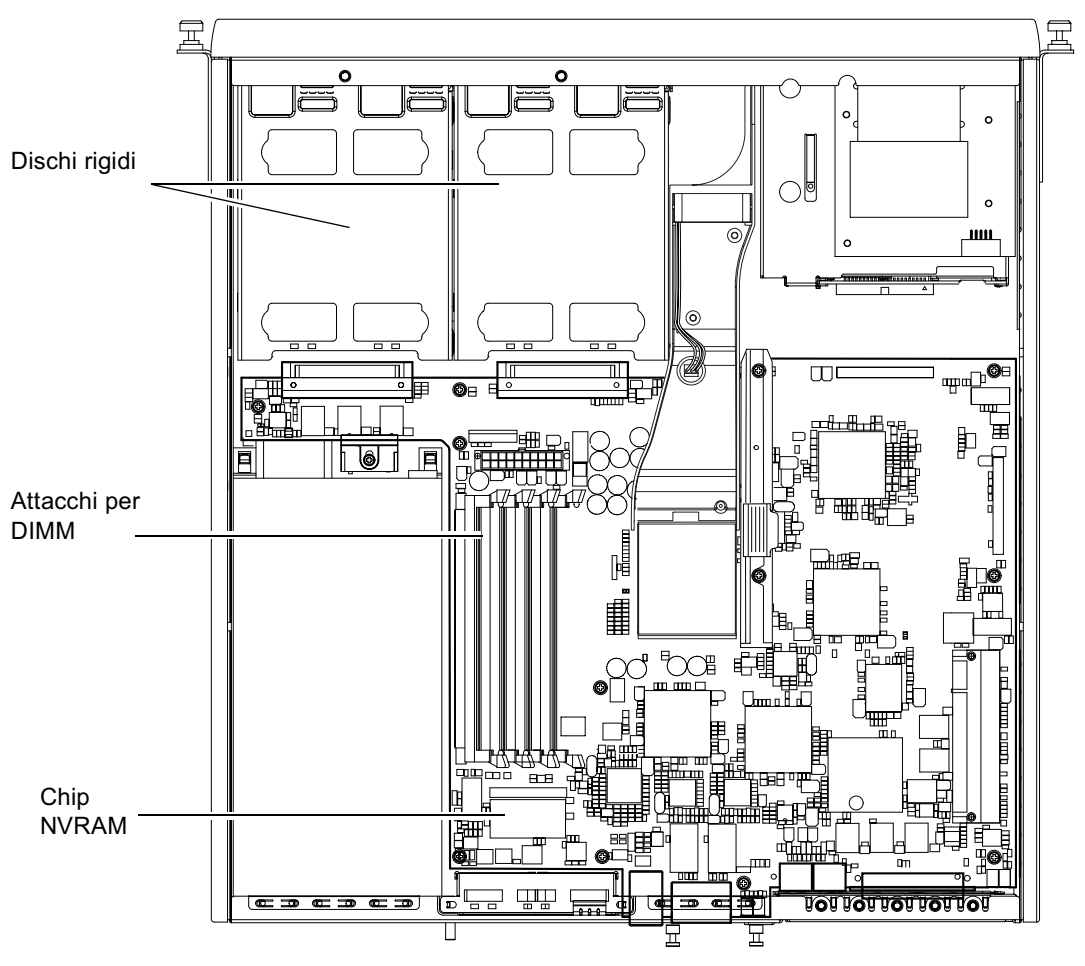

FIGURA 11-4 Posizione del chip NVRAM

- <span id="page-165-0"></span>3. Afferrare con cautela il contenitore del chip NVRAM tra il pollice e l'indice e sganciarlo dall'attacco (vedere FIGURA 11-5).
- 4. Tenendo il contenitore del nuovo chip NVRAM in modo simile, tra il pollice e l'indice, collocarlo sull'attacco e premere con decisione finché i connettori non scattano in posizione.

5. Una volta ricollegati i cavi e acceso il server, digitare quanto segue al prompt ok, utilizzando i valori annotati al Passo 1:

```
ok reset-all
ok setenv diag-switch? noted_value
ok setenv diag-level noted_value
ok reset-all
```
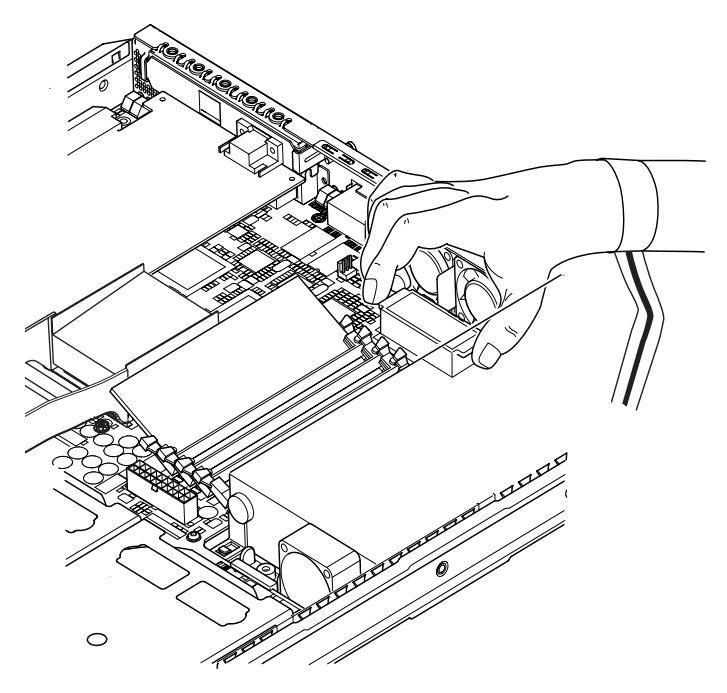

FIGURA 11-5 Sostituzione del chip NVRAM

<span id="page-166-0"></span>6. Ricollocare il coperchio del sistema e serrare la vite prigioniera (vedere FIGURA 4-9 nella sezione 4.7 "Ricollocamento del coperchio del server" a pagina 4-14).

#### <span id="page-167-0"></span> $11.6$ Sostituzione della scheda di sistema

**Attenzione** – La procedura descritta di seguito è riservata a tecnici qualificati. Prima di toccare o sostituire un qualsiasi componente all'interno del server, scollegare tutti i cavi e seguire le istruzioni riportate nella sezione 4.2 "Apertura del server" a pagina 4-4 in cui viene descritto come aprire il server. Collocare sempre il server su un tappetino di protezione da scariche elettrostatiche e indossare una fascetta da polso antistatica.

Per effettuare le operazioni riportate in questa sezione, è necessario disporre di una chiave da 5mm per rimuovere e sostituire i montanti SCSI nella parte anteriore del telaio.

#### $11.6.1$ Rimozione della vecchia scheda di sistema

1. Aprire il server attenendosi alle istruzioni riportate nella sezione 4.2 "Apertura del server" a pagina 4-4.

Assicurarsi che i cavi esterni siano scollegati e prestare particolare attenzione alle informazioni su come evitare che scariche elettrostatiche del corpo danneggino i componenti del server.

- 2. Una volta che il server è stato aperto e collocato su un tappetino di protezione da scariche elettrostatiche e che si è indossata una fascetta da polso antistatica, attenersi alla seguente procedura:
	- a. Scollegare tutti i cavi di alimentazione dalla scheda di sistema.
	- b. Scollegare il cavo a nastro dell'unità DVD o CD-ROM dalla scheda di sistema.
	- c. Scollegare il cavo del lettore della scheda di memoria dalla scheda di sistema.
- 3. Rimuovere il frontalino del server.
- 4. Rimuovere le unità disco rigido del server (vedere la sezione 4.1 "Installazione e rimozione delle unità disco rigido SCSI Hot-Pluggable" a pagina 4-2).
- 5. Rimuovere la scheda PCI, se installata (vedere la sezione 4.6.2 "Rimozione di una scheda PCI" a pagina 4-14).
- 6. Rimuovere le DIMM dai rispettivi alloggiamenti (vedere la sezione 4.5 "Installazione e rimozione di memoria" a pagina 4-9).
- 7. Rimuovere il sottogruppo dei ventilatori anteriori (vedere la sezione 11.8 "Sostituzione del sottogruppo ventilatori anteriori (Ventilatori 1 e 2)" a pagina 11-19).
- 8. Scollegare il cavo di alimentazione del ventilatore 3 (vedere FIGURA 11-6) e svitare le due viti che serrano la canaletta al telaio.

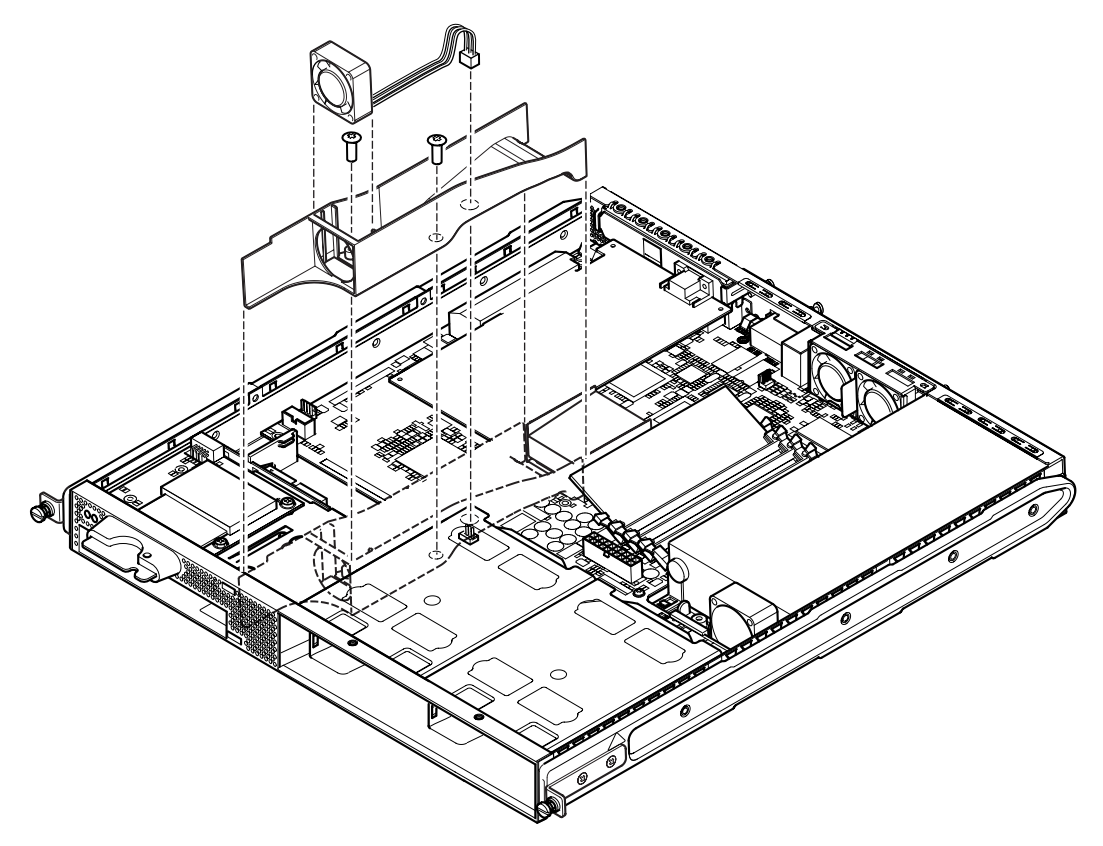

FIGURA 11-6 Scollegamento e rimozione del gruppo ventilatore 3

- <span id="page-168-0"></span>9. Estrarre il ventilatore e la canaletta dal telaio (vedere FIGURA 11-6).
- 10. Svitare il blocco di supporto/protezione della scheda di sistema posto tra l'alimentatore e il vano 1 dell'unità disco rigido e farlo scorrere all'indietro verso l'alimentatore (vedere FIGURA 11-7).
- 11. Svitare e rimuovere il fermo della guida della scheda PCI (vedere FIGURA 11-7).
- 12. Svitare tutte le viti di fissaggio della scheda di sistema (vedere FIGURA 11-7).
- 13. Svitare i montanti SCSI sul pannello posteriore (vedere FIGURA 11-7).
- 14. Far scorrere la scheda di sistema verso la parte anteriore del telaio in modo che i connettori SCSI, Ethernet e seriali vengano rimossi dal telaio.

15. Estrarre con cautela la scheda di sistema.

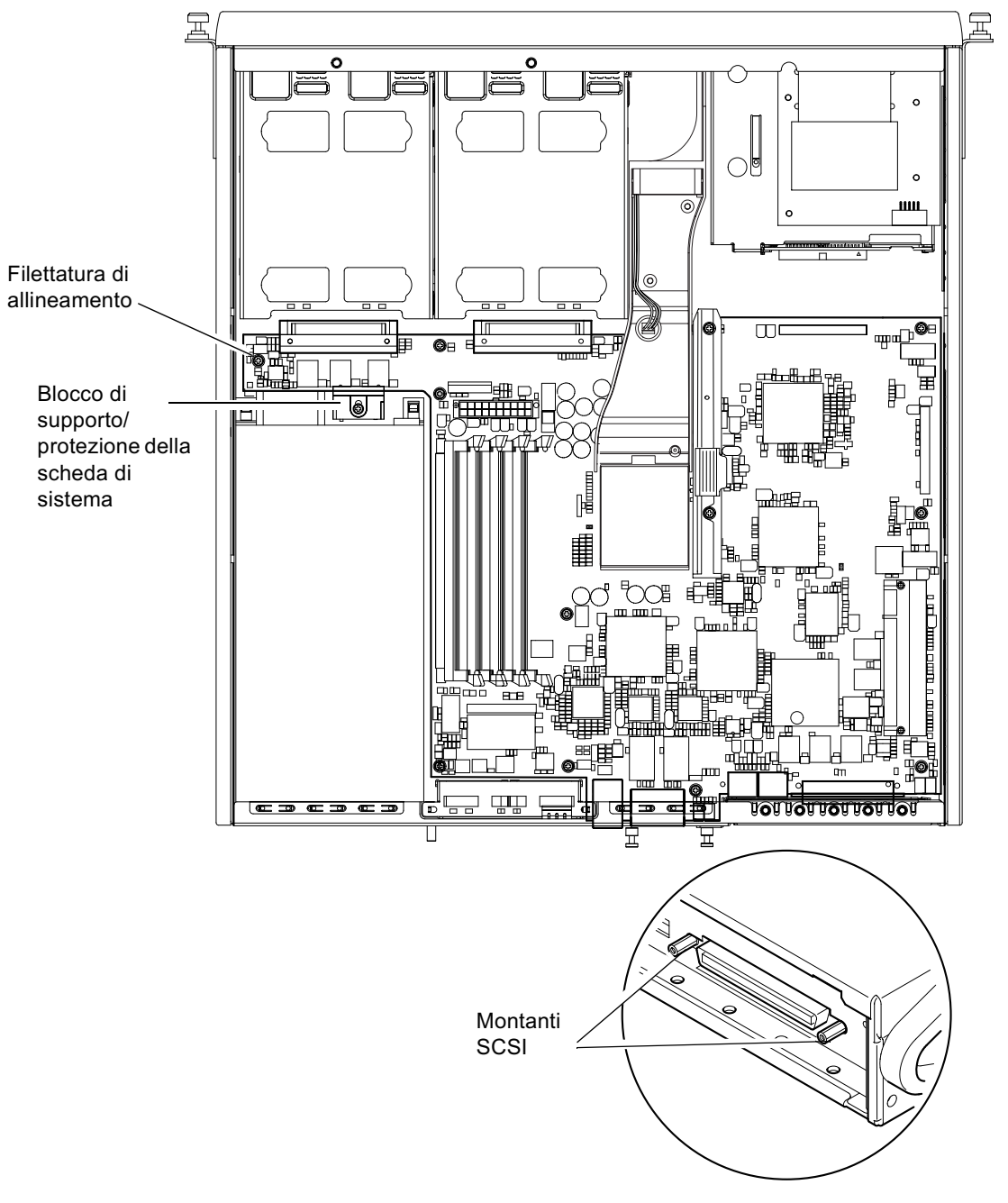

<span id="page-169-0"></span>FIGURA 11-7 Scheda di sistema

#### $11.6.2$ Installazione di una nuova scheda di sistema

**Nota** – La scheda di sistema contiene un ponticello (ponticello 8) che consente al software di sistema di riconoscere il componente hardware come server Sun Fire V120 o Netra 120. Le impostazioni predefinite del ponticello 8 sulle schede di sistema sostitutive (F375-3064 e F275-3065) le identifica come appartenenti ad un server Sun Fire V120. Prima di installare una nuova scheda di sistema, assicurarsi che l'impostazione del ponticello 8 sia corretta secondo il modello del sistema in cui si desidera installarla. Per verificare le impostazioni dei ponticelli, vedere l'appendice D. Non modificare le impostazioni degli altri ponticelli.

- 1. Verificare che l'impostazione del ponticello 8 sulla nuova scheda di sistema sia corretta secondo il modello del server in cui si desidera installarla (vedere l'appendice D).
- 2. Inserire la nuova scheda di sistema in un angolo e posizionarla in modo che i connettori SCSI, Ethernet e seriali siano fissati nei rispettivi alloggiamenti nella parte posteriore del telaio.
- 3. Collocare ora la scheda di sistema sulle filettature di allineamento tra il ventilatore dell'alimentatore e il vano 1 dell'unità disco rigido (vedere **FIGURA 11-7).**
- 4. Inserire i montanti SCSI (vedere FIGURA 11-7) e ricollocare le viti senza serrarle.
- 5. Inserire tutte le viti di fissaggio della scheda di sistema senza serrarle (vedere FIGURA 11-7). Non inserire alcuna vite nei fori del fermo della guida della scheda PCI.
- 6. Serrare i montanti SCSI, quindi tutte le altre viti.
- 7. Ricollocare il fermo della guida della scheda PCI.
- 8. Ricollocare le DIMM rimosse dalla vecchia scheda di sistema (vedere la sezione 4.5 "Installazione e rimozione di memoria" a pagina 4-9).
- 9. Ricollocare il gruppo di ventilatori posteriore (vedere la sezione 11.8 "Sostituzione del sottogruppo ventilatori anteriori (Ventilatori 1 e 2)" a pagina 11-19).

10. Ricollocare il gruppo ventilatore 3 avvitando di nuovo la canaletta al telaio e collegando il cavo di alimentazione del ventilatore al connettore sulla nuova scheda di sistema (vedere FIGURA 11-8).

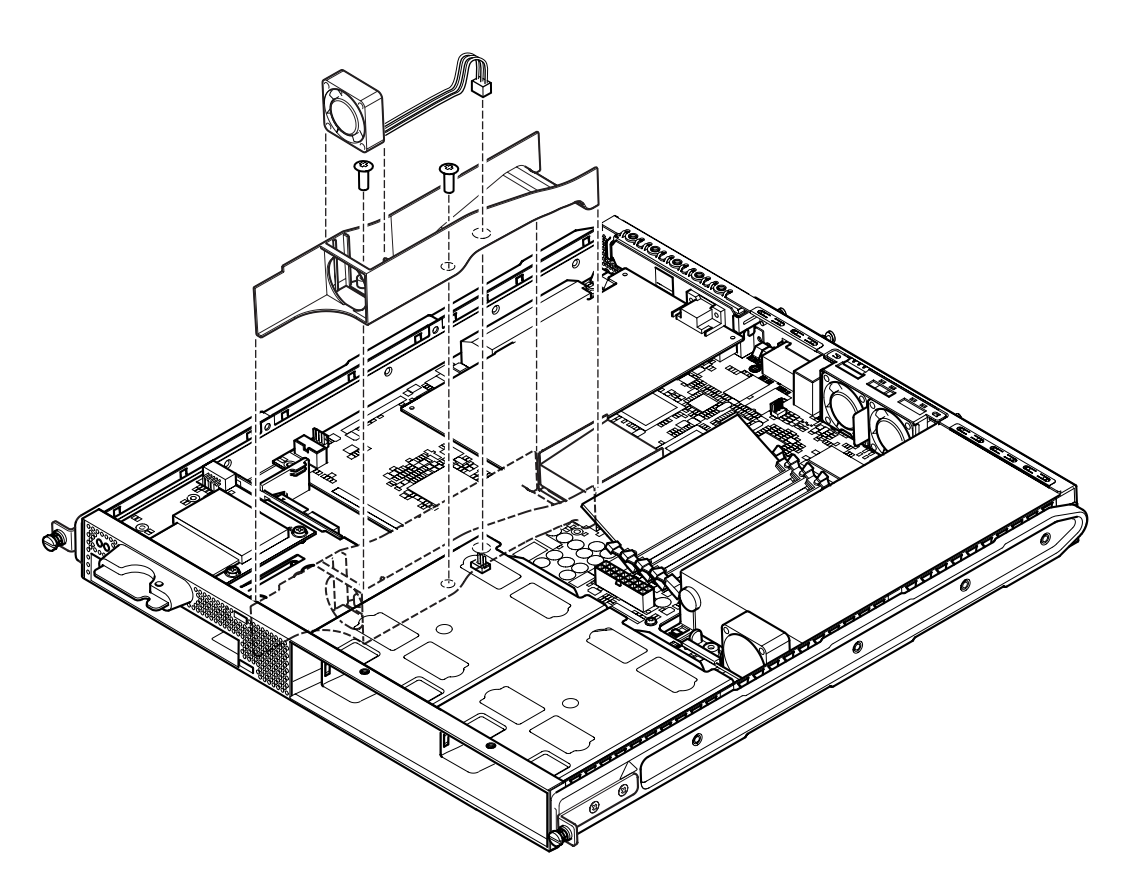

FIGURA 11-8 Ricollocamento del gruppo ventilatore 3

- <span id="page-171-0"></span>11. Ricollocare la scheda PCI, se rimossa (vedere la sezione 4.6.1 "Installazione di una scheda PCI" a pagina 4-11).
- 12. Far scorrere il blocco di supporto/protezione della scheda di sistema fino ad agganciarlo alla scheda di sistema (vedere FIGURA 11-7). Serrare la vite per fissare il blocco al telaio.
- 13. Ricollegare tutti i cavi della scheda di sistema.
- 14. Ricollocare il coperchio del server e serrare la vite prigioniera (vedere la FIGURA 4-9 nella sezione 4.7 "Ricollocamento del coperchio del server" a pagina 4-14).
- 15. Ricollocare il frontalino.

### <span id="page-172-0"></span> $11.7$ Sostituzione dell'alimentatore

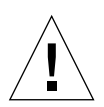

**Attenzione** – La procedura descritta di seguito è riservata a tecnici qualificati. Prima di toccare o sostituire un qualsiasi componente all'interno del server, scollegare tutti i cavi e seguire le istruzioni riportate nella sezione 4.2 "Apertura del server" a pagina 4-4 in cui viene descritto come aprire il server. Collocare sempre il server su un tappetino di protezione da scariche elettrostatiche e indossare una fascetta da polso antistatica.

1. Aprire il server attenendosi alle istruzioni riportate nella sezione 4.2 "Apertura del server" a pagina 4-4.

Assicurarsi che i cavi esterni siano scollegati e prestare particolare attenzione alle informazioni su come evitare che scariche elettrostatiche del corpo danneggino i componenti del server.

- 2. Una volta che il server è stato aperto e collocato su un tappetino di protezione da scariche elettrostatiche e che si è indossata una fascetta da polso antistatica, scollegare i cavi di alimentazione dalla scheda di sistema.
- 3. Svitare le due viti di fissaggio posteriori (vedere FIGURA 11-9).
- 4. Spostare l'alimentatore verso la parte anteriore del sistema per sganciarlo dalle linguette di posizione presenti sulla base.

Estrarlo dal telaio.

- 5. Collocare il nuovo alimentatore sulle linguette di posizione e farlo scorrere all'indietro in posizione (vedere FIGURA 11-9).
- 6. Serrare le due viti di fissaggio posteriori.
- 7. Collegare i cavi di alimentazione ai connettori sulla scheda di sistema.
- 8. Ricollocare il coperchio del server e serrare la vite prigioniera (vedere la FIGURA 4-9 nella sezione 4.7 "Ricollocamento del coperchio del server" a pagina 4-14).

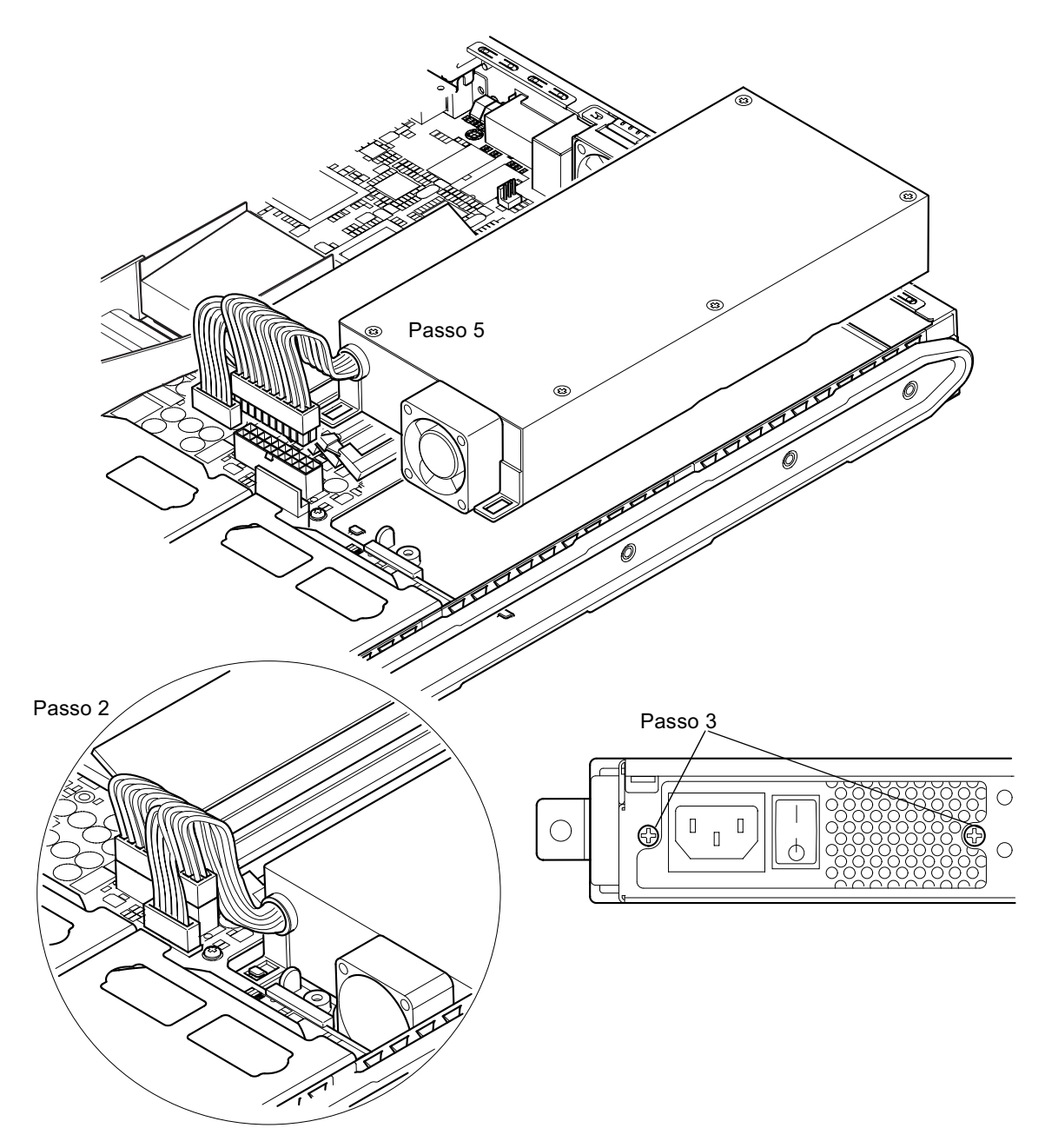

<span id="page-173-0"></span>FIGURA 11-9 Sostituzione dell'alimentatore

## <span id="page-174-0"></span>11.8

# Sostituzione del sottogruppo ventilatori anteriori (Ventilatori 1 e 2)

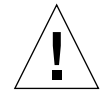

**Attenzione** – La procedura descritta di seguito è riservata a tecnici qualificati. Prima di toccare o sostituire un qualsiasi componente all'interno del server, scollegare tutti i cavi e seguire le istruzioni riportate nella sezione 4.2 "Apertura del server" a pagina 4-4 in cui viene descritto come aprire il server. Collocare sempre il server su un tappetino di protezione da scariche elettrostatiche e indossare una fascetta da polso antistatica.

1. Aprire il server attenendosi alle istruzioni riportate nella sezione 4.2 "Apertura del server" a pagina 4-4.

Assicurarsi che i cavi esterni siano scollegati e prestare particolare attenzione alle informazioni su come evitare che scariche elettrostatiche del corpo danneggino i componenti del server.

- 2. Una volta che il server è stato aperto e collocato su un tappetino di protezione da scariche elettrostatiche e che si è indossata una fascetta da polso antistatica, scollegare i vecchi cavi di alimentazione del sottogruppo dalla scheda di sistema (vedere FIGURA 11-10).
- 3. Estrarre il vecchio sottogruppo e gettarlo via.
- 4. Inserire il nuovo sottogruppo di ventilatori nell'apposito vano all'interno del telaio.
- 5. Collegare i cavi dei ventilatori alla scheda di sistema (vedere FIGURA 11-10).
- 6. Ricollocare il coperchio del server e serrare la vite prigioniera, vedere la FIGURA 4-9 nella sezione 4.7 "Ricollocamento del coperchio del server" a pagina 4-14.

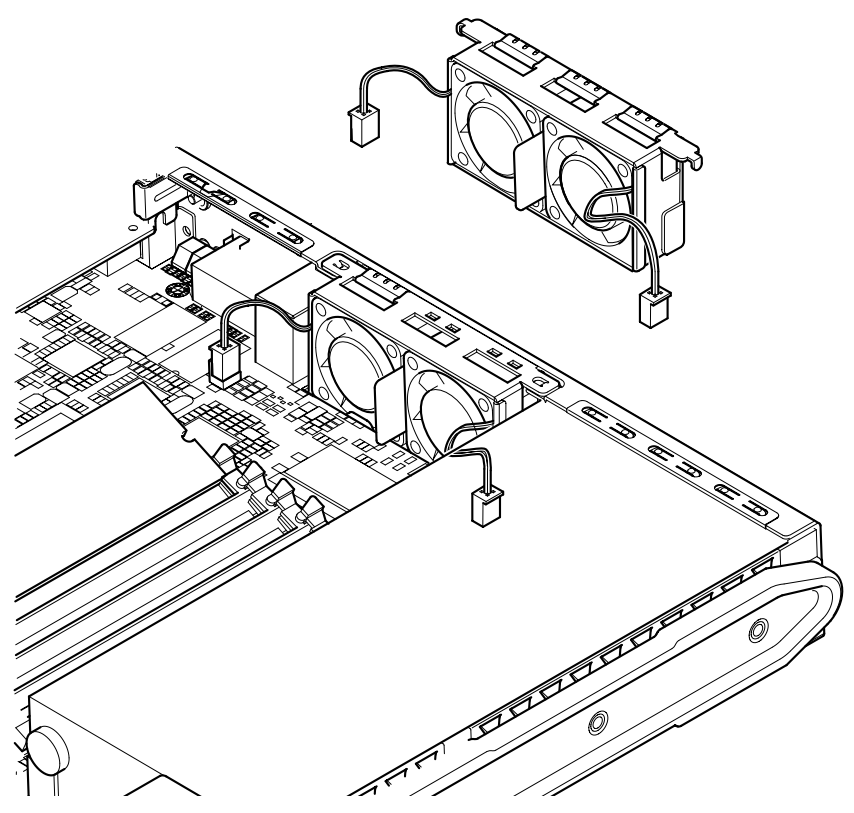

<span id="page-175-0"></span>FIGURA 11-10 Sostituzione del sottogruppo ventilatori anteriore (Ventilatori 1 e 2)

### <span id="page-176-0"></span>11.9 Sostituzione del ventilatore 3

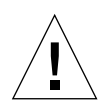

**Attenzione** – La procedura descritta di seguito è riservata a tecnici qualificati. Prima di toccare o sostituire un qualsiasi componente all'interno del server, scollegare tutti i cavi e seguire le istruzioni riportate nella sezione 4.2 "Apertura del server" a pagina 4-4 in cui viene descritto come aprire il server. Collocare sempre il server su un tappetino di protezione da scariche elettrostatiche e indossare una fascetta da polso antistatica.

1. Aprire il server attenendosi alle istruzioni riportate nella sezione 4.2 "Apertura del server" a pagina 4-4.

Assicurarsi che i cavi esterni siano scollegati e prestare particolare attenzione alle informazioni su come evitare che scariche elettrostatiche del corpo danneggino i componenti del server.

2. Una volta che il server è stato aperto e collocato su un tappetino di protezione da scariche elettrostatiche e che si è indossata una fascetta da polso antistatica, scollegare il cavo di alimentazione del ventilatore 3 (vedere FIGURA 11-11).

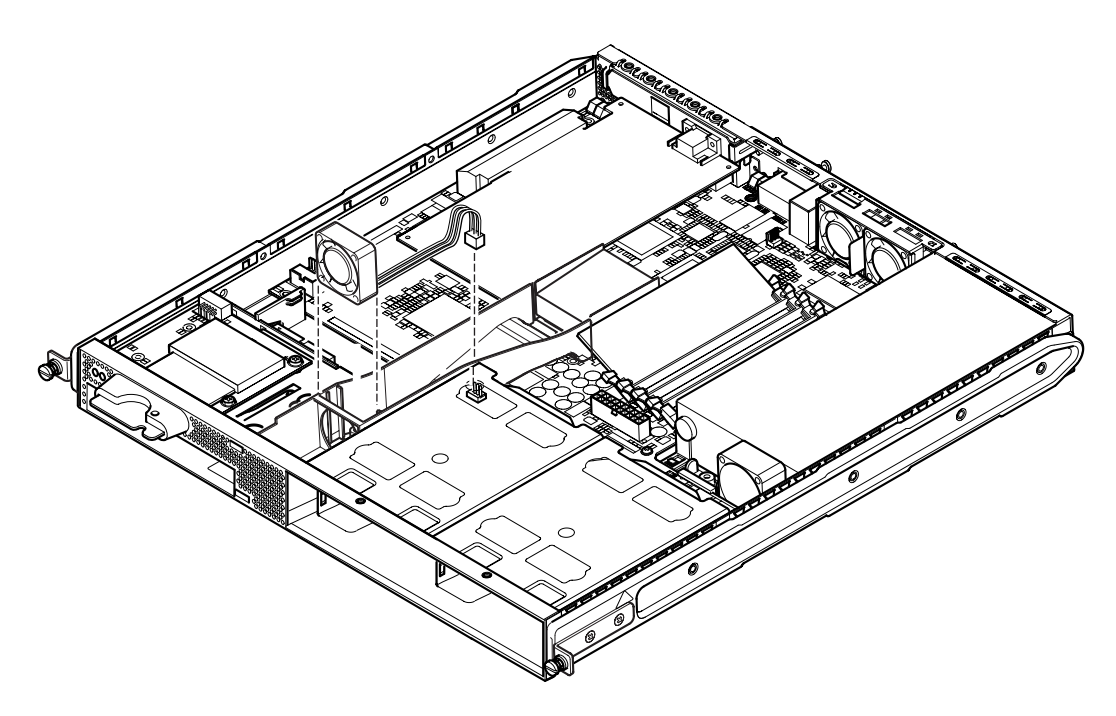

<span id="page-176-1"></span>FIGURA 11-11 Scollegamento del cavo di alimentazione del ventilatore 3 ed estrazione del ventilatore

- 3. Afferrare il ventilatore tra l'indice e il pollice ed estrarlo dal suo alloggiamento.
- 4. Prendere il nuovo ventilatore e collocarlo nell'apposito alloggiamento.
- 5. Collegare il cavo di alimentazione del nuovo ventilatore ai relativi connettori sulla scheda di sistema.
- 6. Ricollocare il coperchio del server e serrare la vite prigioniera, vedere la FIGURA 4-9 nella sezione 4.7 "Ricollocamento del coperchio del server" a pagina 4-14.

# PARTE IV Appendici
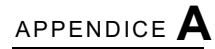

# Installazione e rimozione di un'unità disco rigido SCSI con ambiente operativo Solaris in esecuzione

Nell'appendice sono presenti le seguenti sezioni:

- sezione A.1 "Installazione di un'unità disco rigido SCSI con ambiente operativo Solaris in esecuzione" a pagina A-2
- sezione A.2 "Rimozione dell'unità disco rigido SCSI con ambiente operativo Solaris in esecuzione" a pagina A-3

# <span id="page-181-0"></span>A.1 Installazione di un'unità disco rigido SCSI con ambiente operativo Solaris in esecuzione

<span id="page-181-2"></span><span id="page-181-1"></span>Prima di effettuare le operazioni riportate in questa sezione, installare l'unità disco rigido seguendo le istruzioni descritte nella sezione 4.1 "Installazione e rimozione delle unità disco rigido SCSI Hot-Pluggable" a pagina 4-2.

È consigliabile seguire le istruzioni sotto riportate e fare riferimento alla man page cfgadm(M)

1. Una volta installata fisicamente la nuova unità disco rigido nell'apposito vano, accedere al sistema come utente principale ed eseguire il comando format per far sì che il disco rigido venga riconosciuto dal sistema operativo.

A tal fine, digitare quanto segue: l'esempio sotto riportato si riferisce a un sistema con due unità disco rigido:

```
# format
Searching for disks...done
AVAILABLE DISK SELECTIONS:
      0. c0t0d0 <SUN36G cyl 24427 alt 2 hd 27 sec 107>
          /pci@1f,0/pci@1/scsi@8/sd@0,0
       1. c0t1d0 <SUN36G cyl 24427 alt 2 hd 27 sec 107>
          /pci@1f,0/pci@1/scsi@8/sd@1,0
```
2. Digitare il comando seguente per individuare l'etichetta della nuova unità disco rigido, visualizzata nella colonna Ap Id dell'esempio:

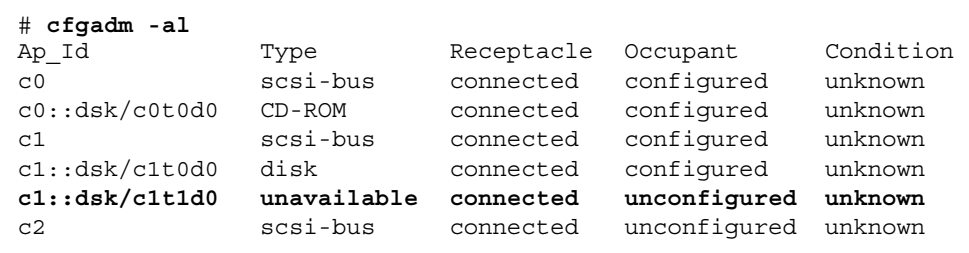

Nell'esempio sopra riportato. Disco 1 rappresenta il nuovo disco (nel vano dell'unità più esterna del server).

3. Connettere logicamente il nuovo disco al sistema operativo digitando il seguente comando, specificando l'etichetta Ap Id corretta per il disco installato; in questo esempio l'etichetta corretta per il disco 1 è Ap Id:

```
# cfgadm -c configure c1::dsk/c1t1d0
```
4. Confermare che il disco è ora collegato e configurato digitando:

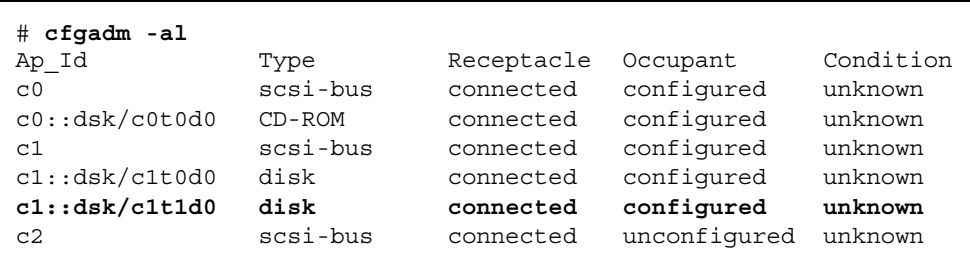

5. Se si desidera verificare se i dischi sono attivi, seguire le istruzioni riportate nella sezione 10.2.1 "Uso del comando probe-scsi per confermare che le unità disco rigido sono attive" a pagina 10-8

<span id="page-182-2"></span><span id="page-182-1"></span> $\mathrm{\hat{E}}$  ora possibile installare il disco.

### <span id="page-182-0"></span> $A.2$ mozione dell'unità disco rigido SCSI con ambiente operativo Solaris in esecuzione

Se si desidera rimuovere un'unità disco rigido mentre l'ambiente operativo è ancora in esecuzione, sarà necessario rimuovere logicamente l'unità dal sistema operativo prima di poterla rimuovere fisicamente. Attenersi alle procedure riportate in questa sezione, quindi rimuovere fisicamente l'unità disco rigido seguendo le istruzioni riportate nella sezione 4.1 "Installazione e rimozione delle unità disco rigido SCSI Hot-Pluggable" a pagina 4-2.

È consigliabile seguire le istruzioni sotto riportate e fare riferimento alla man page  $cfqadm(M)$ .

1. Verificare che l'unità disco rigido che si desidera rimuovere sia riconosciuta dal sistema operativo.

A tal fine, digitare quanto segue:

# **format** Searching for disks...done AVAILABLE DISK SELECTIONS: 0. c0t0d0 <SUN36G cyl 24427 alt 2 hd 27 sec 107> /pci@1f,0/pci@1/scsi@8/sd@0,0 1. c0t1d0 <SUN36G cyl 24427 alt 2 hd 27 sec 107> /pci@1f,0/pci@1/scsi@8/sd@1,0

2. Individuare quindi l'etichetta Ap  $I$ d corretta relativa all'unità disco rigido che si desidera rimuovere.

A tal fine, digitare quanto segue:

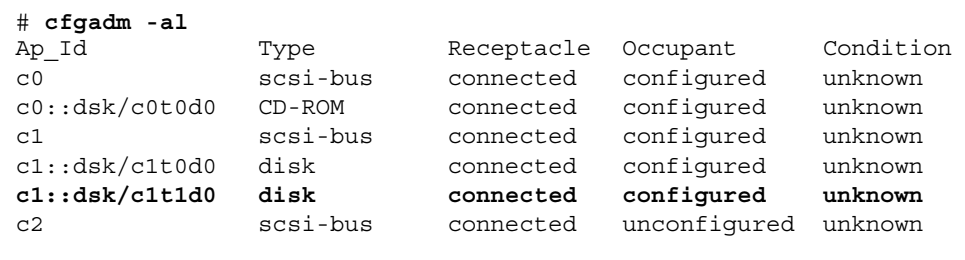

**Nota –** Prima di procedere, è necessario rimuovere l'unità disco rigido da tutte le posizioni di installazione ed eliminare qualsiasi area di swap in uso sul disco. Se il disco è anche il dispositivo di avvio del sistema, non procedere oltre con queste  $i$ struzioni. Non modificare la configurazione del disco di avvio.

3. Modificare ora la configurazione dell'unità disco rigido che si desidera rimuovere.

A tal fine, utilizzare il comando unconfigure e specificare il dispositivo da rimuovere. Ad esempio, se è il Disco 1, digitare:

```
# cfgadm -c unconfigure c1::dsk/c1t1d0
```
4. Verificare che il dispositivo risulti ora "non configurato".

A tal fine, digitare:

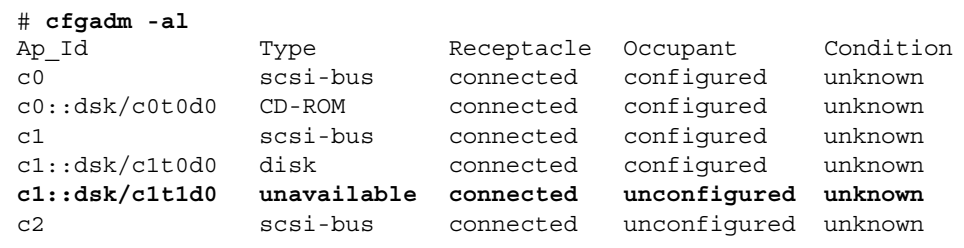

5. Confermare che l'unità disco rigido che si desidera rimuovere dal server non venga più riconosciuta dal sistema operativo.

A tal fine, digitare quanto segue:

```
# format
Searching for disks...done
AVAILABLE DISK SELECTIONS:
       0. c0t0d0 <SUN36G cyl 24427 alt 2 hd 27 sec 107>
         /pci@1f,0/pci@1/scsi@8/sd@0,0
```
6. È ora possibile rimuovere fisicamente l'unità disco rigido dal server senza dover arrestare il sistema operativo.

A tal fine, seguire le istruzioni riportate nella sezione 4.1 "Installazione e rimozione delle unità disco rigido SCSI Hot-Pluggable" a pagina 4-2.

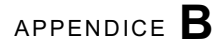

# Reinstallazione dell'ambiente operativo Solaris

Nell'appendice sono presenti le seguenti sezioni:

- sezione B.1 "Reinstallazione dell'ambiente operativo Solaris" a pagina B-2
- sezione B.2 "Reinstallazione del software Lights-Out Management" a pagina B-2

### <span id="page-187-0"></span> $B.1$ Reinstallazione dell'ambiente operativo Solaris

<span id="page-187-2"></span>Nei server Sun Fire V120 e Netra 120 l'ambiente operativo Solaris è preinstallato.

Se per un qualsiasi motivo si decide di reinstallare l'ambiente operativo Solaris, ad esempio qualora fosse necessaria una ripartizione dell'unità disco principale o un'operazione di ripristino, richiedere il kit dei supporti Solaris al rivenditore di zona Sun e seguire le istruzioni riportate nella Guida all'installazione Solaris e nella Guida all'installazione avanzata Solaris.

Per ulteriori informazioni sulle versioni dell'ambiente operativo Solaris supportate dai server Sun Fire V120 e Netra 120, fare riferimento alle Product Notes fornite con il server.

### <span id="page-187-1"></span> $B.2$ Reinstallazione del software Lights-Out Management

Per reinstallare l'ambiente operativo Solaris utilizzando le funzioni LOM (Lights-Out) Management), è necessario reinstallare il software Lights-Out Management dal CD denominato Software Supplement for the Solaris Operating Environment. Questo CD è incluso nel kit dei supporti Solaris. Per la posizione dei pacchetti LOM sul CD, fare riferimento alla Guida alle piattaforme hardware Sun relativa alla versione Solaris in uso.

**Nota** – Se non si reinstalla il software LOM, le funzioni LOM non saranno disponibili e le applicazioni stratificate da esse dipendenti, ad esempio il software Sun Management Center, non funzioneranno correttamente.

# <span id="page-188-0"></span>Configurazione del driver del dispositivo LOM

In questa appendice vengono descritti i parametri del driver che è possibile impostare nel file di configurazione 1 cm. conf. Alcuni di questi parametri sono configurabili tramite i comandi Solaris specifici di LOM descritti nel capitolo 9.

Nell'appendice sono presenti le seguenti sezioni:

- sezione C.1 "Driver del dispositivo LOM" a pagina C-2
- sezione C.2 "Configurazione del driver del dispositivo LOM" a pagina C-3

#### <span id="page-189-0"></span> $C.1$ ver del dispositivo LOM

Il software del driver di LOM incluso nell'ambiente operativo Solaris è:

- /platform/sun4u/kernel/drv/lom (driver lom [a 32 bit])
- /platform/sun4u/kernel/drv/sparcv9/lom (driver lom [a 64 bit])
- /platform/sun4u/kernel/drv/lom.conf (file di configurazione del driver)

# <span id="page-190-0"></span>C.2 Configurazione del driver del dispositivo LOM

<span id="page-190-5"></span>L'elenco completo dei parametri configurabili in questo file è contenuto nella TABELLA C-1.

<span id="page-190-4"></span><span id="page-190-2"></span><span id="page-190-1"></span>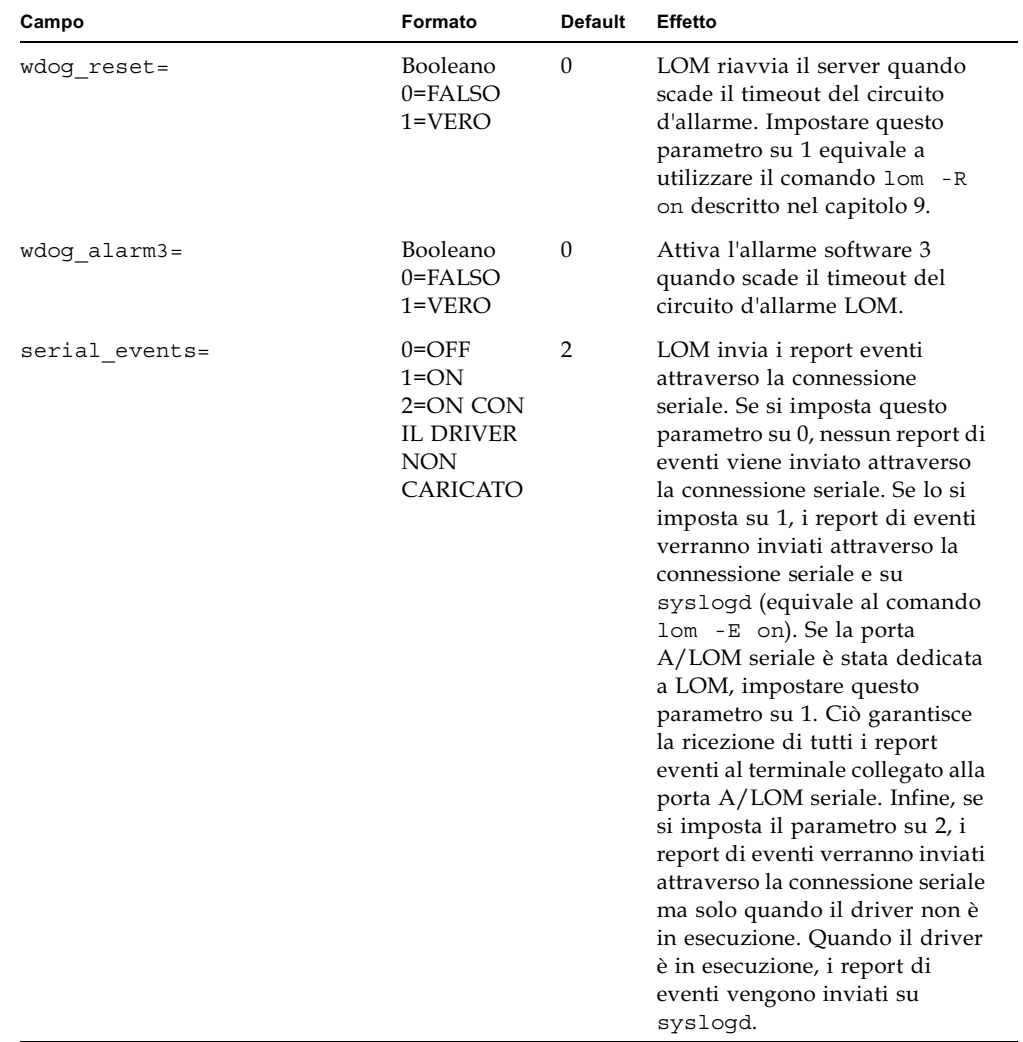

#### <span id="page-190-3"></span>TABELLA C-1 Parametri del file di configurazione LOM

<span id="page-191-1"></span><span id="page-191-0"></span>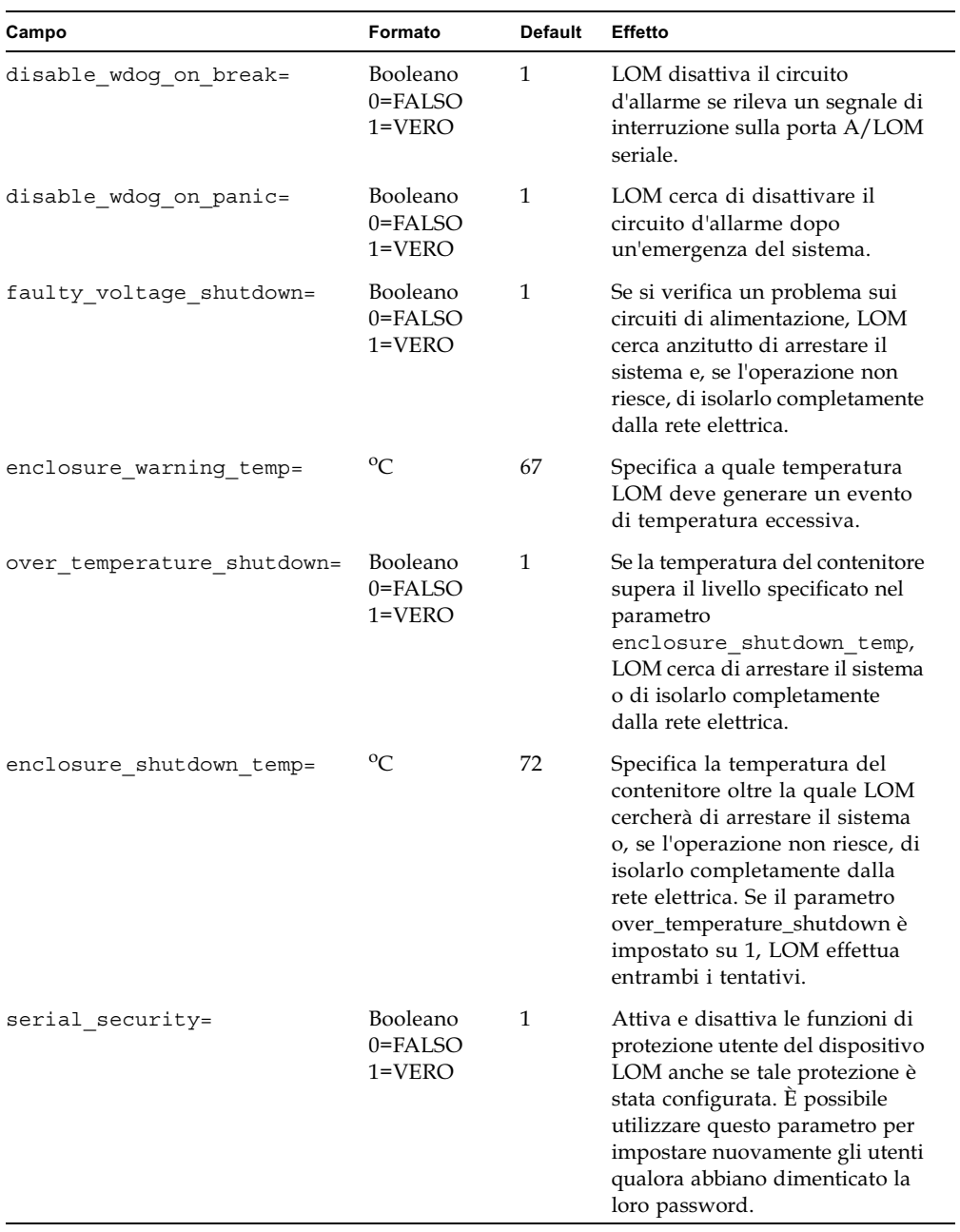

TABELLA C-1 Parametri del file di configurazione LOM (Continua)

| Campo            | Formato                                | <b>Default</b> | <b>Effetto</b>                                                                                                    |
|------------------|----------------------------------------|----------------|----------------------------------------------------------------------------------------------------|
| serial timeout=  | Multipli di 4<br>secondi               | 0              | Specifica dopo quanto tempo di<br>inattività il dispositivo LOM<br>restituisce alla console il<br>controllo della porta A/LOM<br>seriale al termine dell'invio di<br>un report. Per impostazione<br>predefinita non è previsto alcun<br>ritardo. Se è stata selezionata<br>l'opzione serial return=,<br>l'opzione serial_timeout=<br>specifica il periodo di attesa del<br>dispositivo LOM dopo ciascun<br>comando LOMlite prima di<br>restituire alla console il<br>controllo della porta A/LOM<br>seriale. Per impostazione<br>predefinita non è previsto alcun<br>ritardo.                                                       |
| serial return=   | Booleano<br>$0 = FALSEO$<br>$1 = VERO$ | $\mathbf{0}$   | LOM ripristina la console dal<br>prompt lom> dopo ciascun<br>comando dalla shell di LOM. E<br>possibile utilizzare questa<br>opzione insieme al parametro<br>serial_timeout=.                                                                                                    |
| reporting level= | Numero tra<br>0e4                      | 3              | Indica il livello di gravità dei<br>report eventi di LOM che si<br>desidera visualizzare. 0 indica<br>nessun report. 1 indica solo i<br>report per gli errori irreversibili.<br>2 indica i report per gli errori<br>irreversibili e gli avvisi. 3 indica i<br>report per gli errori irreversibili,<br>gli avvisi e le informazioni. 4<br>indica i report per gli errori<br>irreversibili, gli avvisi, le<br>informazioni e gli eventi utente.<br>Gli eventi utente riguardano le<br>funzioni di protezione utente e<br>vengono visualizzati solo se è<br>stata attivata la funzione di<br>protezione e vi sono utenti<br>impostati. |

TABELLA C-1 Parametri del file di configurazione LOM (Continua)

<span id="page-192-0"></span>Ciascun parametro deve essere specificato su una riga distinta e deve essere seguito da un segno di uguale (=) e da un valore, senza spazi. Quando il formato è booleano, 1 sta per vero e 0 sta per falso.

APPENDICE D

# Impostazioni dei ponticelli della scheda di sistema

In questa appendice vengono descritte le funzioni e le impostazioni predefinite dei ponticelli della scheda di sistema dei server Sun Fire V120 e Netra 120.

<span id="page-195-1"></span>La scheda di sistema del server Netra T1 contiene numerosi ponticelli.

Non è consigliabile modificare le impostazioni dei ponticelli. A titolo di riferimento, comunque, le impostazioni predefinite dei ponticelli vengono riportate nella TABELLA D-1, mentre le loro posizioni vengono mostrate nella FIGURA D-1, che riporta anche le impostazioni predefinite.

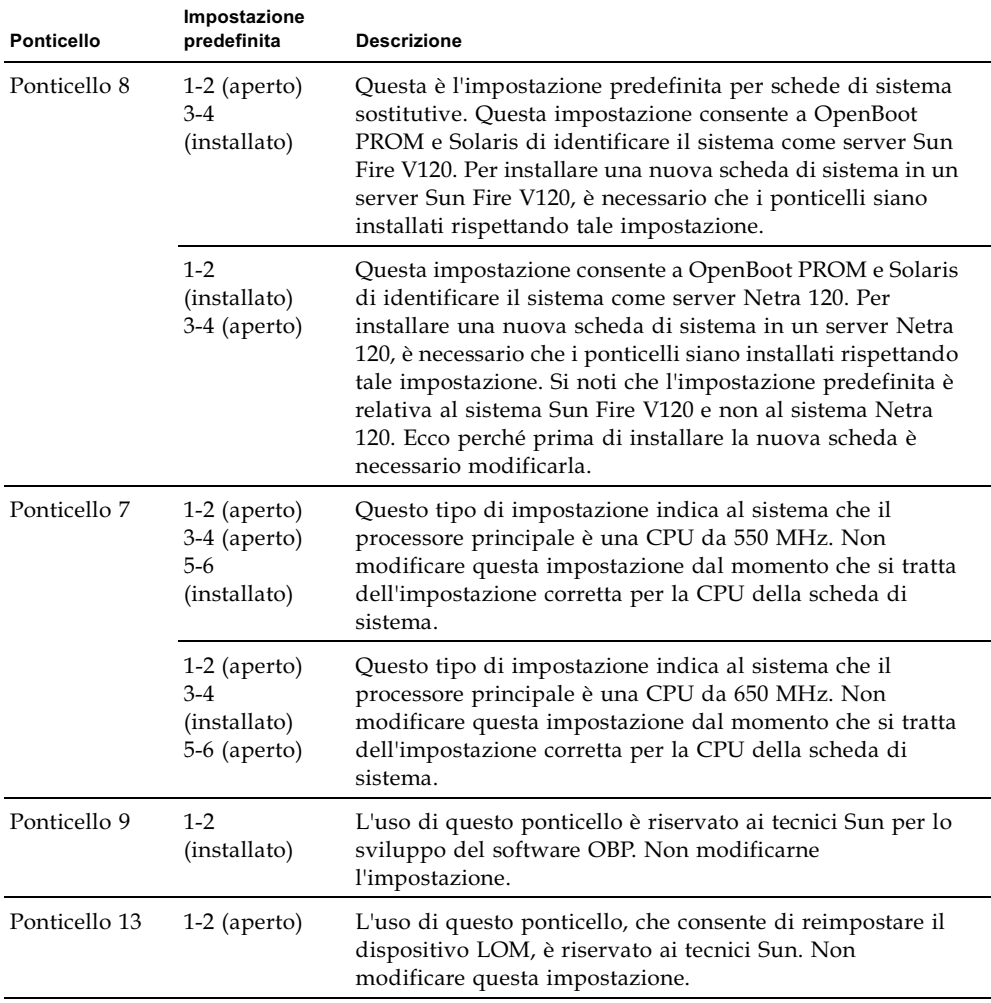

<span id="page-195-0"></span>TABELLA D-1 Impostazioni predefinite dei ponticelli

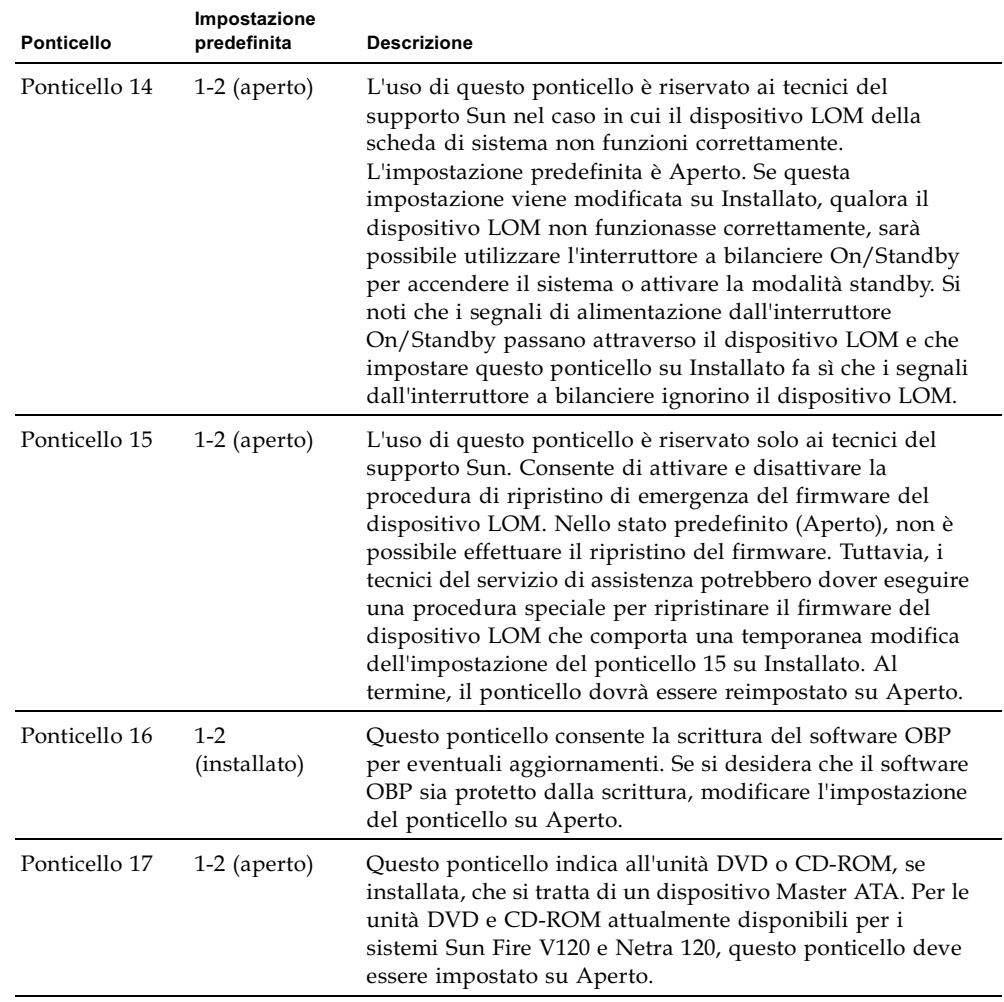

#### TABELLA D-1 Impostazioni predefinite dei ponticelli (Continua)

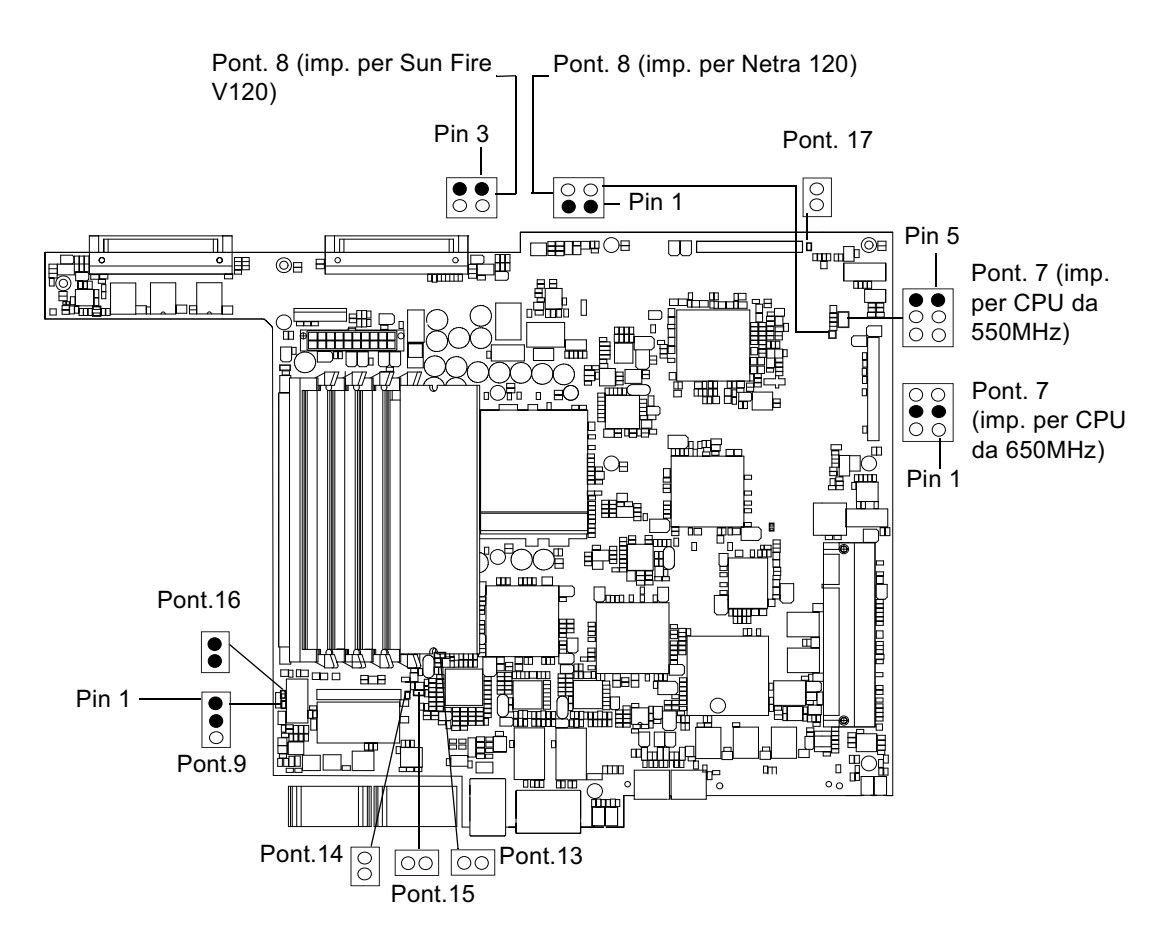

<span id="page-197-2"></span><span id="page-197-1"></span><span id="page-197-0"></span>FIGURA D-1 Posizione dei ponticelli della scheda di sistema e impostazioni predefinite

## Indice

#### A

accensione 7-7 adattatore DB-25 6-7 adattatore DB-9 6-8 aletta a due fori aletta a due fori ortogonale 1-8, 3-2 valore di coppia 3-2 alimentatore 9-2 controllo dell'alimentatore e dei ventilatori 8-9 alimentazione interruttore 7-7, 8-3 massa e alimentazione a corrente continua 3-3 requisiti 2-2 ventilatore 8-25 allarmi controllo dello stato 9-5 allarmi, impostazione 8-24, 9-11 altitudine 1-9 ambiente 1-9 ambiente operativo 1-9 ambiente operativo Solaris reinstallazione B-2 avvio del sistema 4-4

#### $\mathbf C$

cablaggio 3-3, 6-2, 6-3 cavi di alimentazione a corrente continua 3-4 cavo di alimentazione a corrente continua 3-6 dispositivo antistiramento 3-7 cavo per connessioni incrociate 6-7, 6-8

chip NVRAM numero di serie 11-9 posizione sulla scheda di sistema 11-10 sostituzione 11-9 circuiti di alimentazione C-4 compatibilità ambientale 1-10 compatibilità elettromagnetica 1-10 componenti del sistema 4-6 conduttore isolato 3-3 configurazione 7-2 connessione dei cavi 6-2-??, 6-9 connessione seriale 6-4, 6-9, 7-4, 7-5 restituzione del controllo alla console 8-24 consumo di corrente 2-3 coperchio sostituzione 4-14 cornice anteriore rimozione 4-2 corrente di funzionamento 2-2 shalzo  $2-2$ corrente alternata avvertenze 6-3 corrente di funzionamento 2-2

### D

diagnostica 10-2 obdiag 10-3 **POST 10-2** probe-ide 10-9 probe-scsi e probe-scsi-all 10-8 **SunVTS 10-5** 

watch-net e watch-net-all 10-10 diagnostica OpenBoot 10-3 diagnostica POST 10-2 diagnostica watch-net messaggio di output 10-10 diagnostica watch-net all messaggio di output 10-10 dimensioni 1-3 **DIMM** aggiunta e rimozione 4-9 numeri di serie 1-5 posizione 4-6 dispositivi di filtraggio, esterni 3-2 dispositivi per la soppressione dei colpi di corrente  $3-2$ dispositivo LOM aggiornamento del firmware 9-14 condivisione della porta A/LOM seriale tra la console e il dispositivo LOM 8-22 configurazione delle variabili 8-19 numero di versione 8-25 separazione dalla console sulla porta A/LOM seriale 8-21 disposizione dei pin porta seriale 6-5, 6-6 dissipazione del calore 2-4 driver del dispositivo LOM configurazione C-1, C-5

#### F

Ethernet connessione 7-5 porte 1-2

#### F

frontalino 4-6

#### G

griglia vano unità 4-2 griglie del vano unità 4-2

#### L

immagazzinamento altitudine 1-9 ambiente 1-9 individuazione dei componenti del sistema 4-1 installazione CD-ROM con cavo e scheda di connessione 11-7  $DIMM4-9$ lettore della scheda di memoria 11-5 montaggio su rack 5-1 nuova scheda di sistema 11-15 rack con relè a due montanti 5-12 schede PCI 4-11 sostituzione del chip NVRAM 11-9 sottogruppo ventilatore anteriore 11-19 unità CD-ROM 4-7 unità disco rigido 4-2, A-2 interfaccia LOM compatibilità con le versioni precedenti 9-13 sequenza di escape 9-12 interruttore On / Standby 7-7 interruttori di sicurezza interni 9-3 interruzione dell'invio di report eventi 9-12 intervallo della tensione di ingresso 2-2

#### K

kit, contenuto 1-3

### L

Lights-Out Management (LOM) accensione del sistema 8-24 accensione delle spie di errore 8-24 aggiornamento dello stato dei componenti 8-24 alimentatore 9-2 comandi 8-24 controllo del sistema 9-7 documentazione in linea 9-2 esempio del registro eventi 8-11, 9-7 impostazione degli allarmi 8-24, 9-11 interruzione dell'invio di report eventi C-3 monitoraggio del sistema 9-2 parametri C-3 restituzione del controllo della connessione seriale alla console 8-24 utenti con nome impostati 8-14, 8-19

visualizzazione del nome host 8-25 visualizzazione del numero di versione del dispositivo LOM 8-25 visualizzazione del registro eventi LOM 8-11

#### M

manutenzione del sistema 11-1 materiali di connessione a corrente continua 3-2 memoria installazione di memoria aggiuntiva 4-9 messa a terra requisiti corrente continua 3-3 messaggio di output diagnostica watch-net 10-10 diagnostica watch-net all 10-10 Microsoft Windows uso di Windows Hyperterminal 6-11 modalità standby 2-1 montaggio su rack 1-10, 5-1, 5-14 rack con relè a due montanti 5-12 morsetto del connettore a corrente continua 3-5

### $\overline{\mathsf{N}}$

nome del dominio 7-5 nome host 7-5 visualizzazione 8-25 null modem 6-7, 6-8 numeri di serie opzioni hardware e software installabili dal cliente 1-5

#### P

pannello anteriore 1-6, 10-12 pannello posteriore 1-7, 10-12 pavimento 1-10 ponticelli impostazioni predefinite D-2 posizione sulla scheda di sistema D-4 porta A/LOM seriale 7-3, 7-4, 7-5 dati soggetti a interruzione da parte di LOM 9-12 dedicata al dispositivo LOM 8-21 interruzione dell'invio di report eventi 8-20, 9-12 non per trasferimenti binari 6-5

porta seriale 1-3 adattatore DB-25 6-7 adattatore DB-9 6-8 disposizione dei pin 6-5, 6-6 impostazioni della connessione 6-9 porta UltraSCSI 1-3 porte USB 1-7 potenza fattore 2-2 potenza nominale in BTU 2-2 prese di alimentazione a corrente continua 1-7 problemi avvio (interruzione dell'inizializzazione di OBP)  $10 - 11$ impossibile stabilire una connessione tramite console al server 10-11 impostazione di una connessione tramite console  $10 - 11$ tornare al prompt LOM 10-11 visualizzazione del prompt lom> o Solaris 10-11 problemi di temperatura 1-10 processore UltraSPARC II 1-2 protezione 1-10 account utenti con nome di LOM 8-14, 8-19

### R

rack con relè telco a due montanti 5-12 raffreddamento (dissipazione del calore) 2-4 registro eventi, visualizzazione 8-11 registro, visualizzazione 8-11 report eventi seriali C-3 riavvio automatico del server 9-8 rimozione CD-ROM 4-9 chip NVRAM 11-9  $DIMM4-9$ lettore della scheda di memoria 11-5 scheda di sistema 11-12 scheda PCI 4-14 sottogruppo ventilatore anteriore 11-19 unità CD-ROM, cavo e scheda di connessione  $11 - 7$ unità disco rigido 4-2, A-3 rimozione del coperchio superiore del server 4-4 ripristino in modalità remota 8-6 risoluzione dei problemi 10-1 rumore acustico 1-9

#### S

sbalzo di corrente 2-2 scheda di configurazione del sistema fissaggio mediante apposito dispositivo 11-2 scheda non riconosciuta durante l'installazione o l'avvio 10-12 sostituzione del lettore della scheda di memoria  $11 - 5$ uso della scheda in un nuovo sistema 11-2 scheda di sistema 11-9, 11-14, D-4 sostituzione 11-12 scheda PCI installazione 4-14 schede ATM (opzionale) 1-5 schede PCI installazione 4-11 numeri di serie delle schede disponibili 1-5 rimozione 4-14 server dei nomi 7-5 server di rete creazione B-2 server terminale 6-5 configurazione del server utilizzando un server terminale 7-2 sicurezza 1-10, 3-3 Solaris 8-3, 9-1 sottogruppo ventilatore anteriore sostituzione 11-19 specifiche 1-2 spia di alimentazione 10-12 spia di errore 8-23 spie indicatore di alimentazione 10-12 indicatori dei collegamenti Ethernet 10-14 spie di errore accensione 8-24 controllo dello stato (modalità remota) 9-5 Sun StorEdge rack da 72 pollici di altezza e 19 di larghezza 5-3,  $5 - 11$ 

#### т

temperatura C-4 controllo della temperatura del sistema 9-4 immagazzinamento 1-9 in esercizio 1-9

tensione intervallo di frequenza 2-2 intervallo di ingresso 2-2 tensioni dei circuiti di alimentazione 9-3 timeout del circuito d'allarme C-3 tolleranza antisismica 1-9

#### U

umidità relativa 1-9 unità CD-ROM 4-6 cavo 11-7 contenitore 11-7 installazione (come opzione X) 4-7 ordinamento 1-5 scheda di connessione 11-7 sostituzione (come FRU) 11-7 unità disco rigido 1-3, 4-6 installazione 4-2, A-2 rimozione 4-2, A-3 unità DVD 4-6, 4-7 unità rimovibili 11-4

#### $\overline{\mathbf{V}}$

ventilatori  $8 - 25$ alimentazione 8-25 controllo dello stato 9-3 viti prigioniere con messa a terra 1-7